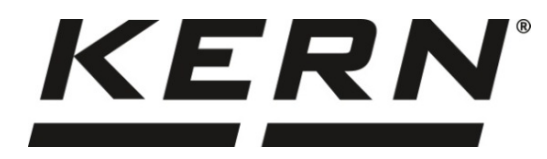

# *KERN & Sohn GmbH*

**Ziegelei 1 D-72336 Balingen E-mail: info@kern-sohn.com**

**Telefoon: +49-[0]7433-9933-0 Fax: +49-[0]7433-9933-149 Internet: www.kern-sohn.com**

# **Gebruiksaanwijzing Analyseweegschaal**

# **KERN TABP**

Versie 1.1 2021-06 NL

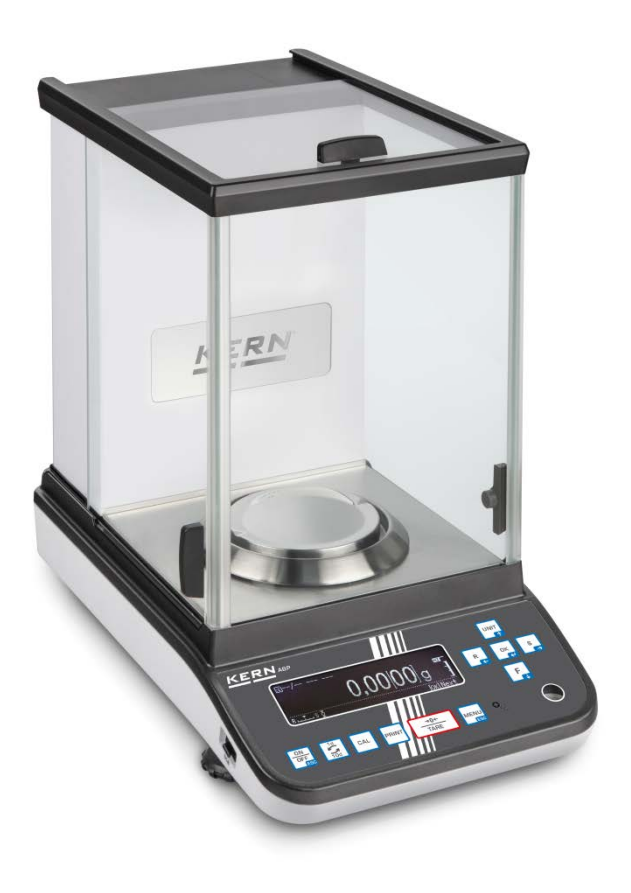

**TABP-BA-nl-2111**

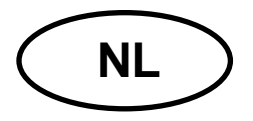

# **KERN TABP**

Versie 1.1 2021-06 Gebruiksaanwijzing Analyseweegschaal

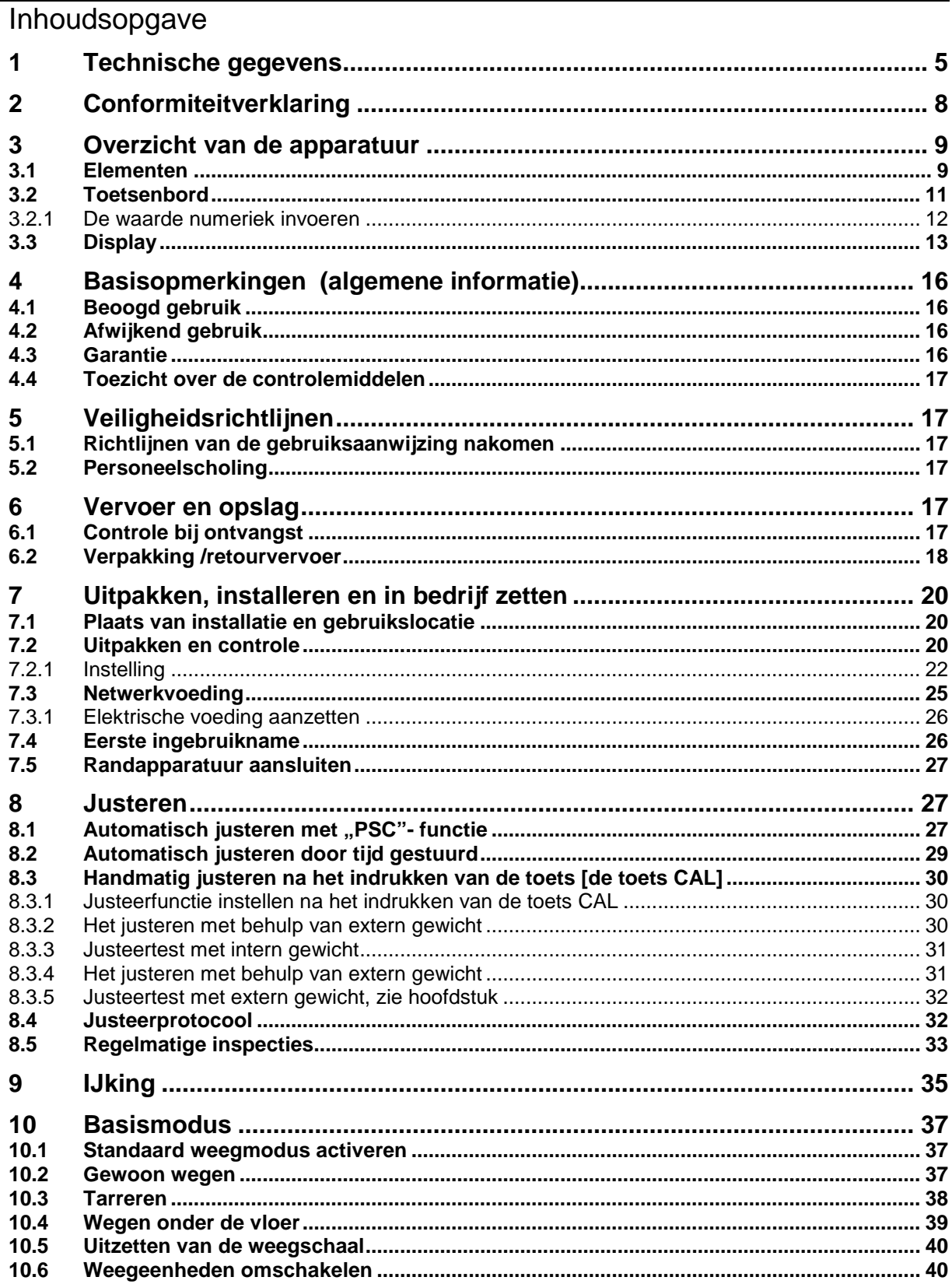

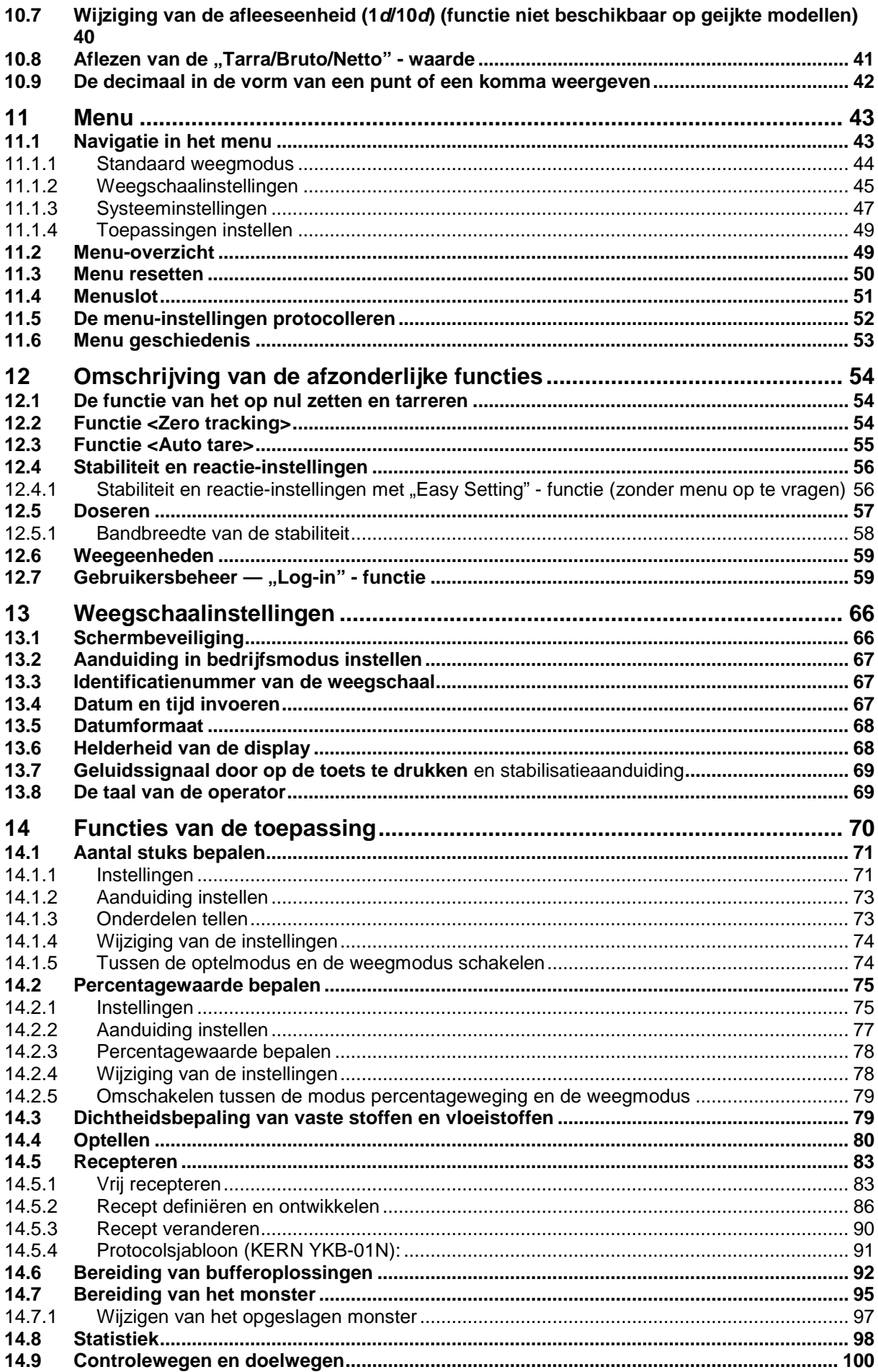

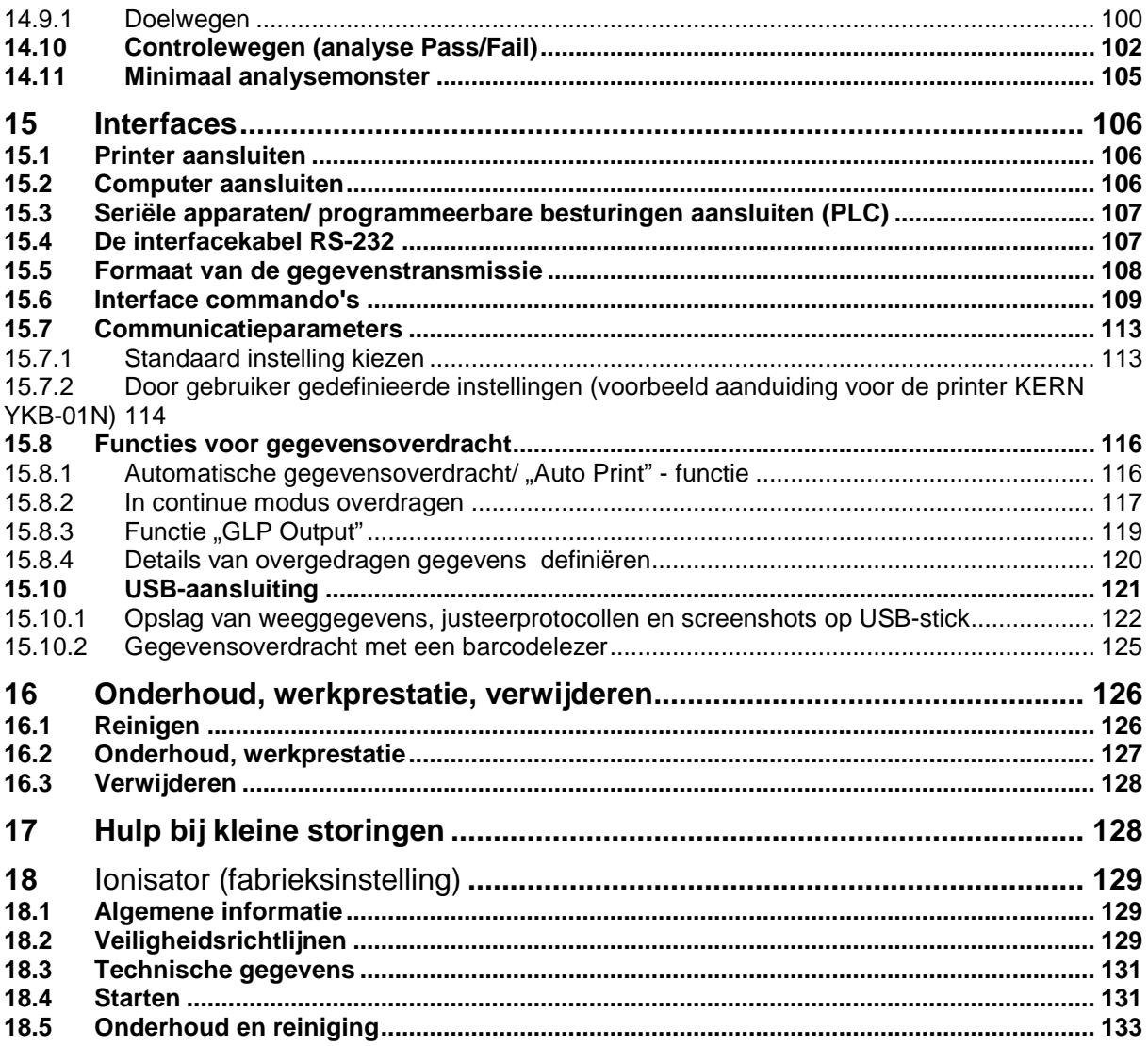

# **1 Technische gegevens**

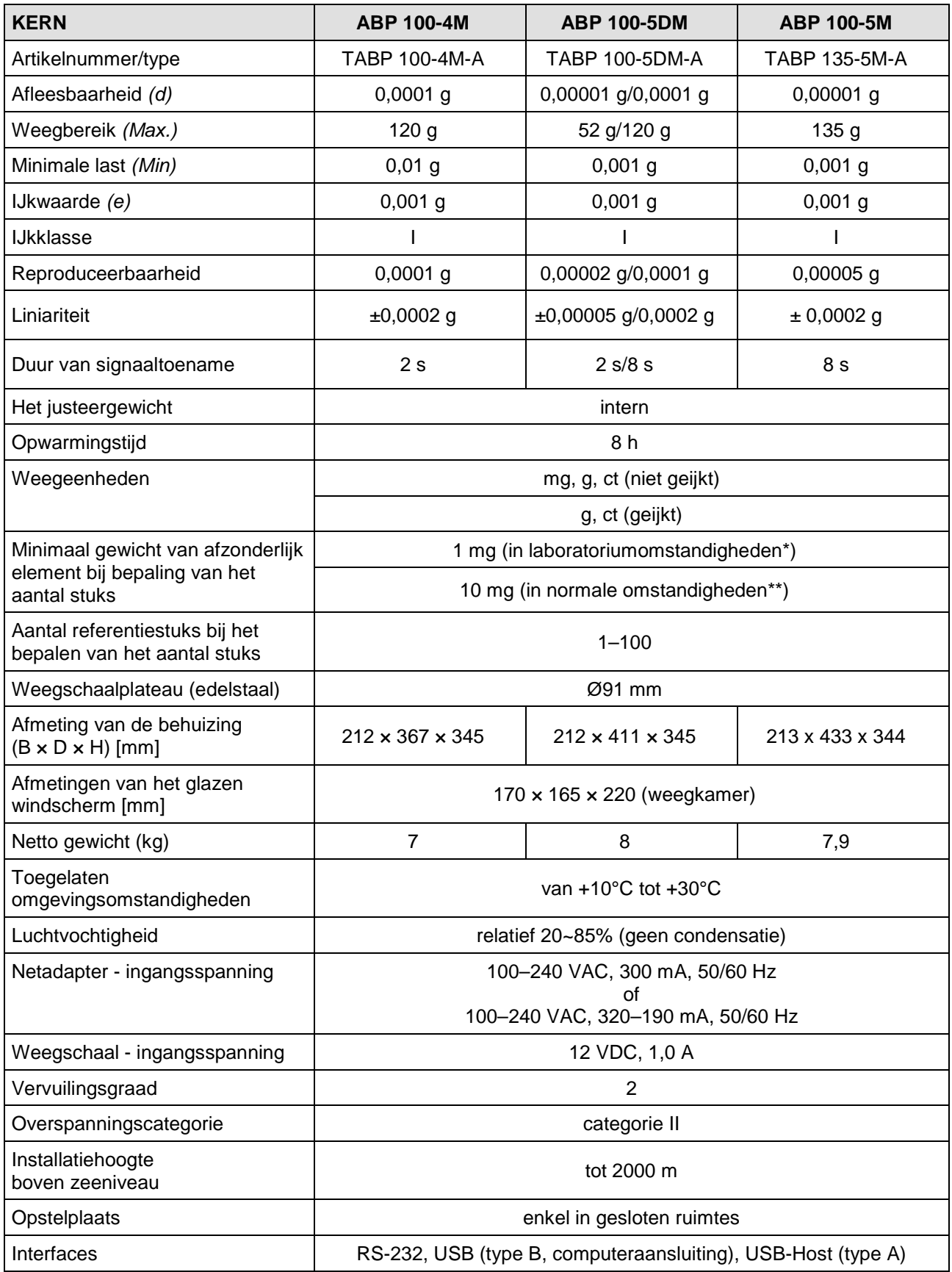

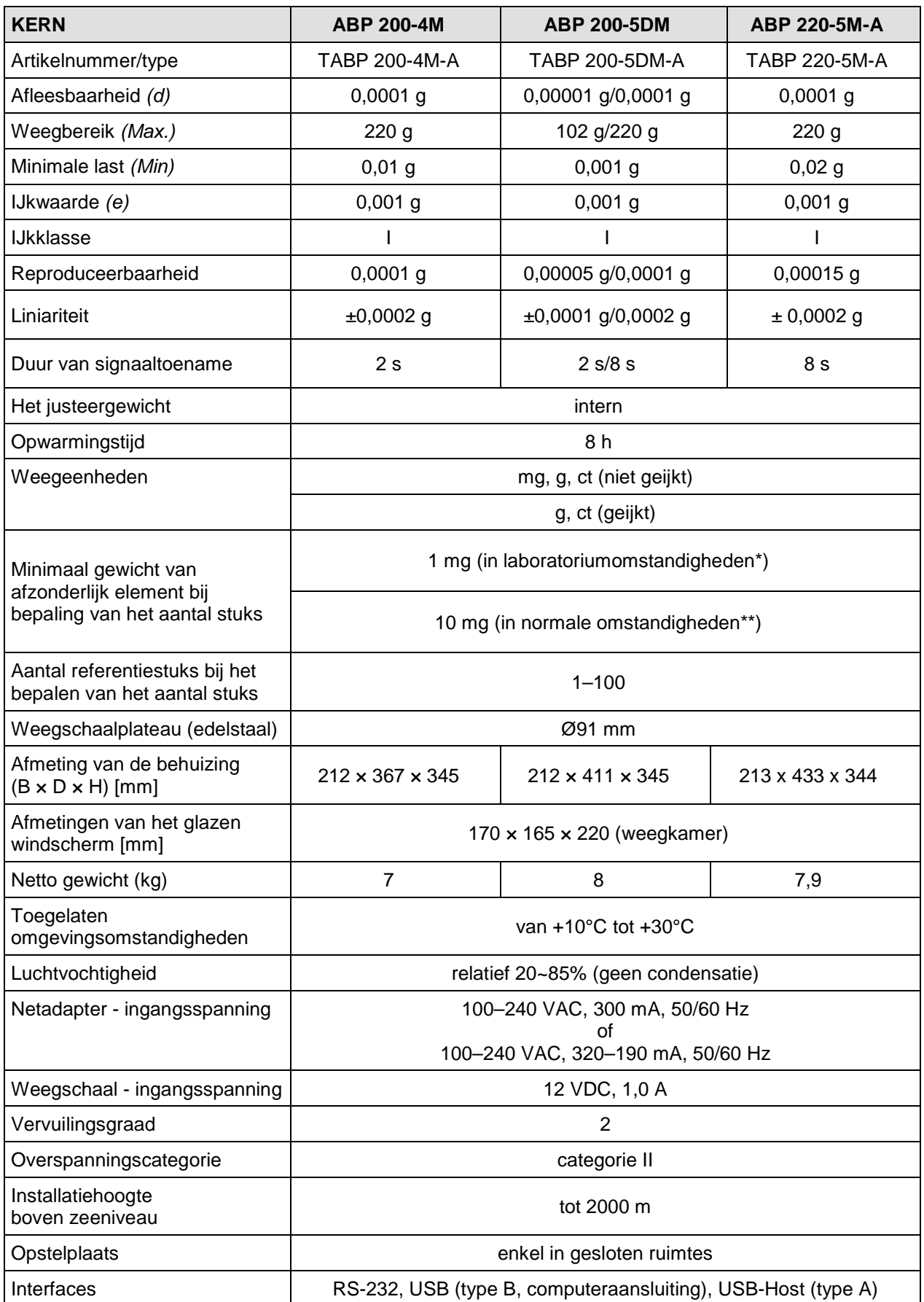

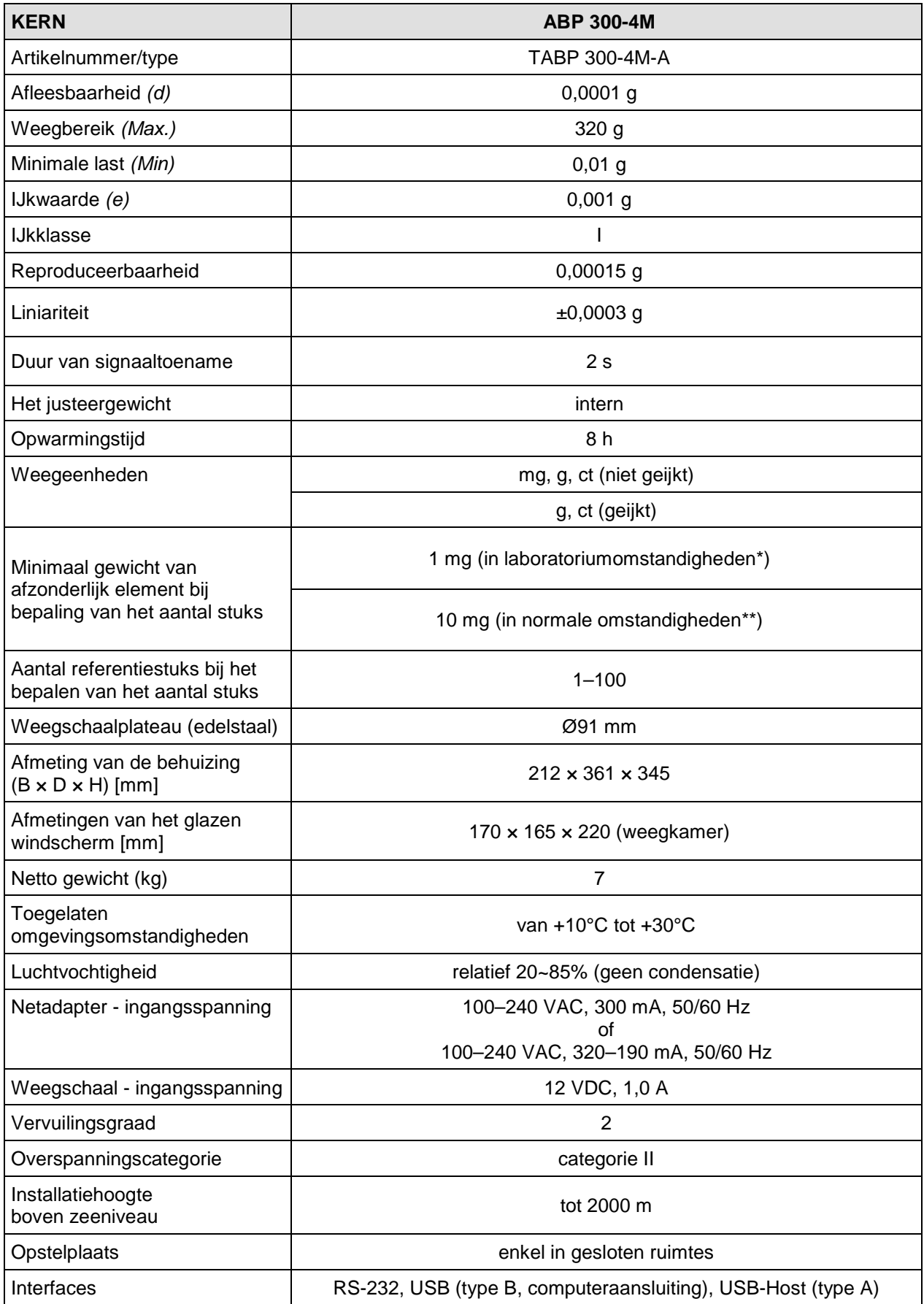

- **\* Minimaal gewicht van afzonderlijk element bij bepaling van het aantal stuks – in laboratoriumomstandigheden:**
	- $\triangleright$  Er zijn ideale omgevingscondities voor het tellen met hoge resolutie
	- Geen gewichtsverdeling van getelde delen
- **\*\* Minimaal gewicht van afzonderlijk element bij bepaling van het aantal stuks in normale omstandigheden:**
	- $\triangleright$  Er zijn onrustige omgevingsomstandigheden (wind, trillingen)
	- $\triangleright$  Er bestaat gewichtsverdeling van de getelde delen

# **2 Conformiteitverklaring**

De actuele EG/EU conformiteitsverklaring is online verkrijgbaar:

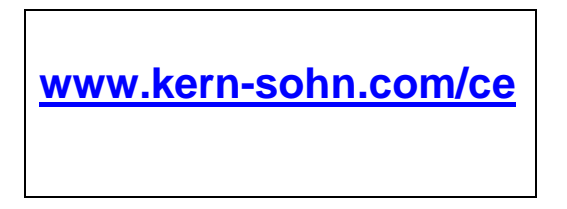

Bij geijkte weegschalen (= weegschalen met conformiteitsbeoordeling) wordt 1 de conformiteitsverklaring met de weegschaal geleverd.

# **3 Overzicht van de apparatuur**

# **3.1 Elementen**

Modellen *d* = 0,0001 g Modellen *d* = 0,00001 g/0,0001 g

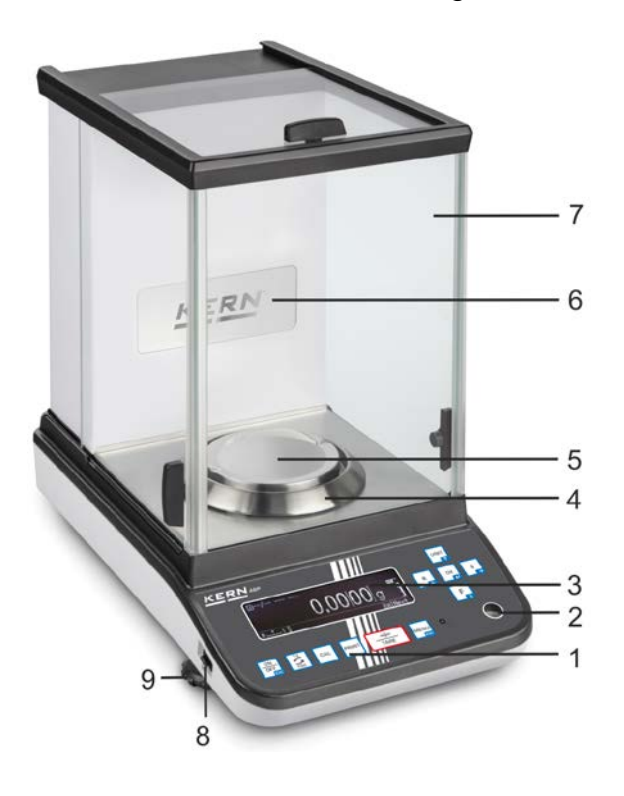

 $-7$ - 6  $-5$  $\overline{4}$ 3 KERD  $\overline{\mathit{o}\mathit{o}\mathit{o}\mathit{o}}$  $\overline{c}$ 1 9  $\,8\,$ 

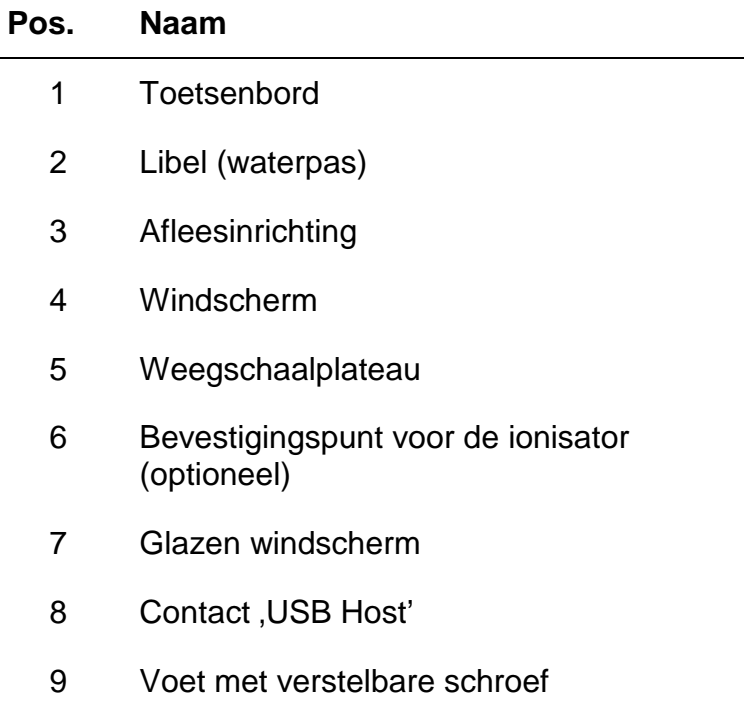

### **Aanzicht achteraan:**

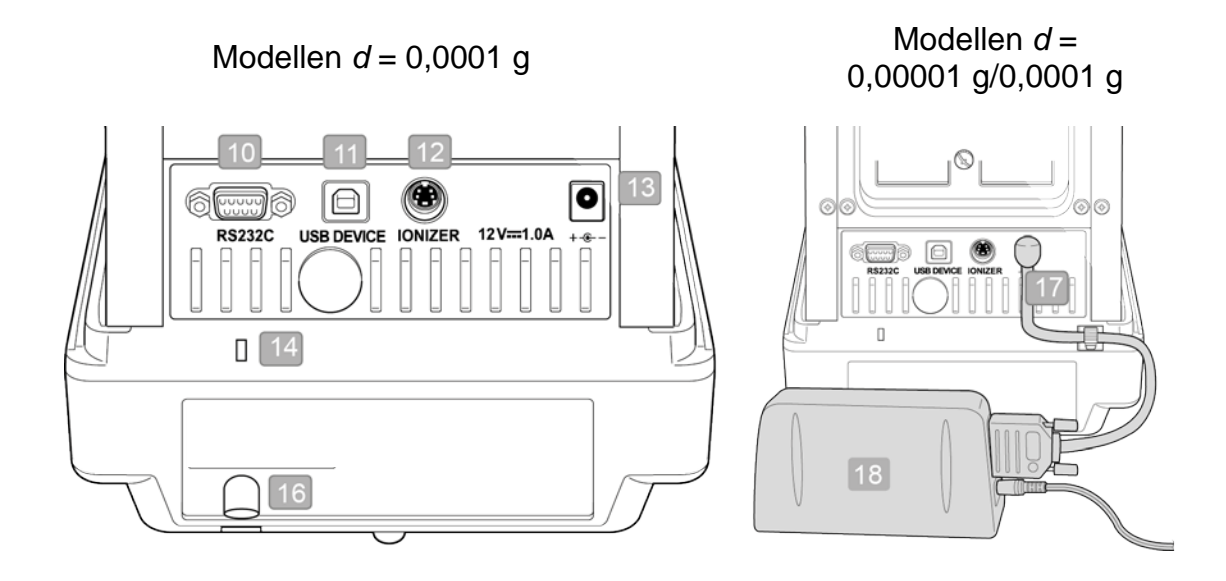

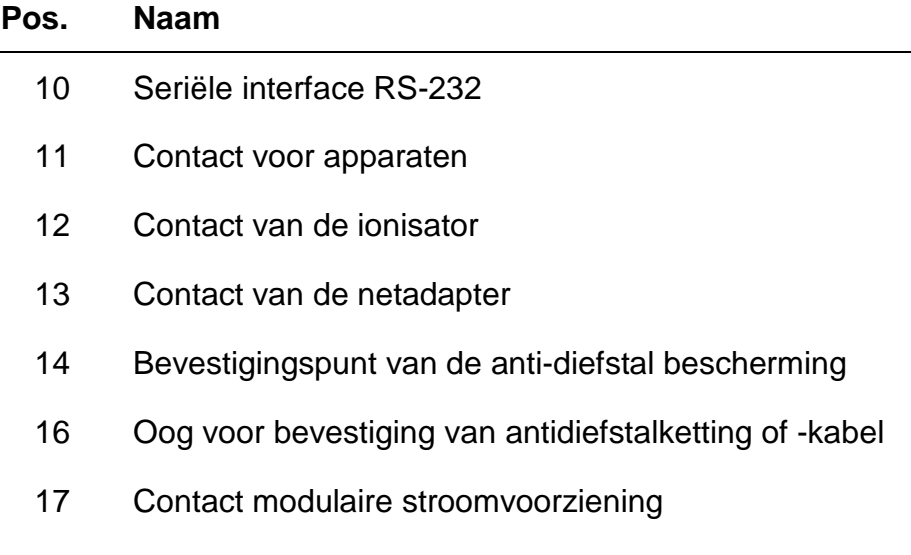

18 Externe elektronische module

#### **3.2 Toetsenbord**

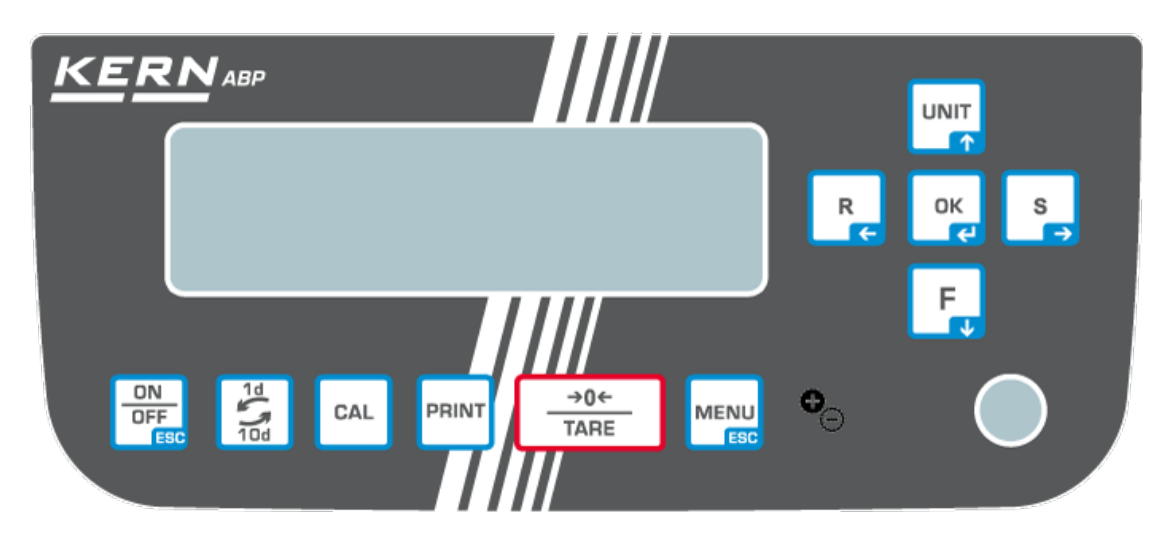

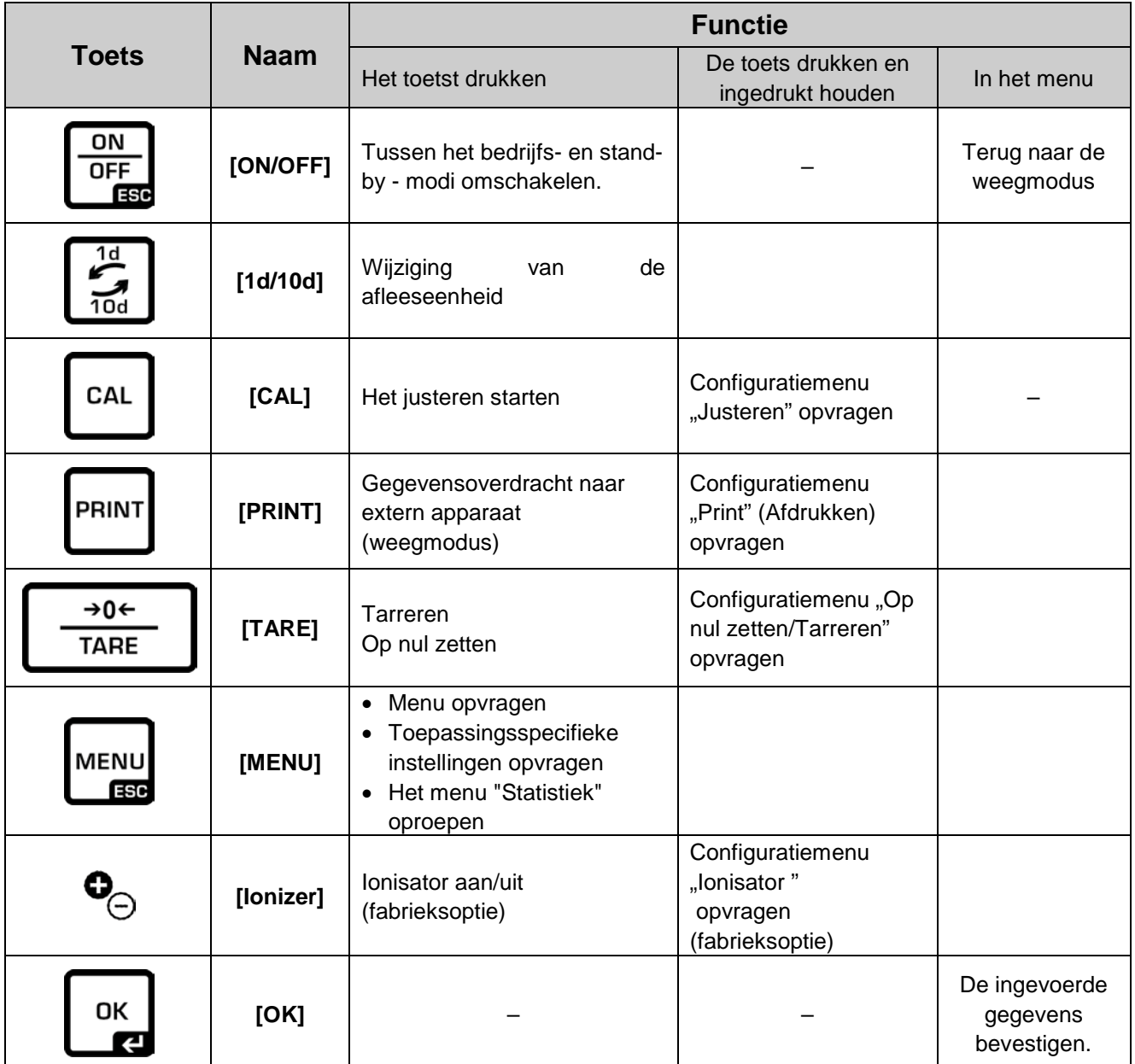

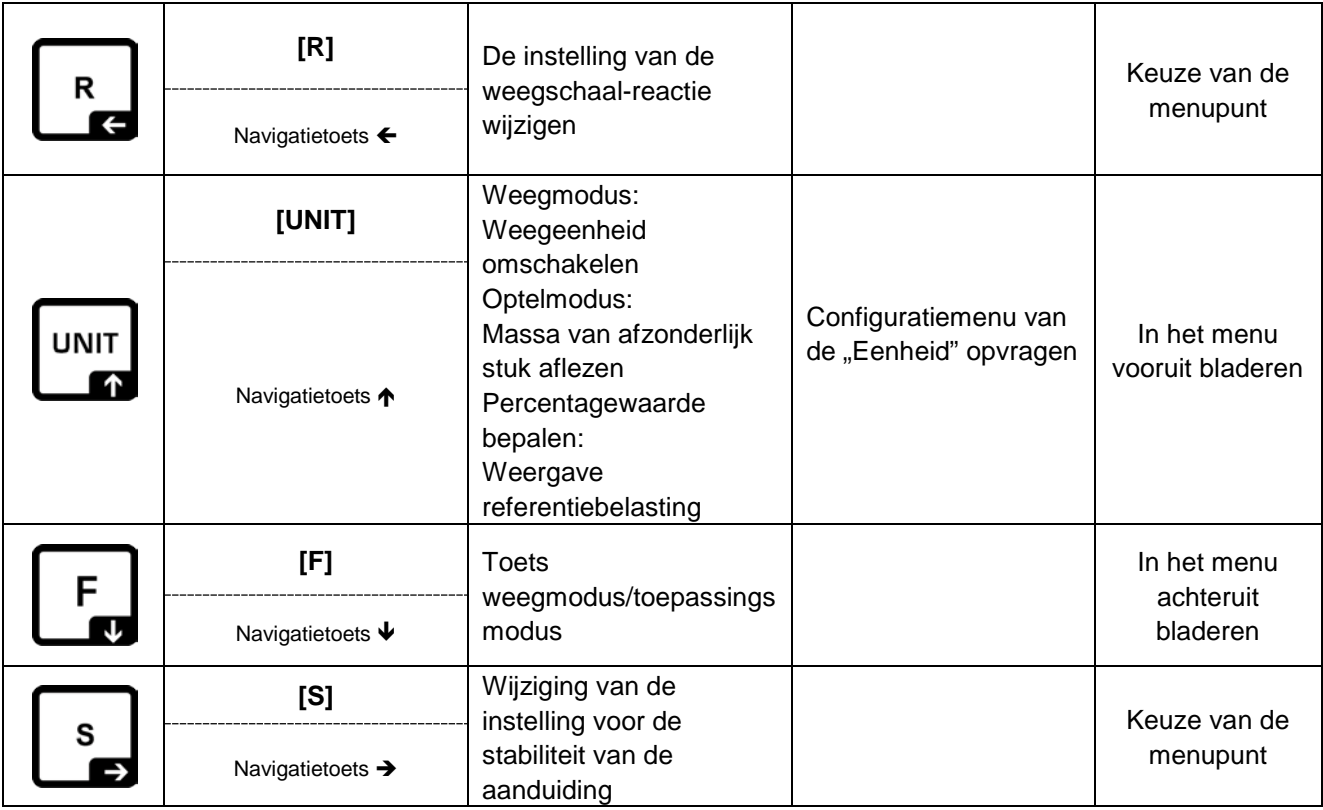

#### **3.2.1 De waarde numeriek invoeren**

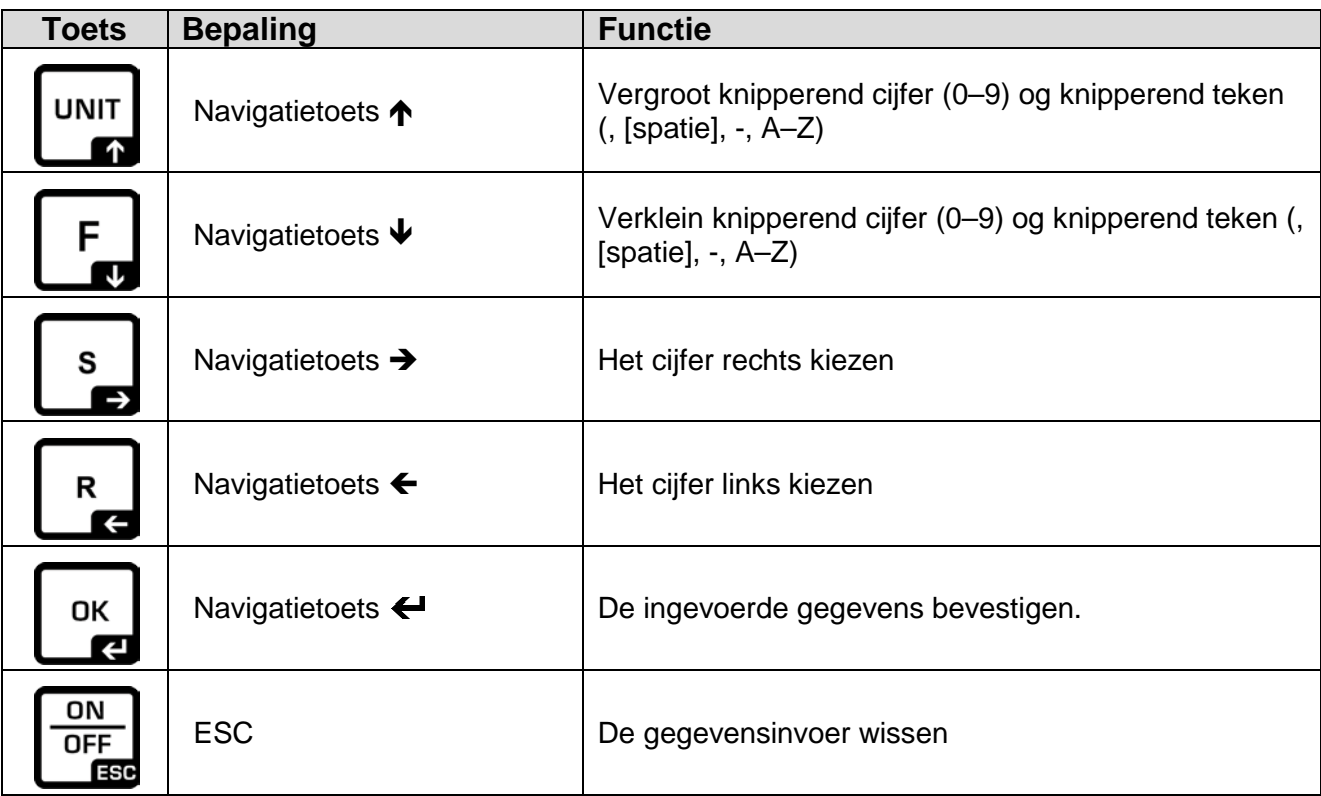

#### **3.3 Display**

Naast de weergave van het weegresultaat geeft de toegang tot alle menufuncties. De aanduiding varieert afhankelijk van het feit of de weegschaal in de bedrijfsmodus of in de configuratiemodus staat.

Met de speciale toetsen (bv. CAL, TARE, PRINT) is snelle en gerichte toegang tot het bepaalde configuratiemenu mogelijke. Navigatietoetsen zorgen voor een intuïtieve bediening.

Voorbeeldweergave in bedrijfsmodus:

Display is in vier gebieden.

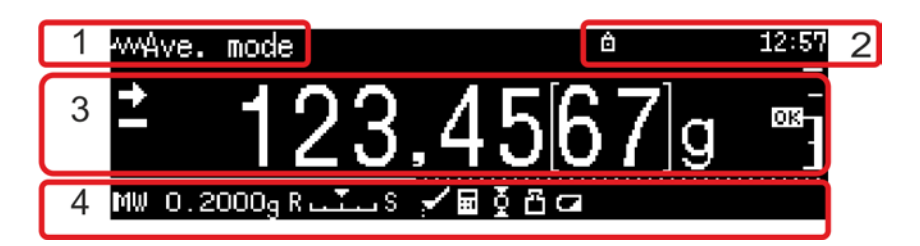

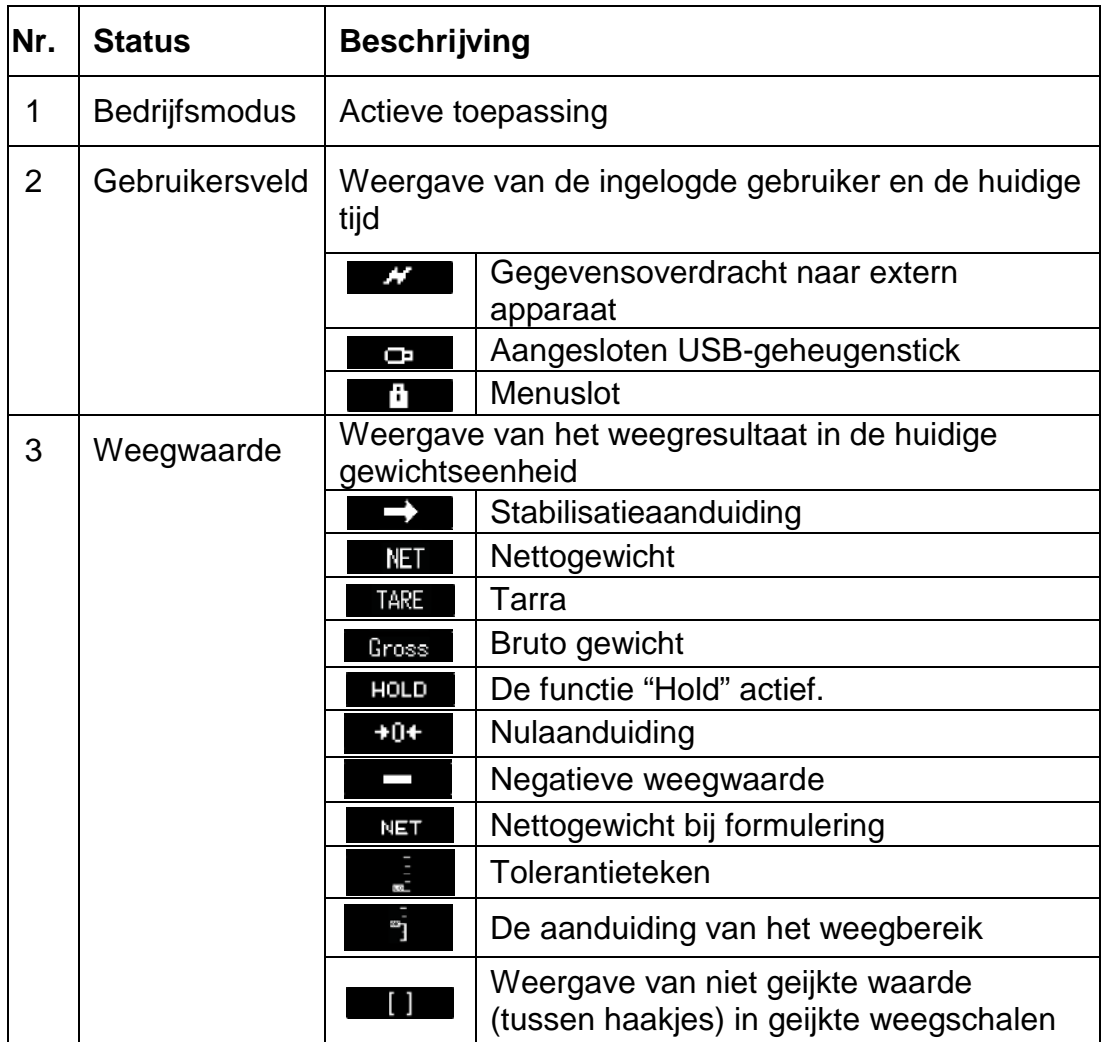

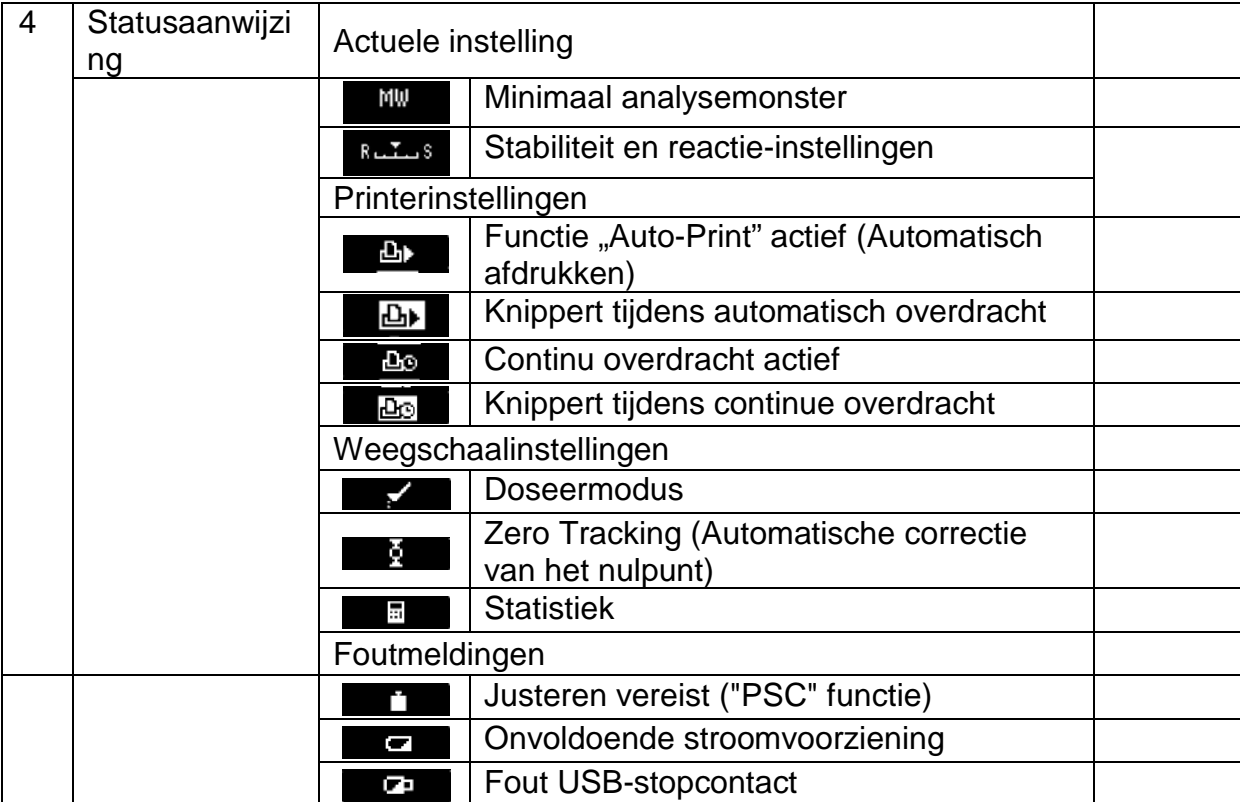

# **Voorbeeldaanduiding in configuratiemodus**

Nadat de MENU-toets in de weegmodus wordt ingedrukt, schakelt de display over naar de configuratiemodus.

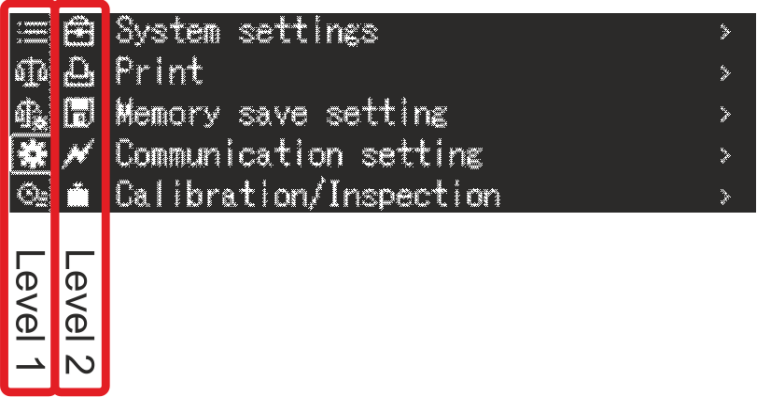

Voorbeeldtekening: Systeeminstelling, zie hoofdstuk [11.1.3](#page-46-0)

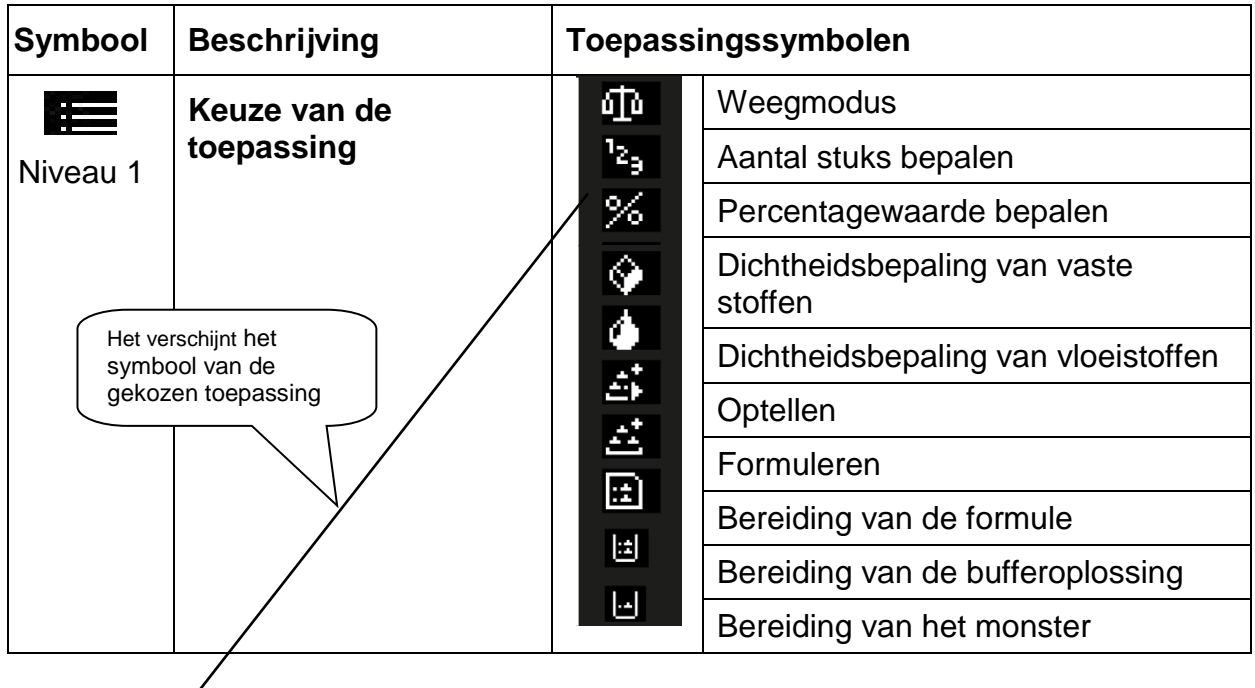

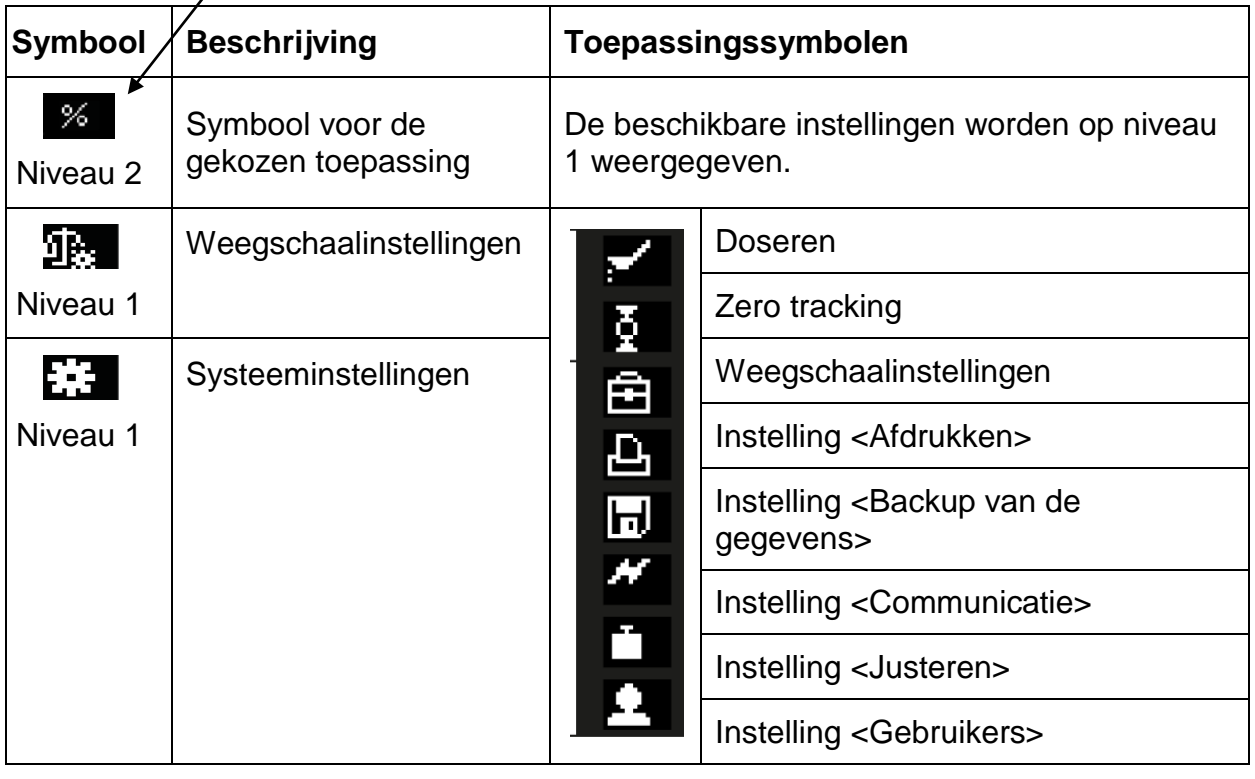

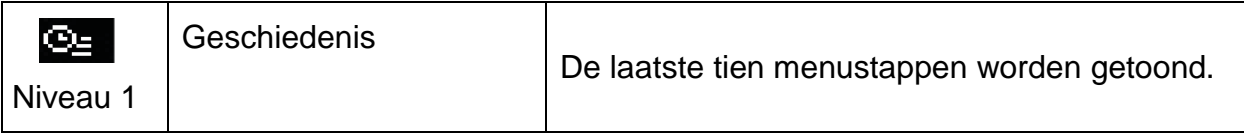

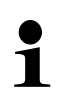

Meer informatie over de bediening van de display, zie hoofdstuk [11.1.](#page-42-0)

# **4 Basisopmerkingen (algemene informatie)**

#### **4.1 Beoogd gebruik**

De door u aangekochte weegschaal dient ter bepaling van het gewicht (de weegwaarde) van het gewogen materiaal. Ze dient als een "niet automatische weegschaal" te worden beschouwd, d.w.z. dat het gewogen materiaal voorzichtig handmatig in het midden van het weegschaalplateau dient te worden geplaatst. De weegwaarde kan na de stabilisatie worden afgelezen.

#### **4.2 Afwijkend gebruik**

De weegschaal is niet bestemd voor dynamisch wegen, d.w.z. afnemen of toevoegen van kleine hoeveelheden gewogen materiaal. De bestaande "compensatie en stabilisatie" mechanisme kan aflezen van foutieve weegresultaten veroorzaken! (Voorbeeld: de vloeistof lekt langzaam uit de container die op de weegschaal is geplaatst.)

Het weegschaalplateau niet aan langdurige belasting blootstellen. Het kan beschadiging van het meetmechanisme veroorzaken.

Stoten en overbelasting van de weegschaal boven aangegeven maximale last *(Max.)*, met bestaande tarravooraftrek, absoluut mijden. Het kan tot de beschadiging van het weegschaal leiden.

Gebruik de weegschaal nooit in ruimtes met explosiegevaar. De serie-uitvoering is geen explosiebestendige uitvoering.

Geen aanpassingen in de constructie van de weegschaal aanbrengen. Het kan tot foutieve weegresultaten, inbreuk op technische veiligheidsvoorwaarden als ook tot beschadiging van de weegschaal leiden.

De weegschaal mag enkel in overeenstemming met de beschreven richtlijnen worden gebruikt. Andere gebruiksbereiken/toepassingsgebieden vereisen schriftelijke toestemming van de firma KERN.

#### **4.3 Garantie**

De garantie vervalt ingeval van:

- niet naleven van onze richtlijnen zoals in de gebruiksaanwijzing bepaald;
- gebruik niet volgens beschreven toepassingen;
- wijziging of opening van het toestel;
- mechanische beschadiging of beschadiging door werking van media, vloeistoffen, natuurlijk verbruik;
- onjuiste plaatsing of onjuiste elektrische installatie;
- overbelasting van het meetmechanisme.

#### **4.4 Toezicht over de controlemiddelen**

In het kader van kwaliteitsverzekeringssysteem dienen regelmatig technische meeteigenschappen van de weegschaal en eventueel beschikbare controlegewichten te worden gecontroleerd. Daarvoor dient de bevoegde gebruiker juiste tijdsintervallen als ook de aard en omvang van dergelijke controle te bepalen. Informatie betreffende toezicht over controlemiddelen zoals weegschalen als ook over noodzakelijke controlegewichten zijn toegankelijk op de website van de firma KERN [\(www.kern-sohn.com\)](http://www.kern-sohn.com/). De controlegewichten en de weegschalen kan men snel en goedkoop laten ijken (kalibreren) in een ijkinglaboratorium van de firma KERN geaccrediteerd door DKD (Deutsche Kalibrierdienst) (terugzetten naar de norm geldende in bepaald land).

# **5 Veiligheidsrichtlijnen**

#### **5.1 Richtlijnen van de gebruiksaanwijzing nakomen**

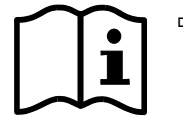

- $\Rightarrow$  Vóór het plaatsen en het aanzetten van het toestel dient men onderhavige gebruiksaanwijzing nauwkeurig te lezen, ook indien u al ervaring met KERN weegschalen hebt.
- $\Rightarrow$  Alle taalversies bevatten vertaling die niet bindend is. Het oorspronkelijke document in het Duits is bindend.

#### **5.2 Personeelscholing**

Het apparaat mag enkel door geschoolde medewerkers worden bediend en onderhouden.

# **6 Vervoer en opslag**

#### **6.1 Controle bij ontvangst**

Controleer onmiddellijk na ontvangst van het pakket of er geen zichtbare beschadigingen aanwezig zijn-hetzelfde betreft het toestel na het uitpakken.

#### **6.2 Verpakking /retourvervoer**

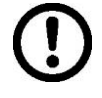

- $\Rightarrow$  Behoud alle onderdelen van de originele verpakking voor een eventueel retourvervoer.
- $\Rightarrow$  Gebruik voor retourvervoer enkel de originele verpakking.
- $\Rightarrow$  Vóór versturen alle aangesloten kabels en losse/mobiele onderdelen ontkoppelen.

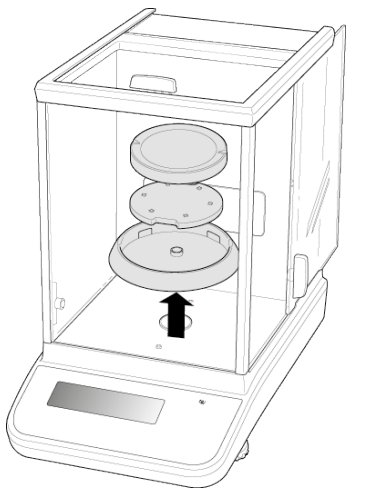

Voorbeeldtekening: Modellen *d* = 0,0001 g

- $\Rightarrow$  Indien aanwezig dient de vervoerbescherming opnieuw te worden aangebracht.
- $\Rightarrow$  Alle onderdelen/componenten bv. het glazen windscherm, het weegschaalplateau, de netadapter, e.d. dienen tegen uitglijden en beschadiging te worden beveiligd.

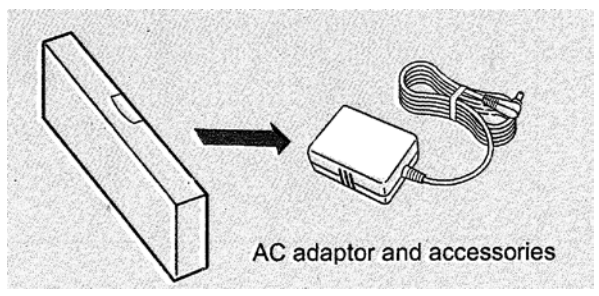

 $\Rightarrow$  Verpak de netadapter en de accessoires in een kleine doos.

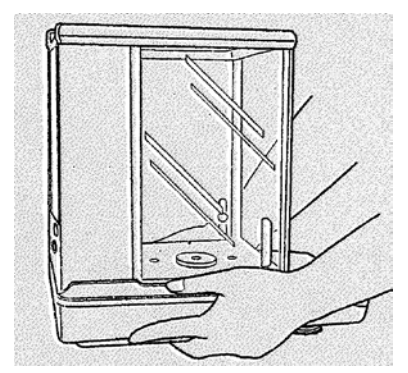

 $\Rightarrow$  Til het gewicht met beide handen op.

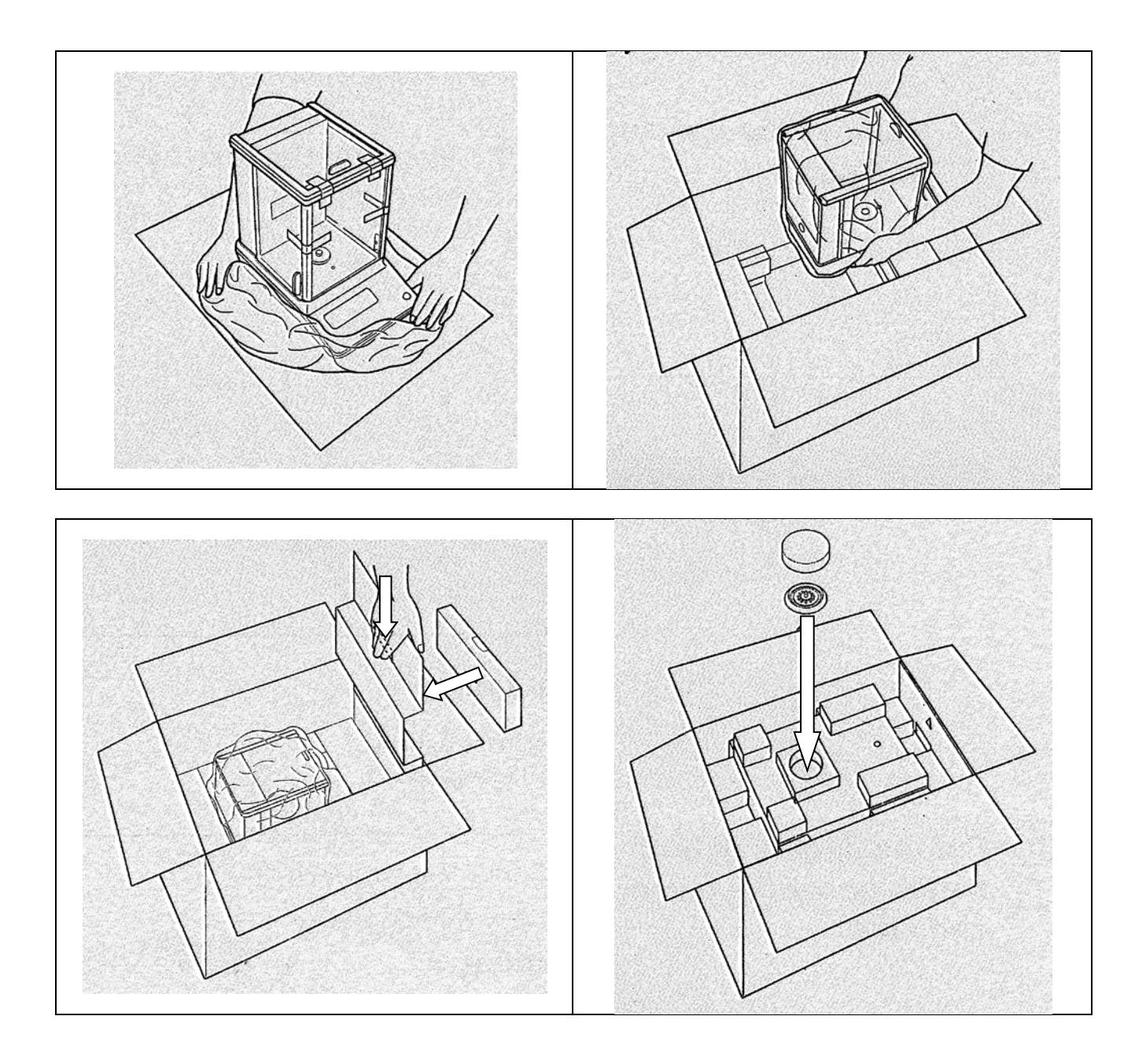

# **7 Uitpakken, installeren en in bedrijf zetten**

#### <span id="page-19-0"></span>**7.1 Plaats van installatie en gebruikslocatie**

De weegschalen zijn op dergelijke manier ontworpen dat er in normale gebruiksomstandigheden de geloofwaardige weegresultaten worden bereikt. De keuze van de juiste locatie voor de weegschaal verzekert een nauwkeurig en snel bedrijf.

#### **Daarom dient men bij keuze van een plaats van installatie volgende regels in acht te nemen:**

- Plaats de weegschaal op een stabiele, vlakke oppervlakte.
- Extreme temperaturen als ook temperatuurverschillen bij bv. plaatsing in de buurt van de verwarming of op plaatsen met directe werking van zonnestralen vermijden;
- Bescherm de weegschaal tegen directe werking van tocht in de buurt van open raam of deur.
- Vermijd stoten tijdens weging.
- Bescherm de weegschaal tegen hoge vochtigheid, dampen en stof.
- Het apparaat niet aan langdurige werking van grote vochtigheid blootstellen. Ongewenst dauwen (condensatie van het luchtvocht op het toestel) kan voorkomen wanneer een koud toestel in een veel warmere omgeving wordt geplaatst. In dergelijk geval dient het van netwerk gescheiden apparaat ca. 2 uur acclimatisering aan de omgevingstemperatuur te ondergaan;
- Statische ladingen van gewogen materiaal, de weegschaalcontainer vermijden.

Bij optreden van elektromagnetische velden, statische ladingen als ook instabiele elektrische voeding zijn grote onregelmatigheden in weergave mogelijk (foutief weegresultaat). Dan dient de plaats te worden gewijzigd.

#### **7.2 Uitpakken en controle**

Het apparaat en de onderdelen uit de verpakking afnemen, het verpakkingsmateriaal verwijderen en op de daarvoor voorziene werkplaats plaatsen Controleren of alle elementen die meegeleverd dienen te worden toegankelijk en niet beschadigd zijn

#### Leveringsomvang/serietoebehoren

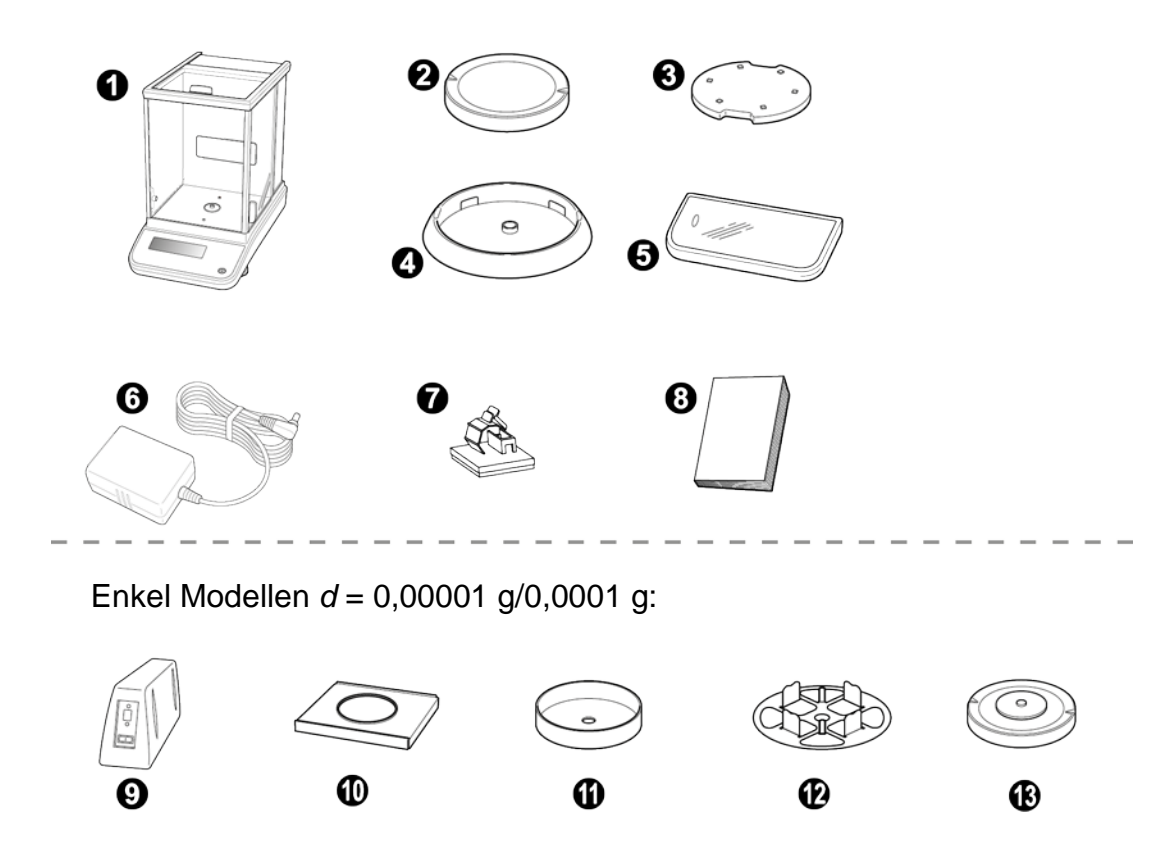

**Pos. Naam**

- Weegschaal
- Weegschaalplateau
- Steun van het weegschaalplateau
- Centreerring (enkel modellen *d* = 0,0001 g)
- Bedrijfsdeksel
- Netadapter
- Kabelhouder van de netadapter (enkel modellen *d* = 0,0001 g)
- Gebruiksaanwijzing
- Externe elektronische module
- Plaatstalen afdekplaat
- Windscherm
- Plateau multifunctionele weegschaal
- Steun multifunctionele weegschaal

#### **7.2.1 Instelling**

[De juiste locatie is van cruciaal belang voor de nauwkeurigheid van de](#page-19-0)  [weegresultaten van de analytische weegschalen](#page-19-0) met hoge resolutie (zie  $\mathbf 1$ [hoofdstuk](#page-19-0) 7.1).

**1. Kabelhouder van de netadapter (enkel modellen d = 0,0001 g)**

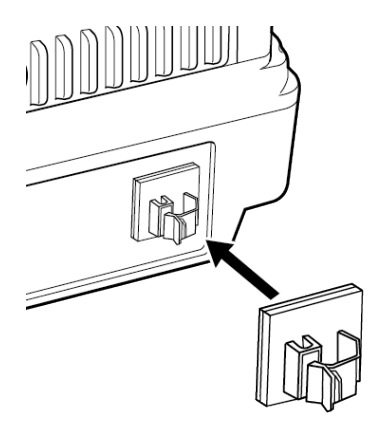

- $\Rightarrow$  Verwijder de beschermfolie en bevestig zoals afgebeeld.
	- **2. Weegschaalplateau installeren**

**Modellen d = 0,0001 g**

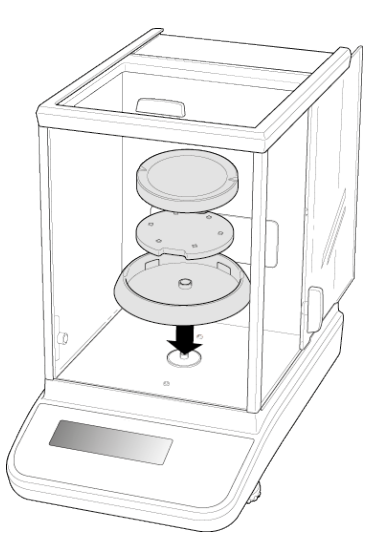

- $\Rightarrow$  De centreetring, steun van het weegschaalplateau en het weegschaalplateau achter elkaar opzetten.
- $\Rightarrow$  Het bedrijfsdeksel installeren.

# **Modellen** *d* **= 0,00001 g/0,0001 g**

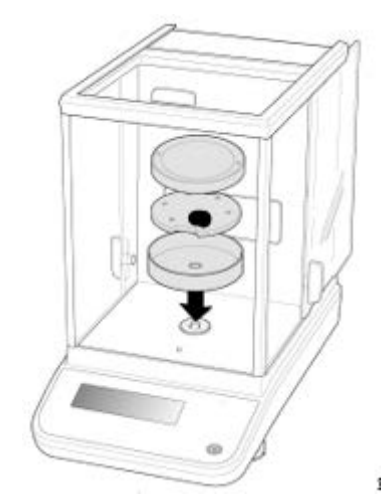

- $\Rightarrow$  De centreetring, steun van het weegschaalplateau en het weegschaalplateau achter elkaar opzetten.
- $\Rightarrow$  Het bedrijfsdeksel installeren.

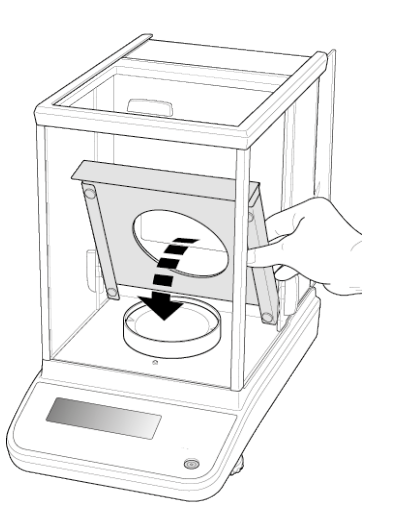

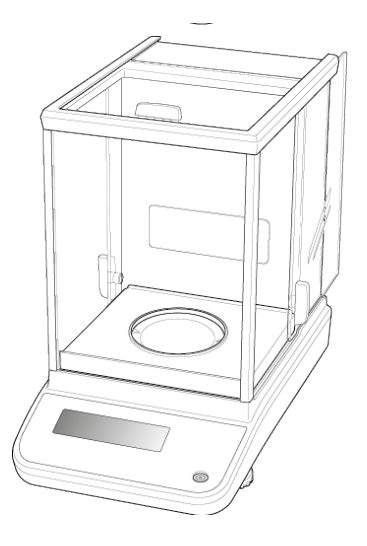

 $\Rightarrow$  Plaatstalen afdekplaat (2) in de weegschaalkamer installeren.

**3. Plateau multifunctionele weegschaal installeren (enkel modellen** *d* **= 0,00001 g/0,0001 g)**

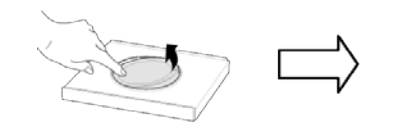

- $\Rightarrow$  De elektrische voeding van de weegschaal loskoppelen.
- $\Rightarrow$  Het standaard weegschaalplateau afnemen zoals op de afbeelding weergegeven.

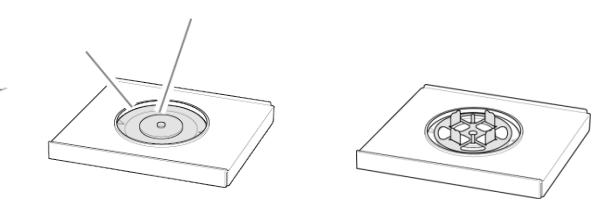

 $\Rightarrow$  Plateau multifunctionele weegschaal met de steun installeren. Centreren!

#### **Voorbeeld van gebruik:**

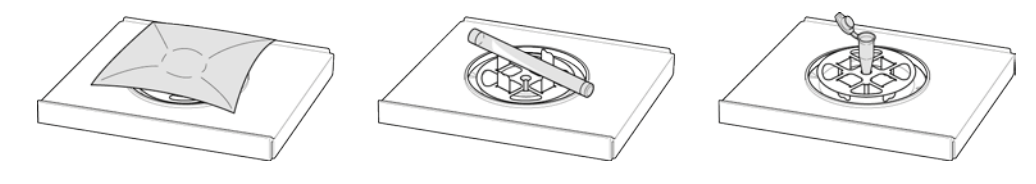

Na vervanging van de weegschaalplateu is het justeren nodig - uitvoering, 1 zie hoofdstuk. [8](#page-26-0)

Standaard weegschaalplateau Steun multifunctionele weegschaal

#### **4. Waterpas zetten**

 $\Rightarrow$  De weegschaal waterpas zetten met schroefvoeten, de luchtbel in de libel (waterpas) moet zich in het gemarkeerde bereik bevinden.

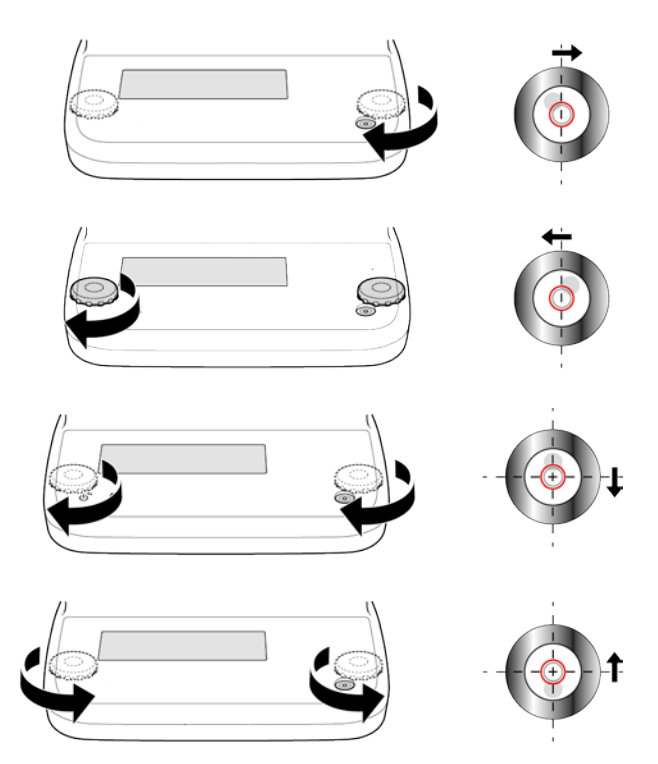

 $\Rightarrow$  Men dient regelmatig te controleren of het waterpas is.

#### **7.3 Netwerkvoeding**

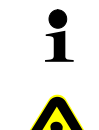

De landspecifieke stekker kiezen en in de netadapter steken.

Controleer dat de voedingspanning van de weegschaal correct is ingesteld. De weegschaal kan aan het voedingsnetwerk enkel dan worden aangesloten indien de gegevens op het toestel (sticker) en de lokale voedingspanning identiek zijn.

Enkel originele netadapters van de firma KERN gebruiken. Gebruik van andere producten vereist de toestemming van de firma KERN.

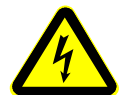

#### **Belangrijk:**

- Vóór het starten de netkabel op beschadigingen controleren.
- $\triangleright$  De netadapter mag geen contact met vloeistoffen hebben.
- $\triangleright$  De stekker moet te allen tijde bereikbaar zijn.

#### **7.3.1** Elektrische voeding aanzetten

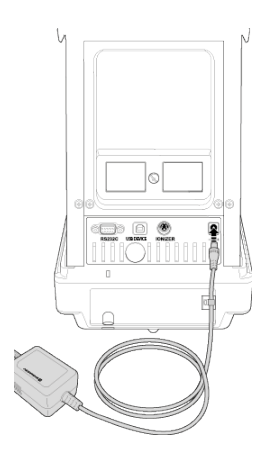

De weegschaal met de netadapter aansluiten. Nadat de display wordt aangezet, wordt de autotest van de weegschaal doorgevoerd. Intern justeren start automatisch (zie hoofdstuk [8.3.2\)](#page-29-0). Geluiden van de werkende motor van het interne laadsysteem van het justeergewicht worden hoorbaar.

Het justeren kan door drukken op de toets **ON/OFF** worden onderbroken.

Wanneer op de display de gewichtswaarde "OFF" wordt afgelezen, betekent het dat het autotest wordt afgerond. Vanaf dit moment staat de weegschaal in de stand-by modus. De aan netwerkvoeding aangesloten weegschaal wordt continu aangezet.

De display kan aan- of uitgezet worden door op de **ON/OFF** toets te drukken.

Als de "Log-in" (Inloggen) functie is geactiveerd met de navigatietoetsen de gewenste gebruiker kan worden geselecteerd en een wachtwoord ingevoerd, zie hoofdstuk [12.7.](#page-58-0)

#### **Modellen** *d* **= 0,0001 g Modellen** *d* **= 0,00001 g/0,0001 g**

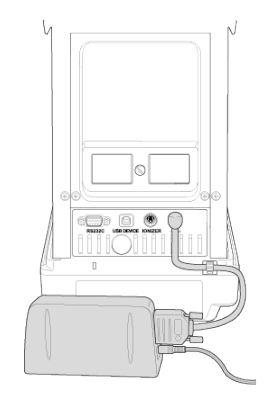

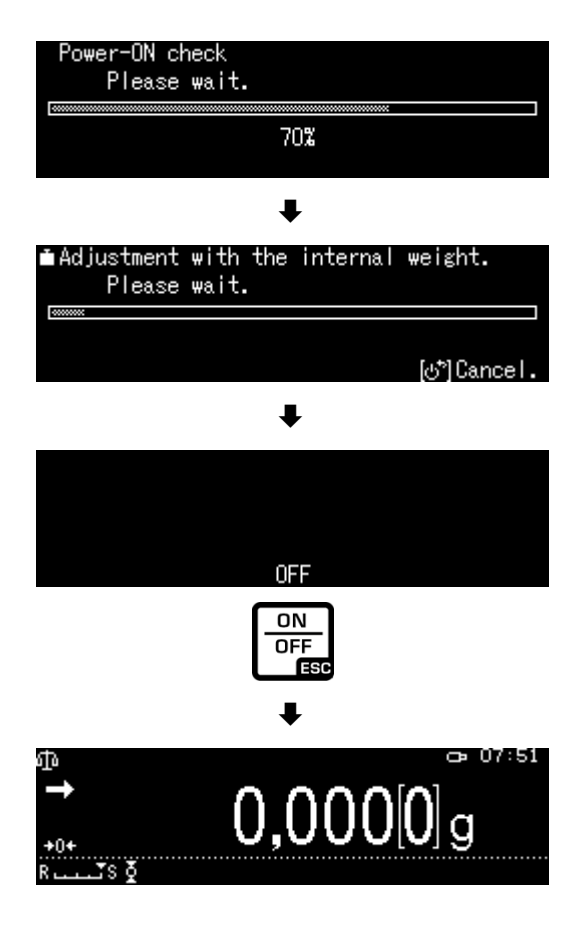

#### **7.4 Eerste ingebruikname**

Om precieze weegresultaten met behulp van elektronische weegschalen te krijgen, dienen ze een juiste werkingstemperatuur te bereiken (zie "Opwarmingstijd", hoofdstuk 1). Tijdens opwarming moet de weegschaal elektrisch gevoed en aangezet worden (contact, batterij of accu). De nauwkeurigheid van de weegschaal is van de plaatselijke valversnelling afhankelijk. De aanwijzingen in het hoofdstuk "Justeren" absoluut opvolgen.

#### **7.5 Randapparatuur aansluiten**

Vóór het aansluiten of het loskoppelen van extra apparatuur (printer, computer) aan/van de gegevensinterface dient de weegschaal noodzakelijk van het netwerk te worden gescheiden.

Uitsluitend accessoires en randapparatuur van de firma KERN met de weegschaal gebruiken, optimaal aan de weegschaal aangepast.

#### <span id="page-26-0"></span>**8 Justeren**

Omdat de waarde van de valversnelling niet op elke plek op aarde gelijk is, dient elke weegschaal aangepast te worden - conform de weegregel voortvloeiende uit regels van natuurkunde - aan de valversnelling op de plaats van installatie van de weegschaal (enkel indien de weegschaal niet eerder in fabriek is gejusteerd op de plaats van installatie). Een dergelijk justeerproces dient men uit te voeren bij eerste ingebruikname, na elke wijziging van locatie als ook bij temperatuurschommelingen van de omgeving. Om nauwkeurige meetresultaten te verzekeren wordt het aanvullend aanbevolen om de weegschaal ook cyclisch in de weegmodus te justeren.

- $\mathbf{1}$ • Voor stabiele omgevingsomstandigheden zorgen. Voor opwarmingstijd zorgen (zie hoofdstuk 1) die voor stabilisatie van de weegschaal nodig is.
	- Geen voorwerpen mogen zich op het weegschaalplateau bevinden.
	- Trillingen en tocht vermijden.
	- Het justeren enkel bij opgelegd standaard weegschaalplateu uitvoeren.
	- Het justeren kan door drukken op de toets **ON/OFF** worden onderbroken.
	- Nadat een optionele printer is aangesloten en de "DPL"-functie geactiveerd, wordt een afstelprotocol afgedrukt, zie hoofdstuk [0](#page-31-0)**.**

#### **8.1 Automatisch justeren met "PSC"- functie**

De weegschalen met de mechanische compensatie zijn gevoelig voor temperatuursveranderingen. Hoe hoger de gevoeligheid van de weegschaal, hoe meer duidelijk effect is. De temperatuurgestuurde "PSC"-functie geeft de weegschaal de mogelijkheid om de effecten van temperatuursverandering volledig automatisch te corrigeren.

De **PSC** -functie staat voor Perfect Self Calibration en maakt een volautomatische intern justeren van de weegschaal mogelijk met behulp van een intern gewicht op basis van tijd- en/of temperatuurcriteria.

Het justeren wordt automatisch in de weegmodus uitgevoerd bij de onderaan vermelde omstandigheden:

- (1) nadat de omgevingstemperatuur verandert (∆t 1°C),
- (2) als van het laatste justeren meer dan vier uur zijn verstrekken;
- (3) nadat de weegschaal van de gereedheidmodus (stand-by) naar de weegmodus werd omgeschakeld aan de voorwaarde (1) of (2) is voldaan.

Als in de weegmodus aan een van de bovenstaande voorwaarden is voldaan, knippert het weegsymbool gedurende ca. twee minuten als indicatie van de aanstaande afstelling  $\Box$ .

Tijdens de werking schakelt de display automatisch om en klinkt het geluid van de motor van het gewichtslaadsysteem.

Om de juiste werking van de PSC-functie te verzekeren, dienen de trillingen en de luchtstroom te worden beperkt.

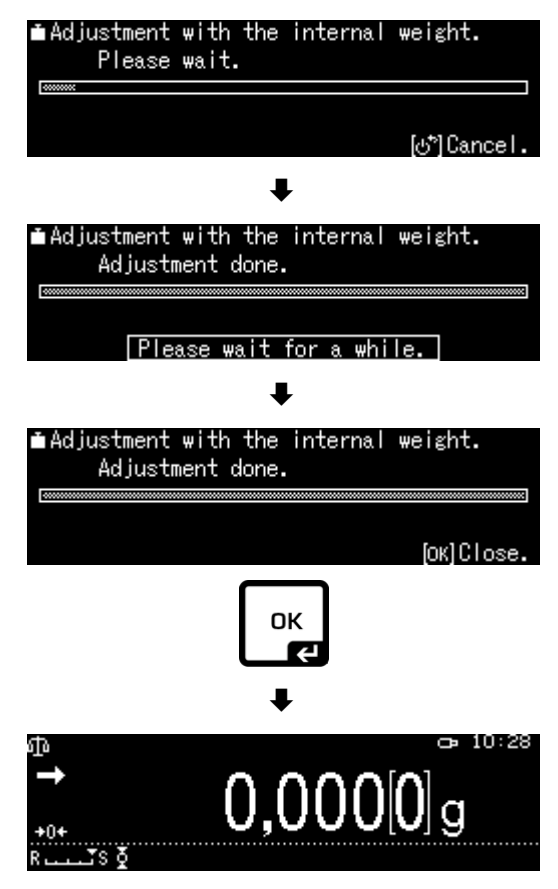

- De PSC-functie is altijd actief en kan niet worden gedeactiveerd. Ť
	- Tijdens het automatische justeren kunnen geen metingen worden verricht.
		- Wanneer het gewichtssymbool **begint te knipperen terwijl de** weegschaalplateau belast is, wordt het volgende bericht weergegeven.

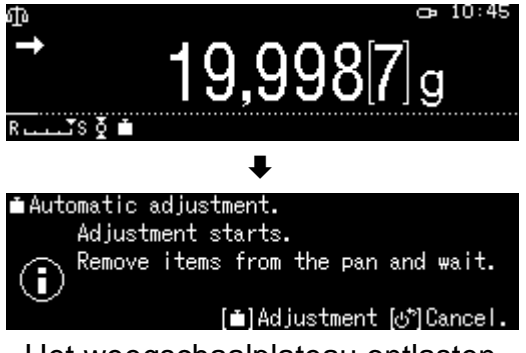

Het weegschaalplateau ontlasten

• Om te voorkomen dat het justeren midden in een meetreeks wordt gestart, op de **ON/OFF** -toets zodra het gewichtssymbool wordt weergegeven.  $\blacksquare$ . Het justeren wordt afgebroken en de meetreeks kan worden voortgezet. Kort daarna wordt verzoek op het justeren in de vorm van een knipperend gewichtssymbool  $\Box$  afgelezen.

#### **8.2 Automatisch justeren door tijd gestuurd**

Met de ingebouwde klok kan de weegschaal worden ingesteld om op bepaalde tijden (maximaal drie keer per dag) het automatische justeren uit te voeren met behulp van een intern aanpassingsgewicht. De functie is bijzonder nuttig wanneer de justeerrapporten van regelmatig uitgevoerde justeerprocessen zijn of wanneer justeren tijdens werkpauzes moeten worden uitgevoerd om onderbrekingen van de meetactiviteiten uit te sluiten.

Gewichtssymbool **beta** knippert gedurende ongeveer twee minuten als een bericht over komend justeren. Door op **[ON/OFF]** tijdens dit bericht te drukken, kan het automatische justeren stoppen.

#### **Parameters instellen:**

De toets **CAL** gedurende ca. 3 s, ingedrukt houden, het verschijnt het menu **<CAL key setting>**.

Met de navigatietoetsen de optie **<Timer CAL>** selecteren en met **OK** bevestigen.

Selecteer het eerste uur <Timer 1> en bevestig door op **OK** te drukken.

De instelling [on] of [off] kiezen en met de toets **OK** bevestigen.

Om de tijd in te stellen, de optie [Setting] selecteren en met **OK** bevestigen.

Met de navigatietoetsen de tijd invoeren en met de toets **OK** bevestigen.

Op dezelfde manier de tijd voor <Timer 2>/<Timer 3> invoeren.

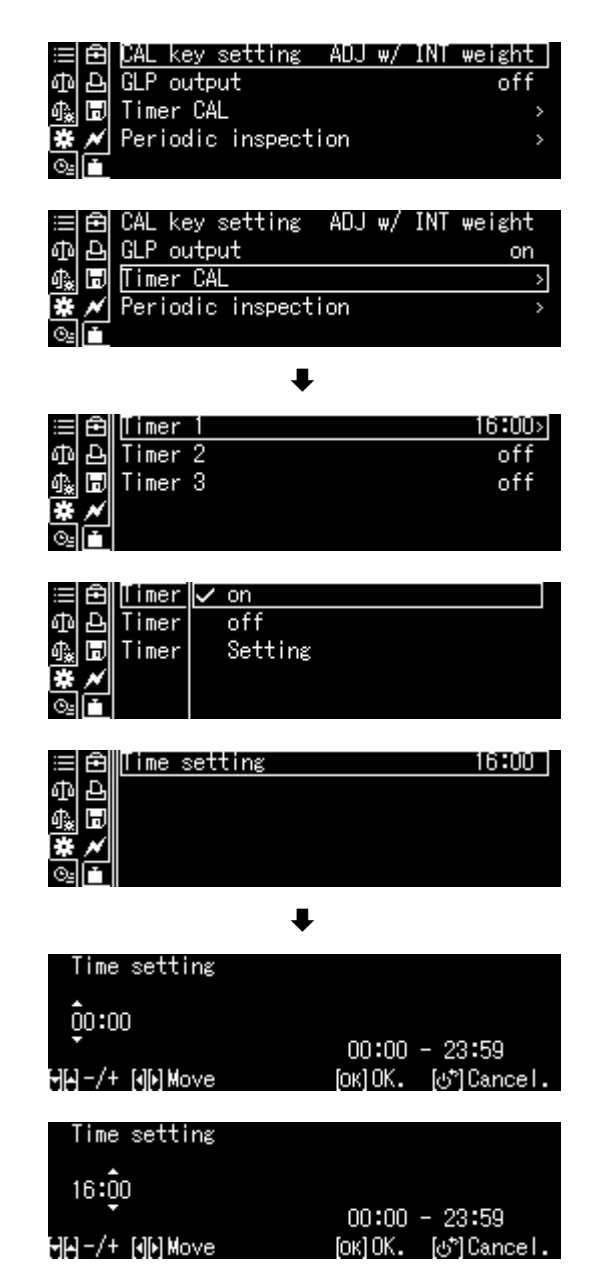

#### **8.3 Handmatig justeren na het indrukken van de toets [de toets CAL]**

#### <span id="page-29-1"></span>**8.3.1 Justeerfunctie instellen na het indrukken van de toets CAL**

De initiële instelling van het justeerproces kan worden gestart zonder in het menu in te gaan. Het ingestelde justeerproces kan van de weegmodus worden opgevraagd, enkel op de toets **[CAL]** drukken.

De toets **CAL** gedurende ca. 3 s, ingedrukt houden, het verschijnt het menu <CAL key setting>.

Met de toets **OK** bevestigen, de actuele instelling verschijnt:

- $\triangleright$  automatisch justeren met intern gewicht, zie hoofdstuk [8.3.2](#page-29-0)
- $\triangleright$  justeertest met intern gewicht, zie hoofdstuk 8.3.3
- $\ge$  justeren met extern gewicht, zie hoofdstuk 8.3.4<br> $\ge$  justeertest, met extern, gewicht, zie, hoofdstu
- justeertest met extern gewicht, zie hoofdstuk 8.3.5

Met de navigatietoetsen de instelling kiezen en met de toets **OK** bevestigen.

Nadat de toets **ON/OFF** wordt gedrukt, keert het terug naar de weegmodus.

#### <span id="page-29-0"></span>**8.3.2 Het justeren met behulp van extern gewicht**

Zorg ervoor dat aan de **CAL** -toets de functie <Internal Weight Calibration> is toegewezen, zie hoofdstuk [8.3.1.](#page-29-1)

De toets **CAL** drukken, het justeren wordt gestart.

Na succesvol justeren wordt de weegschaal automatisch terug naar de weegmodus gezet.

Bij fout van het justeren (bv. indien zich op de weegschaal voorwerpen bevinden) verschijnt op de afleeseenheid een foutmelding, het justeerproces herhalen.

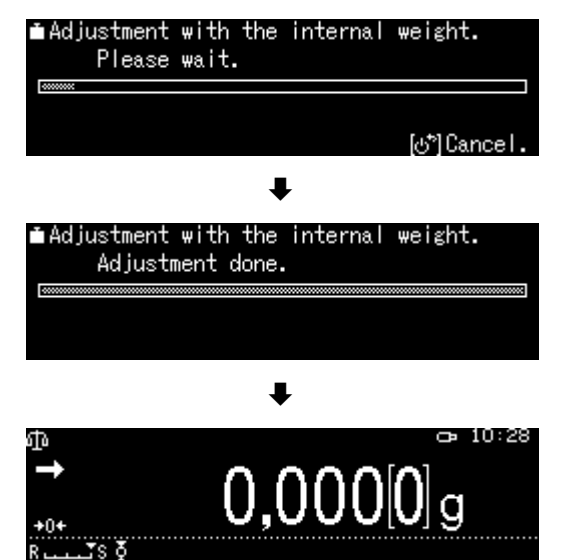

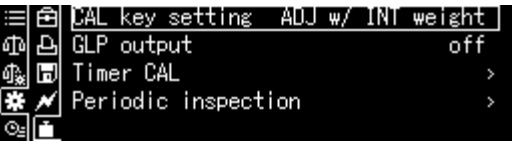

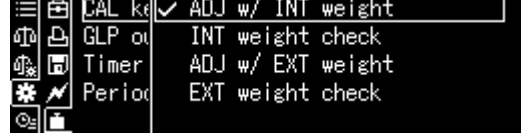

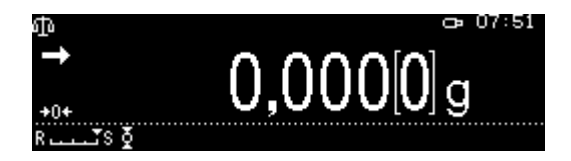

#### **8.3.3 Justeertest met intern gewicht**

Tijdens de justeertest wordt de opgeslagen waarde van het justeergewicht vergeleken met de werkelijke waarde. Het is enkel een controle, d.w.z. geen waarden worden gewijzigd.

Zorg ervoor dat aan de CAL-toets de functie <Internal Weight Test> is toegewezen, zie hoofdstuk [8.3.1.](#page-29-1)

De toets **CAL** drukken, het justeren wordt gestart.

Het verschil met de vorige justeren wordt weergegeven.

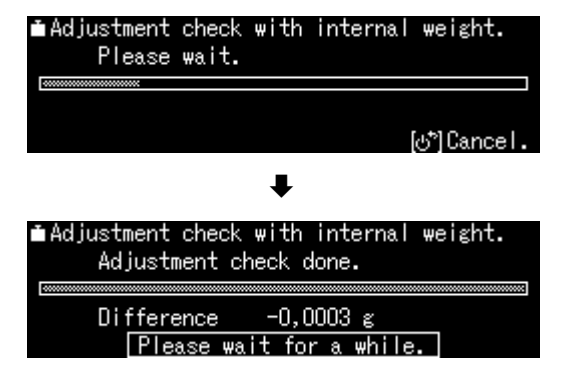

#### **8.3.4 Het justeren met behulp van extern gewicht**

Zorg ervoor dat aan de **CAL**-toets de functie <External Weight Calibration> is toegewezen, zie hoofdstuk [8.3.1.](#page-29-1)

De toets **CAL** drukken, het wordt de blinkende waarde van het justeergewicht afgelezen. (Om de gewichtswaarde te wijzigen, de aanwijzingen op het display volgen.\*)

Het vereiste justeergewicht voorzichtig in het midden van het weegschaalplateau plaatsen. De deur van het windscherm helemaal sluiten. Wacht tot het verzoek van de foto justeergewicht verschijnt.

Verwijder het justeergewicht.

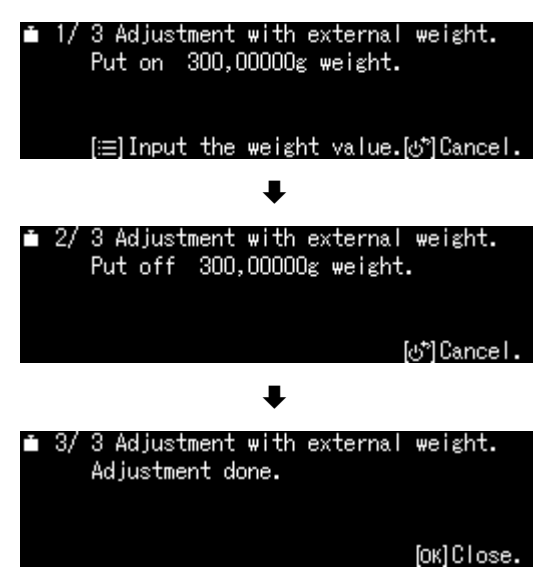

\* Het gewicht van het justeergewicht is van het weegbereik van de  $\mathbf 1$ weegschaal afhankelijk. Indien mogelijk het justeren met het justeergewicht doorvoeren waar het gewicht van gelijk aan de maximale belasting van de weegschaal is (aanbevolen justeersgewicht, zie hoofdstuk 1). Het is ook mogelijk het justeren met de gewichten van andere nominale waarden door te voeren, het is maar niet optimaal voor wat betreft de meettechniek. Gegevens over de controlegewichten zijn te vinden op: [http://www.kern-sohn.com](http://www.kern-sohn.com/)

#### **8.3.5 Justeertest met extern gewicht, zie hoofdstuk**

Zorg ervoor dat aan de **CAL** -toets de functie <External Weight Test> is toegewezen, zie hoofdstuk [8.3.1.](#page-29-1)

De toets **CAL** drukken, het wordt de blinkende waarde van het justeergewicht afgelezen. (Om de gewichtswaarde te wijzigen, de aanwijzingen op het display volgen.)

Het vereiste justeergewicht voorzichtig in het midden van het weegschaalplateau plaatsen. De deur van het windscherm helemaal sluiten. Wacht tot het verzoek van de foto justeergewicht verschijnt.

Het verschil met de vorige justeren wordt weergegeven.

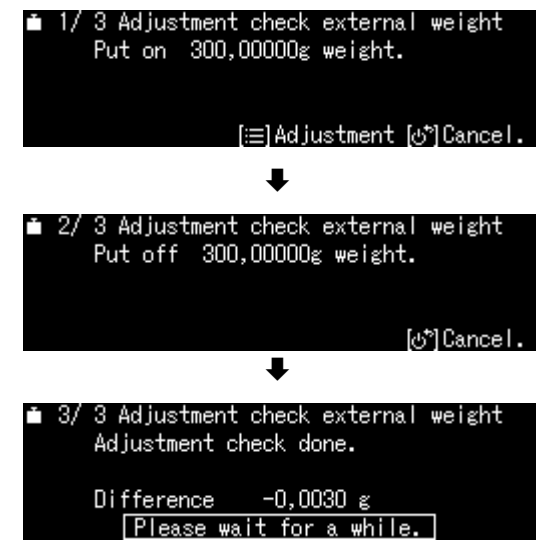

#### **8.4 Justeerprotocool**

Nadat een optionele printer is aangesloten en de "DPL"-functie geactiveerd, wordt een justeerprotocol automatisch afgedrukt.

Afdrukvoorbeeld (KERN YKB-01N):

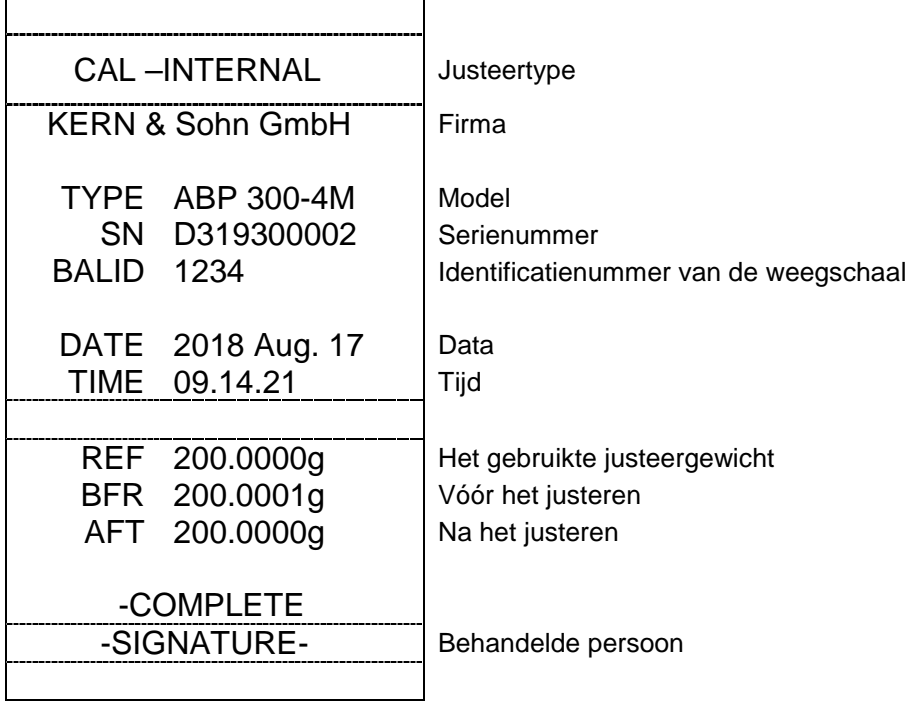

<span id="page-31-0"></span>+ "DPL" - functie activeren/deactiveren , zie hoofdstuk [15.8.3.](#page-118-0)

#### **8.5 Regelmatige inspecties**

De weegschalen van de ABP-serie zijn uitgerust met een functie voor regelmatige inspecties. Met deze functie is het mogelijk de herhaalbaarheid, de excentrische belasting (hoekbelastingsfout) en de lineariteit te inspecteren. De uitvoering van de afzonderlijke stappen wordt ondersteund door de instructies die op de display worden getoond.

#### **Parameters instellen:**

#### **Menu opvragen:**

De toets **CAL** gedurende ca. 3 s, ingedrukt houden, het verschijnt het menu **<CAL key setting>**.

Met de navigatietoetsen de optie **<Periodic inspection>** selecteren en met **OK** bevestigen.

**1.** Herhaalbaarheid instellen

De optie <Repeatability insp. 1> selecteren en met **OK** bevestigen.

De gewenste instelling kiezen en met de toets **OK** bevestigen.

Om de waarde van het referentiegewicht in te voeren de optie **<Weight value>**  selecteren en met **OK** bevestigen.

Met de navigatietoetsen de waarde invoeren en met de toets **OK** bevestigen.

Op dezelfde manier de instellingen voor de optie **<Tolerance>/<Repat Counts>**  invoeren.

Terug naar het menu nadat op Le wordt gedrukt.

#### **2. Niet-centrische belasting instellen**

De instellingen op dezelfde manier als bij punt 1 "Herhaalbaarheid" invoeren.

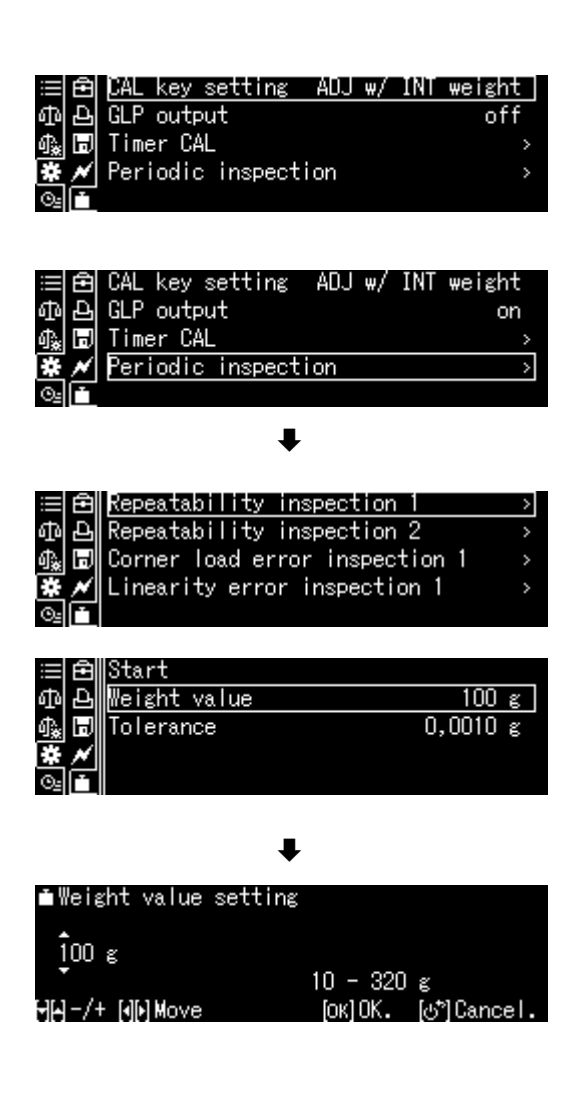

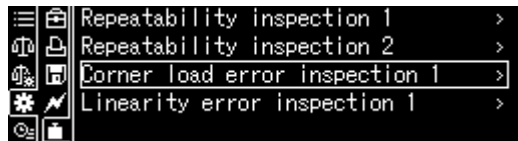

#### **3. Liniarisatie instellen**

De instellingen op dezelfde manier als bij punt 1 "Herhaalbaarheid" invoeren.

#### **Testrun uitvoeren:**

#### **Menu opvragen:**

De toets **CAL** gedurende ca. 3 s, ingedrukt houden, het verschijnt het menu **<CAL key setting>**.

Met de navigatietoetsen de optie **<Periodic inspection>** selecteren en met **OK** bevestigen.

De gewenste inspectie kiezen en met de toets **OK** bevestigen.

De optie **<Start>** kiezen en met **OK**  bevestigen. Volg de instructies op het scherm voor

de uitvoering.

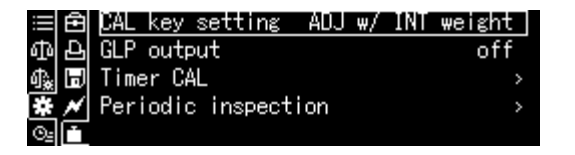

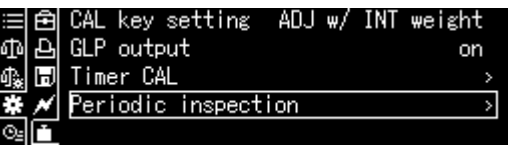

 $\ddagger$ 

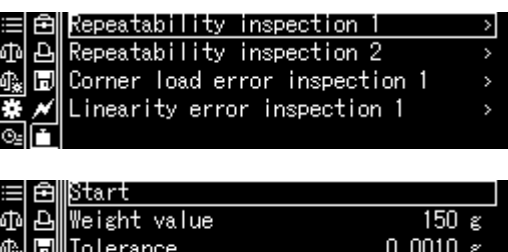

Repeat count

6

# **9 IJking**

#### **Algemene informatie:**

Conform de Richtlijn 2014/31/EG moeten de weegschalen officieel worden geijkt indien ze als volgt worden gebruikt (door de wet bepaalde omvang):

- a) bij verkoop, indien de productprijs door het wegen wordt bepaald;
- b) bij vervaardiging van medicijnen in apotheken als ook bij analyses in medische en farmaceutische laboratoria;
- c) voor officiële doeleinden;
- d) bij vervaardiging van verpakkingen.

Bij twijfels de plaatselijke Instantie voor Maten en Gewichten raadplegen.

Weegschalen die binnen het wettelijk bepaalde gebied (-> geijkte weegschalen) in de geldigheidsduur van de ijking worden gebruikt, moeten de grensfouten van de gebruikte weegschalen handhaven - ze zijn in de regel gelijk aan tweemaal de waarden van de grensfouten van de toelaatbare weegschaalaanduidingen tijdens de iiking.

Na het verstreken van de geldigheidsperiode van de ijking moet een nieuwe ijking worden uitgevoerd. Het justeren van de weegschaal nodig voor de nieue ijking om de grensfouten van de toegestane weegschaalaanduidingen tijdens de ijking te handhaven, valt niet onder de garantie.

#### **Opmerkingen betreffende de ijking**:

Weegschalen die in technische gegevens als voor ijken geschikt worden bepaald, hebben een typetoelating geldig op het gebied van de Europese Unie. Indien de weegschaal op het bovengenoemde gebied dient te worden gebruikt waar ijking vereist is, moet deze geijkt zijn en de ijking moet officieel en regelmatig vernieuwd worden.

Nieuwe ijking van de weegschaal gebeurt conform de voorschriften geldig in een bepaald land. Bv. in Duitsland duurt de ijkinggeldigheidsperiode in de regel 2 jaar. De voorschriften van het land van gebruik moeten worden nageleefd!

 $\ddot{\mathbf{i}}$ **De ijking van de weegschaal is zonder zegel niet geldig.**

**Bij geijkte weegschalen informeren de daarop geplaatste zegels dat de weegschaal geopend en onderhouden mag worden enkel door geschoold en bevoegd vakpersoneel. Het vernielen van de zegels betekent dat de ijking niet meer geldig is. De landelijke wetten en voorschriften opvolgen. In Duitsland is een volgende ijking vereist.**

# **Plaatsing van de zegels**

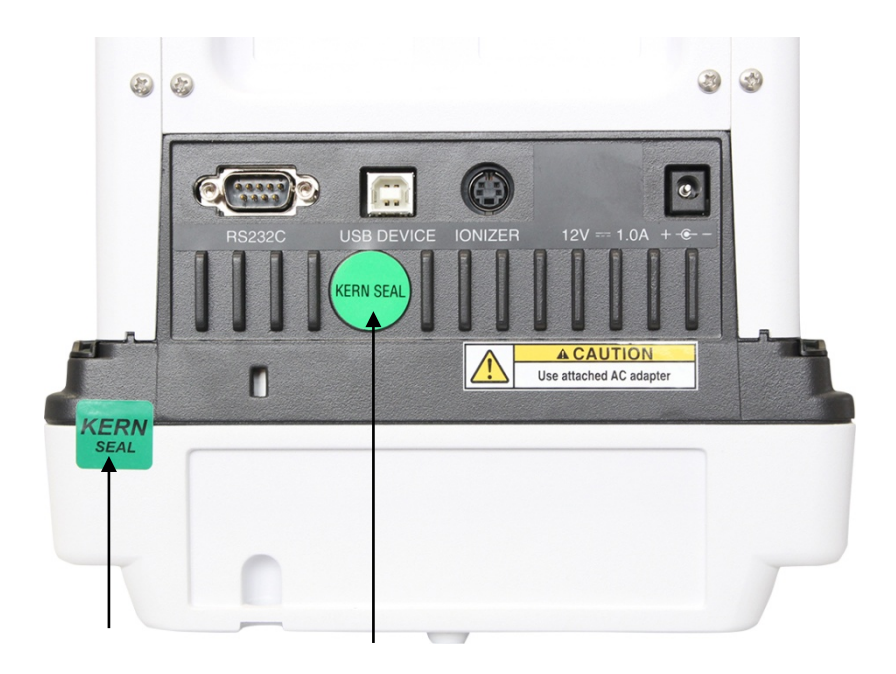
# **10 Basismodus**

### **10.1 Standaard weegmodus activeren**

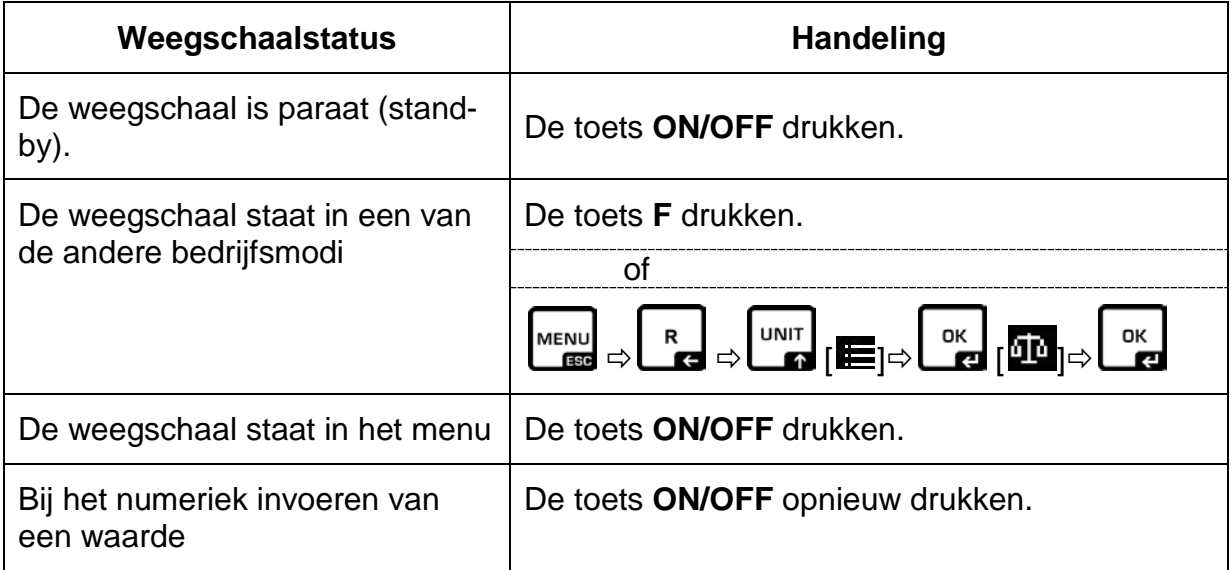

### **10.2 Gewoon wegen**

 $\ddot{\mathbf{1}}$ Vereiste opwarmingstijd verzekeren voor de stabilisatie (zie hoofdstuk 1).

- $\Rightarrow$  Afwachten totdat de nulaanduiding verschijnt, zo nodig op nul zetten door op de toets **TARE** te drukken.
- $\Rightarrow$  Het gewogen materiaal leggen en de deur van het windscherm sluiten.
- $\Rightarrow$  Afwachten tot de stabilisatieaanduiding  $( \rightarrow )$  verschijnt.
- $\Rightarrow$  Het weegresultaat aflezen.

Nadat een optionele printer wordt aangesloten, kan de weegwaarde worden uitgeprint.

### **Voorbeeldafdruk met geactiveerde "DPL" - functie (zie hoofdstuk [15.8.3\)](#page-118-0):**

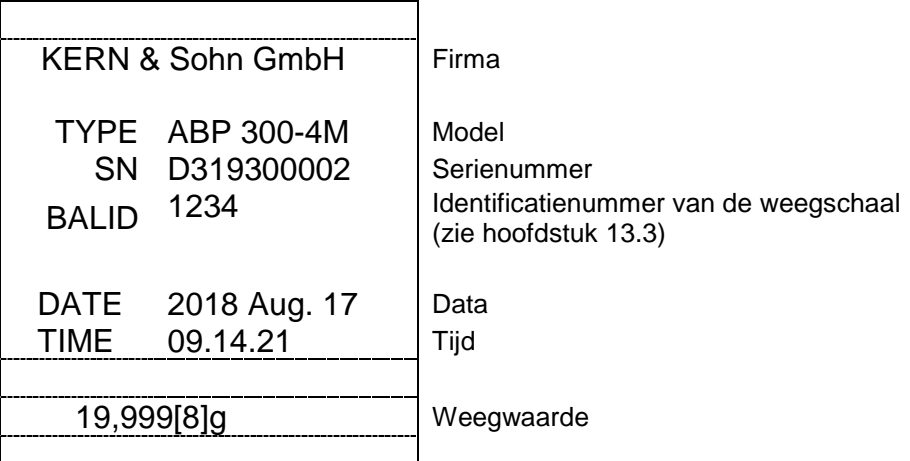

### **Voorbeeldafdruk met gedeactiveerde "DPL" - functie (zie hoofdstuk [15.8.3\)](#page-118-0):**

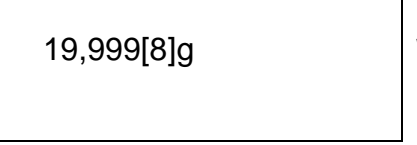

Weegwaarde

### **10.3 Tarreren**

Het eigen gewicht van de container gebruikt voor de weging kan worden getarreerd door de toets te drukken, waardoor bij volgende weegprocessen het nettogewicht van het gewogen materiaal verschijnt.

- $\Rightarrow$  De weegschaalcontainer op het weegschaalplateau stellen en de deur van het windscherm sluiten.
- $\Rightarrow$  Afwachten totdat de stabilisatieaanduiding ( $\rightarrow$ ) verschijnt en vervolgens de toets **TARE** drukken. Het containergewicht wordt in het weegschaalgeheugen opgeslagen.
- $\Rightarrow$  Het gewogen materiaal inwegen en de deur van het windscherm sluiten.
- $\Rightarrow$  Afwachten tot de stabilisatieaanduiding ( $\rightarrow$ ) verschijnt.
- $\Rightarrow$  Het netto gewicht aflezen.

### **Opmerking:**

- Met de weegschaal is het mogelijk om enkel één tarrawaarde op te slaan.
	- Na de ontlasting van de weegschaal wordt de opgeslagen terrawaarde met negatief waardeteken afgelezen.
	- Om de opgeslagen tarrawaarde te wissen, dient de weegschaal te worden ontlast en de toets **TARE** gedrukt.
	- Het tarreerproces kan willekeurig aantal keren worden herhaald. De grens wordt bereikt wanneer het volledige weegbereik wordt gebruikt.

### **10.4 Wegen onder de vloer**

Wegen onder de vloer maakt het mogelijk om de voorwerpen te wegen die vanwege hun grootte of vorm niet op de schaal kunnen worden gesteld. Men dient als volgt te handelen:

- $\Rightarrow$  De weegschaal uitzetten.
- $\Rightarrow$  De dop (1) in de onderbouw van de weegschaal afnemen.
- $\Rightarrow$  De weegschaal boven de opening plaatsen.
- $\Rightarrow$  Het gewogen materiaal op de haak ophangen en de weging uitvoeren.

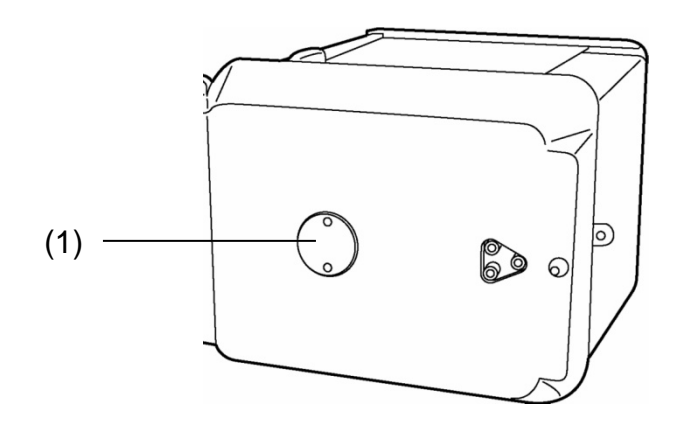

Afb. 1: Weeginrichting onder de vloer

# **WAARSCHUWING !**

- **Alle opgehangen voorwerpen moeten voldoende stabiel zijn en het gewogen materiaal stevig gemonteerd worden (instortgevaar).**
- **Nooit lasten ophangen die gegeven maximale belasting** *(Max.)* **overschrijden (instortgevaar).**

**Onder de last mogen zich geen levende wezens of voorwerpen bevinden die letsels kunnen opkomen of beschadigd kunnen worden.**

# **OPMERKING**

**!**

**Na voltooid wegen onder vloer is het noodzakelijk om opnieuw de opening in de onderbouw van de weegschaal te sluiten (stofbescherming).**

### **10.5 Uitzetten van de weegschaal**

 De toets **ON/OFF** drukken. De weegschaal staat in de stand-by modus, d.w.z. de weegschaal is paraat. Ze is paraat direct nadat ze wordt aangezet (na drukken van een willekeurige toets) zonder vereiste opwarmingstijd.

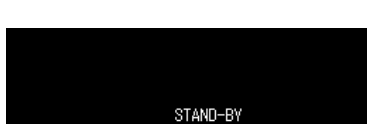

 $\Rightarrow$  Om de weegschaal helemaal uit te zetten dient het toestel van het netwerk te worden gescheiden.

Wanneer de berichten verschijnen bv. [**Communication**] de elektrische voeding van de weegschaal niet uitschakelen.

### **10.6 Weegeenheden omschakelen**

Door de toets **UNIT** te drukken is het mogelijk om de aanduiding naar de eerder in het menu geactiveerde eenheden om te schakelen. [12.6.](#page-58-0)

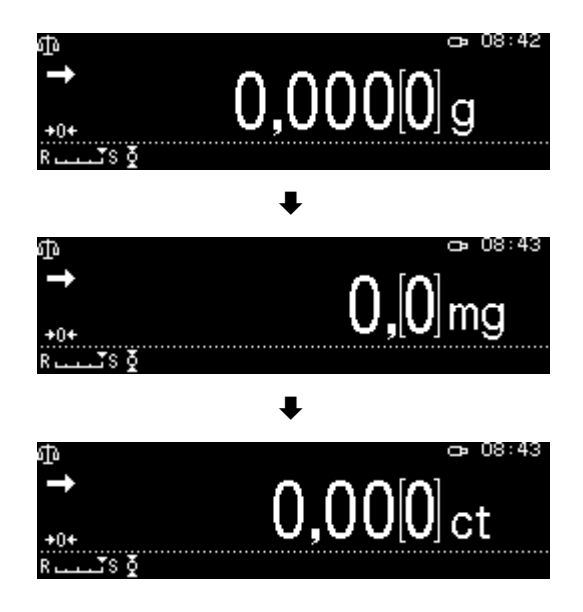

- Tijdens het aanzetten van de weegschaal verschijnt de eenheid waarmee de T weegschaal werd uitgeschakeld.
- **10.7 Wijziging van de afleeseenheid (1***d***/10***d***) (functie niet beschikbaar op geijkte modellen)**

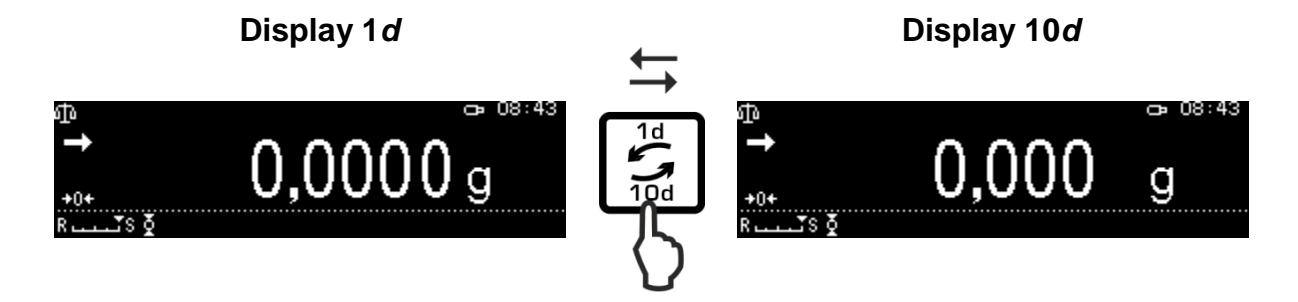

### **10.8 Aflezen van de "Tarra/Bruto/Netto" - waarde**

In de weegmodus de toets **MENU** drukken.

De optie **<Tare/net/gross display>** kiezen en met **OK** bevestigen.

Om de waarde "Tarra/Netto/Bruto" af te lezen de instelling **<on>** kiezen en met **OK**  bevestigen.

Aanduiding bij instelling <on>
Aanduiding bij instelling <off>

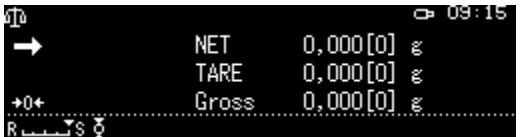

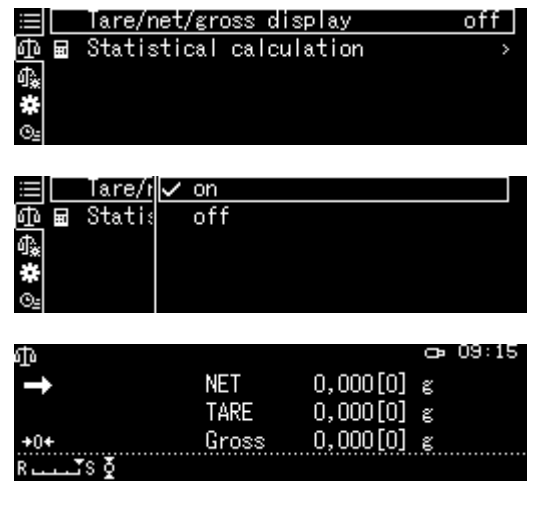

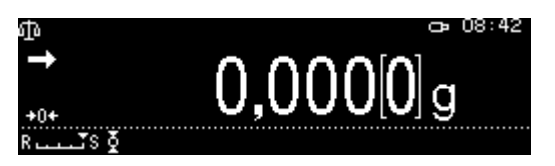

### **10.9 De decimaal in de vorm van een punt of een komma weergeven**

De optie < System setting > kiezen en met **OK** bevestigen.

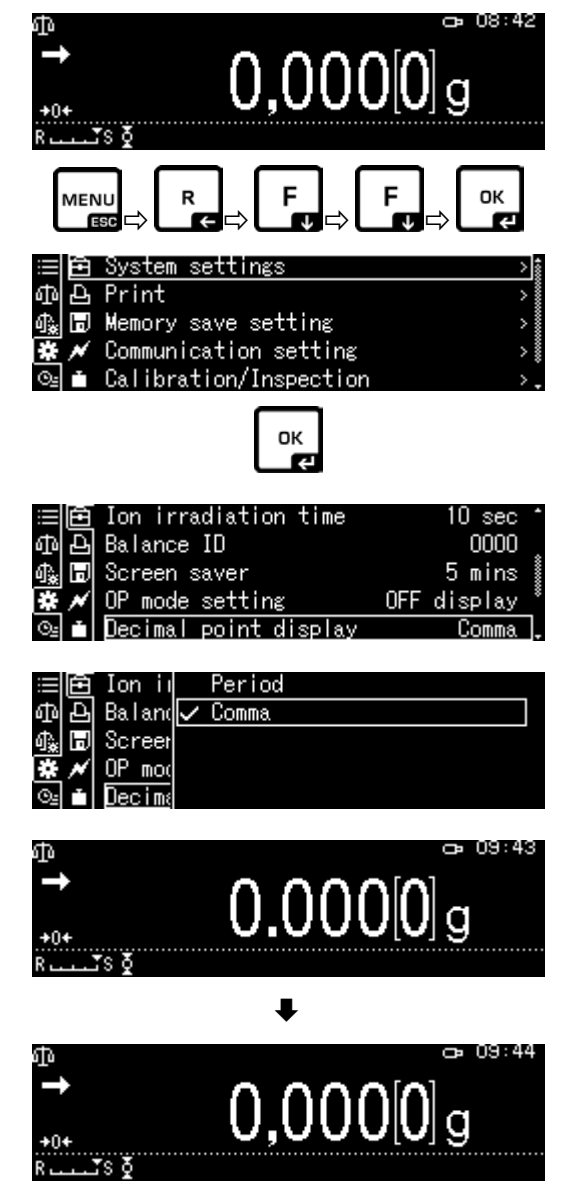

De optie <Decimal point display> kiezen en met **OK** bevestigen.

De gewenste instelling [Period] kiezen en met de toets **OK** bevestigen.

Nadat de toets **ON/OFF** wordt gedrukt, keert het terug naar de weegmodus.

# **11 Menu**

### **11.1 Navigatie in het menu**

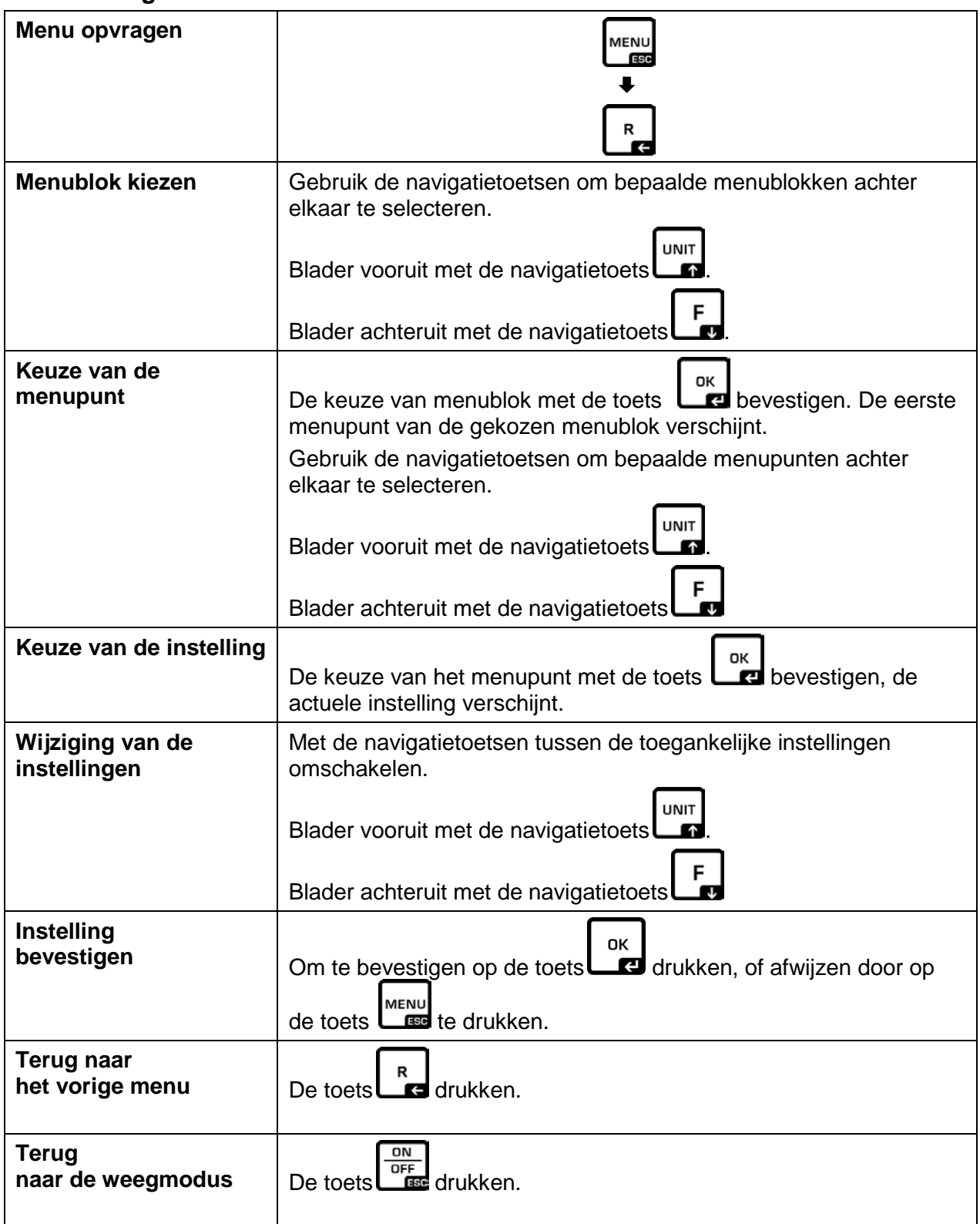

### **Aanduidingsvoorbeelden**:

### **Algemene navigatie:**

Met de navigatietoetsen  $[\uparrow, \downarrow, \leftarrow, \rightarrow]$  is het mogelijk tot alle functies en instellingen over te gaan die op de display beschikbaar zijn en de keuze bevestigen door op **OK** te drukken.

De rand geeft de geselecteerde optie aan.

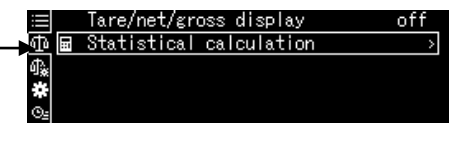

Nadat op de toets S wordt gedrukt terwijl het symbool wordt afgelezen, zal een submenu beschikbaar worden gesteld.

Met de navigatietoetsen $\uparrow$  en  $\downarrow$  terwijl de schuifbalk wordt weergegeven, de volgende parameters weergeven.

De menu-instellingen tussen vierkante haken zijn niet beschikbaar.

Naar het vorige menupunt overgaan door de toets **R** te drukken.

De waarde numeriek invoeren, zie hoofdstuk [3.2.1.](#page-11-0)

### **11.1.1 Standaard weegmodus**

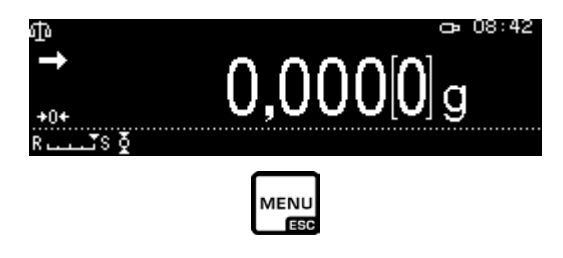

Er verschijnt een lijst met beschikbare instellingen.

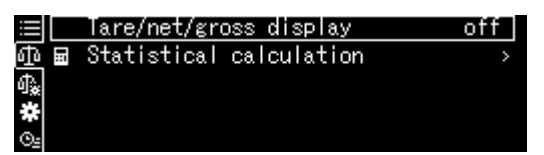

Wijziging van de instelling

1. Tare/net/gross display

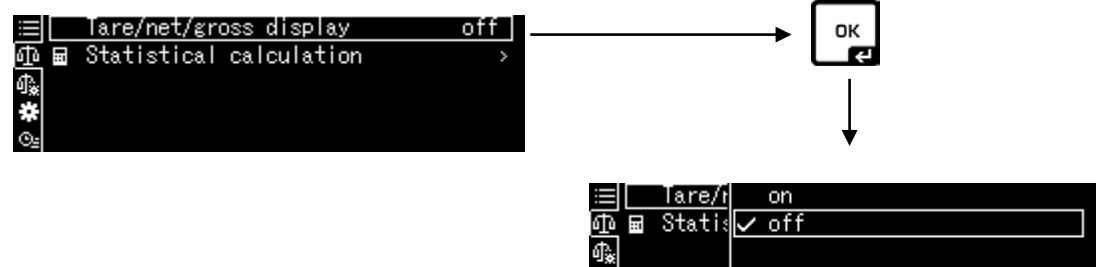

¢

Met de navigatietoetsen  $\biguparrow$ en  $\biguparrow$  de gewenste instelling kiezen en met de toets **OK** bevestigen.

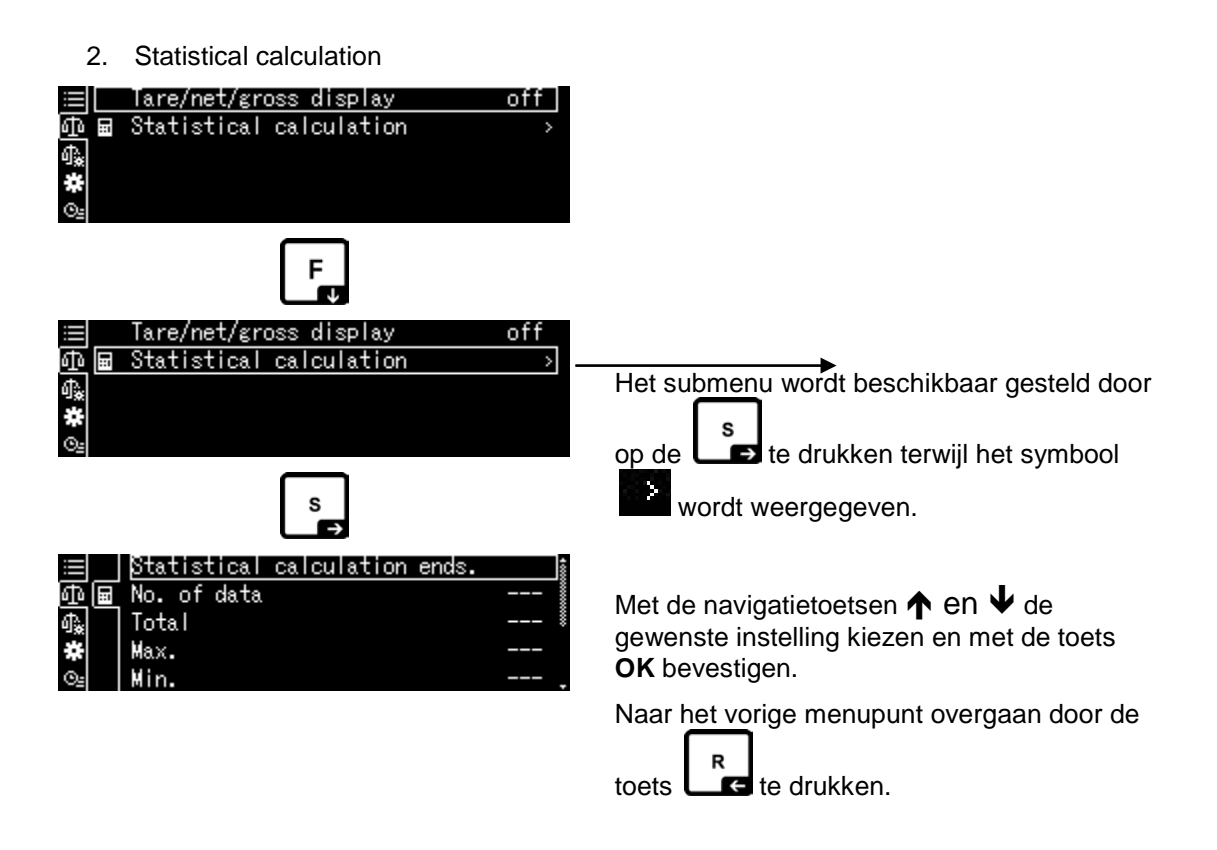

### <span id="page-44-0"></span>**11.1.2 Weegschaalinstellingen**

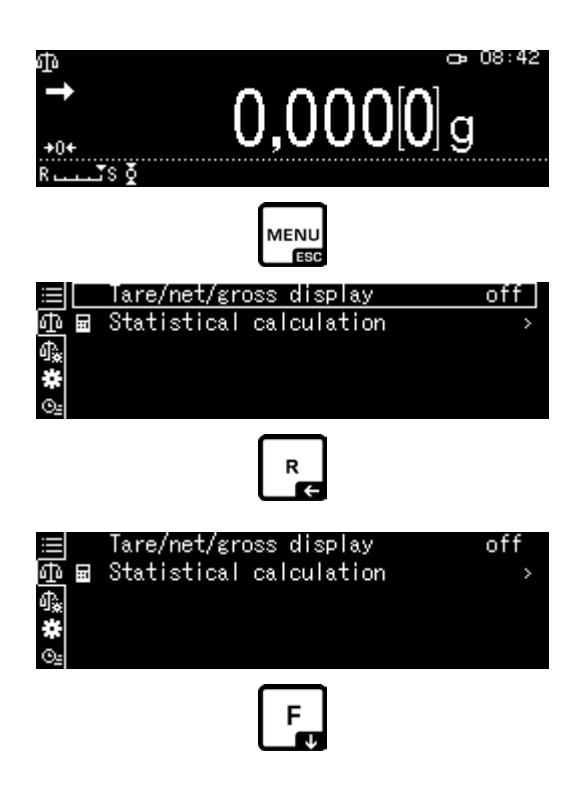

Er verschijnt een lijst met beschikbare instellingen.

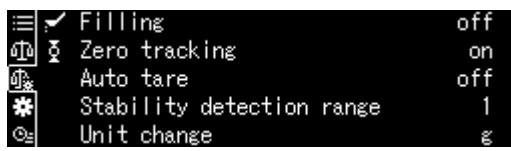

Met de toets **OK** bevestigen. De rand geeft de geselecteerde optie aan.

Met de toets **F** de gewenste instelling kiezen.

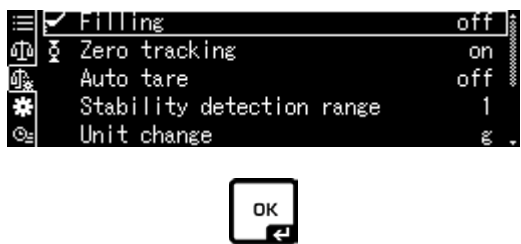

Om de wijziging te activeren, de optie opvragen door op de **OK** - toets te drukken.

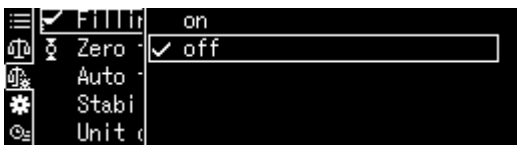

Met de navigatietoetsen **↑en V** de gewenste instelling kiezen en met de toets OK bevestigen.

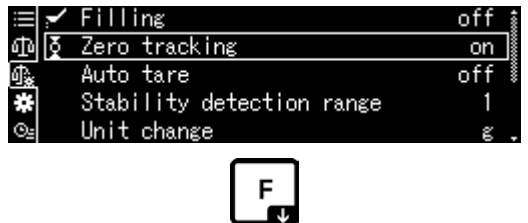

Met de toets F andere instelling kiezen en wijzigingen invoeren zoals hierboven beschreven.

### <span id="page-46-0"></span>**11.1.3 Systeeminstellingen**

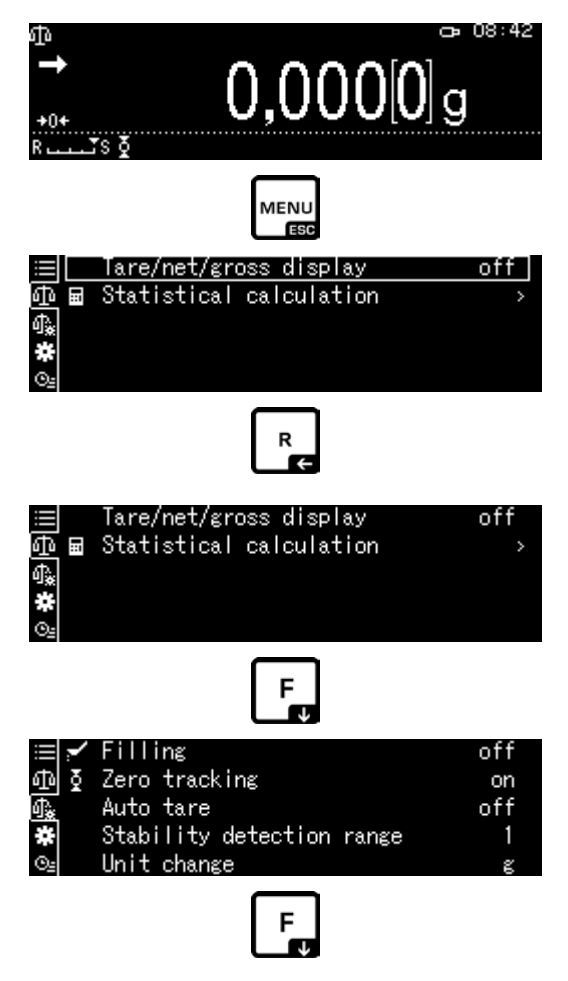

Er verschijnt een lijst met beschikbare menublokken.

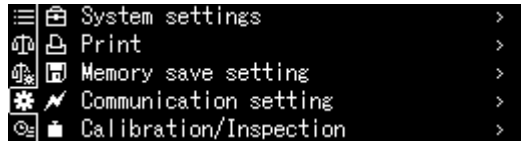

Met de toets **OK** bevestigen. De rand geeft de geselecteerde optie aan. Met de navigatietoetsen $\uparrow$  en  $\downarrow$ , de gewenste menublok (bv. System settings) kiezen.

| System settings             |  |
|-----------------------------|--|
| А Print                     |  |
| 圖 Memory save setting       |  |
| ※ / Communication setting   |  |
| o⊴ m Calibration/Inspection |  |
| OK                          |  |

De keuze met de toets **OK** bevestigen.

Er verschijnt een lijst met beschikbare instellingen.

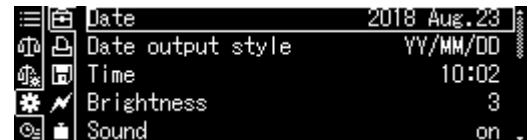

Met de navigatietoetsen  $\spadesuit$  en  $\clubsuit$ , de gewenste instelling (bv. Brightness) kiezen.

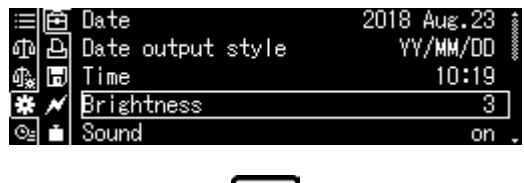

Om de wijziging te activeren, de optie opvragen door op de **OK** - toets te drukken.

 $\frac{OK}{C}$ 

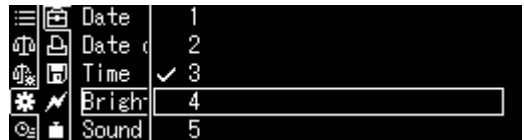

Met de navigatietoetsen en de gewenste instelling kiezen en met de toets **OK** bevestigen.

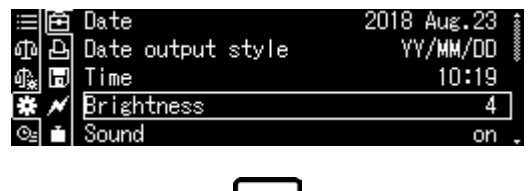

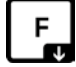

Met de toets F andere instelling kiezen en wijzigingen invoeren zoals hierboven beschreven.

### **11.1.4 Toepassingen instellen**

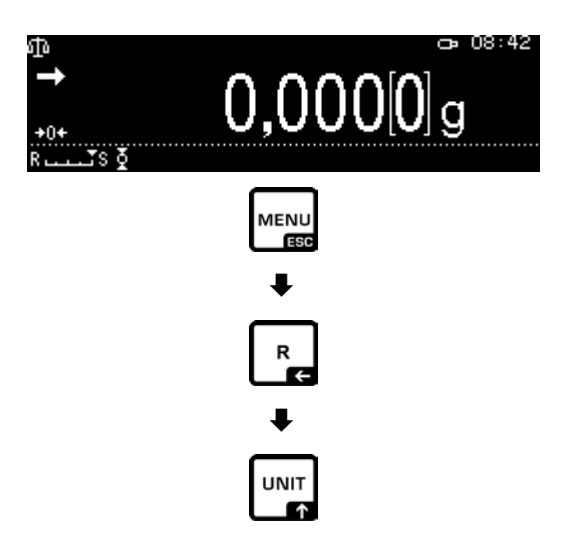

De beschikbare toepassingen worden weergegeven.

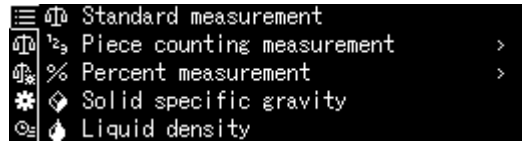

Op de toets S drukken en met de navigatietoetsen  $\uparrow$  en  $\downarrow$ , de gewenste instelling kiezen bv. Piece counting. . De rand geeft de geselecteerde optie aan.

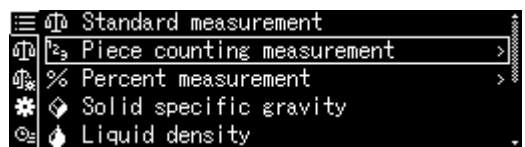

Met de toets **OK** bevestigen, de bijzondere instellingen voor de toepassing worden afgelezen.

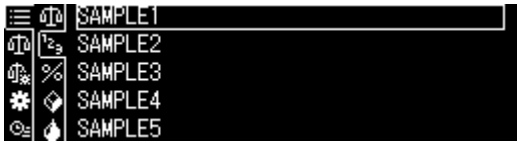

De bijzondere instellingen voor de toepassing zijn in de relevante hoofdstukken beschreven.

### **11.2 Menu-overzicht**

 $\mathbf i$ Het menu-overzicht is als afzonderlijk document in de leveringsomvang van de weegschaal vervat.

### **11.3 Menu resetten**

In het menu <Menu reset> kunnen alle weegschaalinstellingen naar fabrieksinstellingen worden teruggezet.

- In het menuoverzicht worden de fabriekinstellingen met "\*" gemarkeerd.  $\mathbf 1$ 
	- Wanneer de gebruikersbeheerfunctie is geactiveerd, kan het resetten van het menu alleen door bevoegde gebruikers worden uitgevoerd.

### **1. De systeeminstellingen opvragen**

 $\Rightarrow$  Zie hoofdstuk [11.1.3.](#page-46-0)

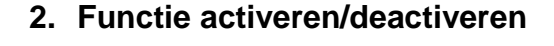

### Met de toets **OK** bevestigen.

Met de navigatietoetsen  $\bigwedge$  en  $\bigvee$  de optie <Menu reset> selecteren en met **OK**  bevestigen. Het verschijnt de vraag om het wachtwoord. Voer het wachtwoord in, zie hoofdstuk [3.2.1](#page-11-0) "De waarde numeriek invoeren" met **OK -**toets bevestigen**.**

### **Of**

Voer het door de gebruiker gedefinieerde wachtwoord in.

### **of**

Voer het standaardwachtwoord [9999] in (fabrieksinstelling).

De vraag positief met toets **OK** beantwoorden.

De weegschaal wordt automatisch terug naar de weegmodus gezet. Alle gebruikers- en toepassingsspecifieke instellingen worden naar de fabrieksinstelling teruggezet.

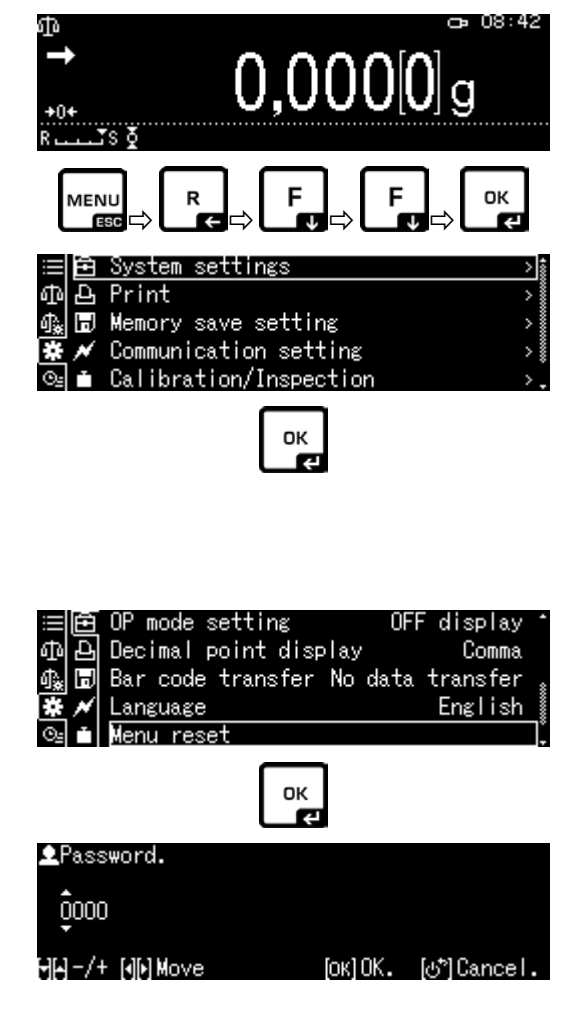

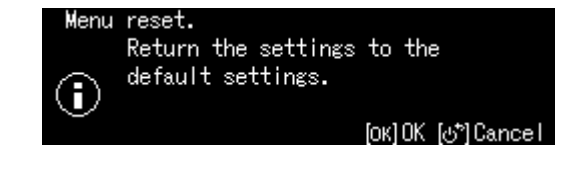

### **11.4 Menuslot**

Om te voorkomen dat de menu-instellingen worden gewijzigd, kunnen verdere instellingprocessen worden geblokkeerd. De blokkade van het menu wordt als volgt geactiveerd:

### **1. De systeeminstellingen opvragen**

 $\Rightarrow$  Zie hoofdstuk [11.1.3.](#page-46-0)

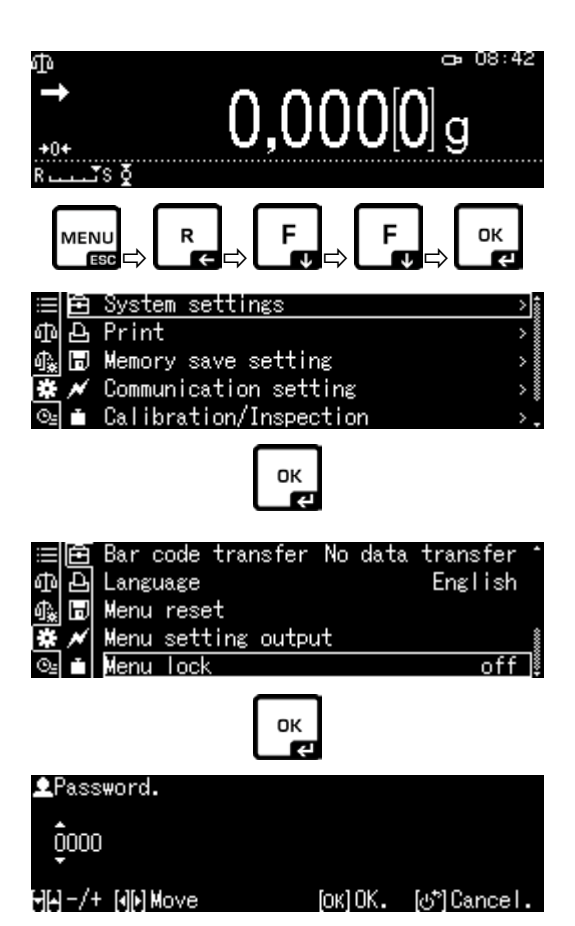

### **2. Functie activeren/deactiveren**

Met de toets **OK** bevestigen.

Met de navigatietoetsen  $\bigwedge$  en  $\bigvee$ de optie <Menu lock> selecteren en met **OK**  bevestigen. Het verschijnt de vraag om het wachtwoord. Voer het wachtwoord in, zie hoofdstuk [3.2.1](#page-11-0) "De waarde numeriek invoeren" en met **OK** - toets bevestigen.

### **Of**

Voer het door de gebruiker gedefinieerde wachtwoord in.

### **of**

Voer het standaardwachtwoord [9999] in (fabrieksinstelling).

De vraag positief met toets **OK** beantwoorden.

Met de navigatietoetsen  $\bigwedge$  en  $\bigvee$ , activeren (on) of deactiveren (off) de functie en met de toets **OK** bevestigen.

### **3. Terug naar de weegmodus**

De toets **ON/OFF** drukken.

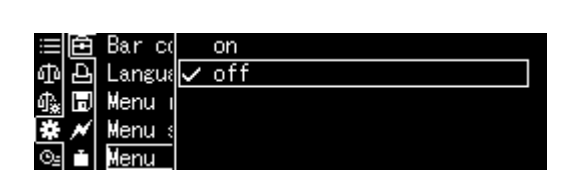

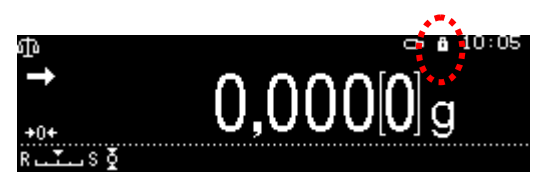

- Wanneer de functie is geactiveerd, wordt het symbool weergegeven.
- Wegen en justeren kan ondanks menuslot.
- De bevoegdheid om deze functie uit te voeren kan aan elke gebruiker worden toegekend.
- Indien men probeert een menuelement te wijzigen bij een geactiveerde menublokkade, verschijnt de melding "**LOCKED**" en de menukeuze wordt onderbroken. Om het menuslot uit te schakelen de instelling [off] kiezen.

### **11.5 De menu-instellingen protocolleren**

Na de aansluiting van de optionele printer kan een lijst met de huidige menuinstellingen worden afgedrukt.

### **1. De systeeminstellingen opvragen**

 $\Rightarrow$  Zie hoofdstuk [11.1.3.](#page-46-0)

Ť

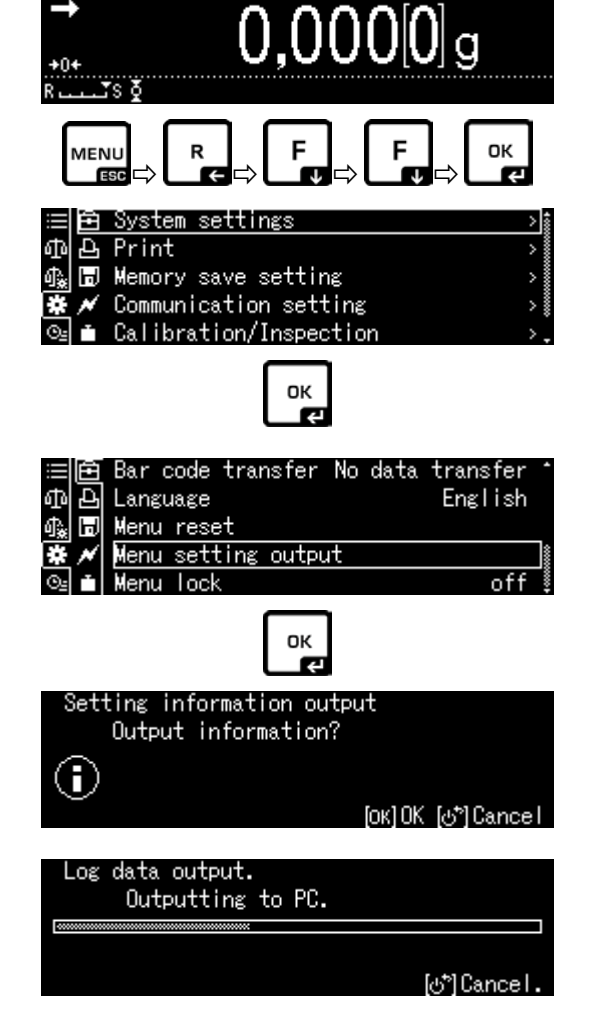

**2. Functie activeren**

Met de toets **OK** bevestigen.

Met de navigatietoetsen  $\bigwedge$  en  $\bigvee$  de optie <Menu setting output> selecteren en met **OK**  bevestigen.

De vraag positief met toets **OK** beantwoorden, de afdruk wordt gestart.

De weegschaal wordt automatisch terug naar de weegmodus gezet.

### **11.6 Menu geschiedenis**

Deze functie geeft de laatste tien menustappen weer.

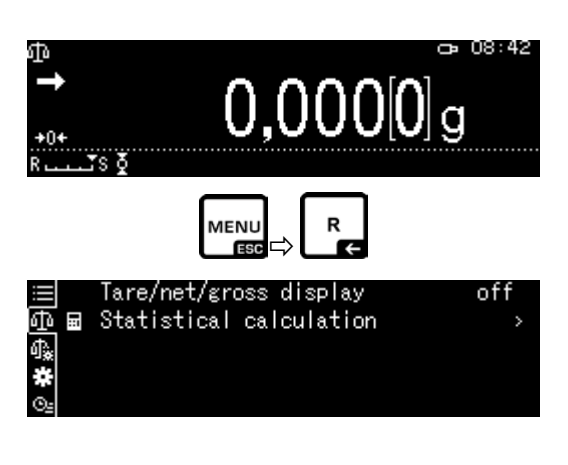

Met de navigatietoetsen  $\bigwedge$  en  $\bigvee$ , de optie < **Ba** > kiezen, de laatste tien menustappen worden getoond.

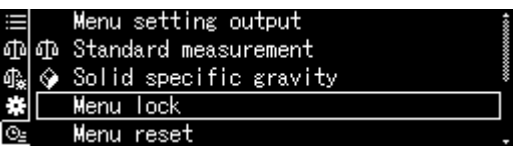

# **12 Omschrijving van de afzonderlijke functies**

# **12.1 De functie van het op nul zetten en tarreren Beschikbare functies: Beschrijving**

- **1. Functie <Zero tracking>**
	- + Zie hoofdstuk [12.2.](#page-53-0)

Dankzij deze functie is het mogelijk om de gewichtsschommelingen direct na aanzetten van de weegschaal automatisch te corrigeren.

Indien de hoeveelheid gewogen materiaal enigszins verminderd of vergroot wordt, kan het in de weegschaal L geplaatste "compensatie- en stabilisatiemechanisme" foutieve weegresultaten laten aflezen! (bv. de vloeistof vloeit langzaam van de container uit die op de weegschaal is geplaatst, verdampen.) Tijdens doseren met kleine gewichtsschommelingen is het aanbevolen om deze functie uit te zetten.

Nadat alle gegevens worden overgedragen, wordt

### **2. Functie <Auto tare>**

Zie hoofdstuk [12.3.](#page-54-0)

### <span id="page-53-0"></span>**12.2 Functie <Zero tracking>**

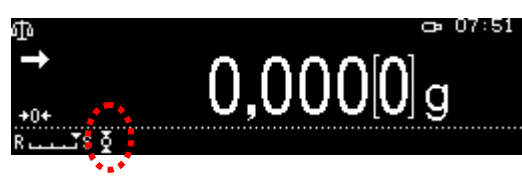

het automatische tarreren gestart.

Nadat de functie "Zero tracking" is geactiveerd, verschijnt het symbool ...

### **1. De functie opvragen**

 $\Rightarrow$  Zie hoofdstuk [11.1.2.](#page-44-0)

of

Ť

De toets **TARE** drukken en gedrukt houden.

Met de navigatietoetsen  $\bigwedge$  en  $\bigvee$ de optie <Zero tracking> selecteren en met **OK**  bevestigen.

### **2. Functie activeren/deactiveren**

Met de navigatietoetsen  $\bigwedge$  en  $\bigvee$ , activeren (on) of deactiveren (off) de functie en met de toets **OK** bevestigen.

### **3. Terug naar de weegmodus**

De toets **ON/OFF** drukken.

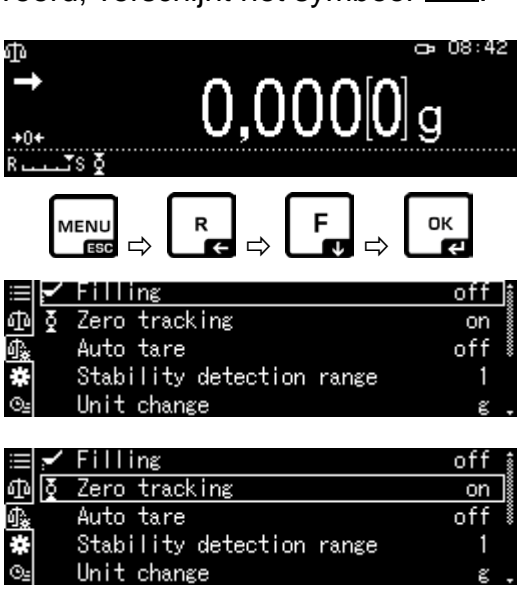

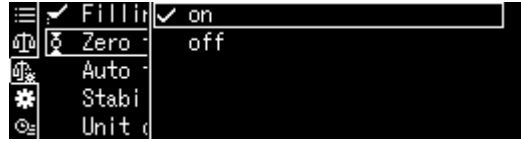

TABP-BA-nl-2111 54

### <span id="page-54-0"></span>**12.3 Functie <Auto tare>**

### **1. De functie opvragen**

 $\Rightarrow$  Zie hoofdstuk [11.1.2.](#page-44-0)

 $Q = 08:42$ ۵ħ  $0,000[0]$ <sub>9</sub> MENU<br>ESC OK ø  $\Leftrightarrow$   $\Box$   $\Leftrightarrow$   $\Box$   $\Box$   $\Leftrightarrow$  $off$ ≮ Filling Φ Ŧ Zero tracking on Auto tare off Stability detection range ł,  $\ddot{\circ}$ Unit change Filling off  $\overline{\Phi}$ Zero tracking 砸 on Auto tare  $_{\mathsf{off}}$ Stability detection range E.  $Q_2$ Unit change Filli on ŏ

亞

酿

J,  $\odot$  Zero  $\sqrt{\smash[b]{\mathsf{off}}}$ 

Auto Stabi

Unit

Met de navigatietoetsen  $\spadesuit$  en  $\spadesuit$  de optie <Auto tare> selecteren en met **OK**  bevestigen.

### **2. Functie activeren/deactiveren**

Met de navigatietoetsen  $\spadesuit$  en  $\clubsuit$ , activeren (on) of deactiveren (off) de functie en met de toets **OK** bevestigen.

### **3. Terug naar de weegmodus**

De toets **ON/OFF** drukken.

### **12.4 Stabiliteit en reactie-instellingen**

Het is mogelijk om de aanduidingstabilisatie en het reactieniveau van de weegschaal aan de vereisten van een bepaalde toepassing of omgevingsomstandigheden toe te passen.

De metingen zijn meestal met fabrieksinstellingen uitgevoerd. In de modus standaardwegen hebben de stabiliteit en reactie dezelfde prioriteit. Voor specifieke toepassingen, bv. doseren, moet de doseermodus worden gebruikt. In de doseermodus heeft het reactieniveau een hogere prioriteit.<br>Behalve de keuze van de standaardmodus/dos

Behalve de keuze van de standaardmodus/doseermodus kunnen de aanduidingstabiliteit en het reactieniveau van de weegschaal ook met het menu worden aangepast.

De vertraging van reactietijden verhoogt in feite de stabilisatie van gegevensverwerking terwijl de versnelling van de reactietijden de stabilisatie verlaagt.

### **12.4.1 Stabiliteit en reactie-instellingen met "Easy Setting" - functie (zonder menu op te vragen)**

Na wijziging van de omgevingsomstandigheden kan de reactie of de stabiliteit van de weegschaal worden geoptimaliseerd - ook tijdens het wegen - door eenvoudig op een toets te drukken.

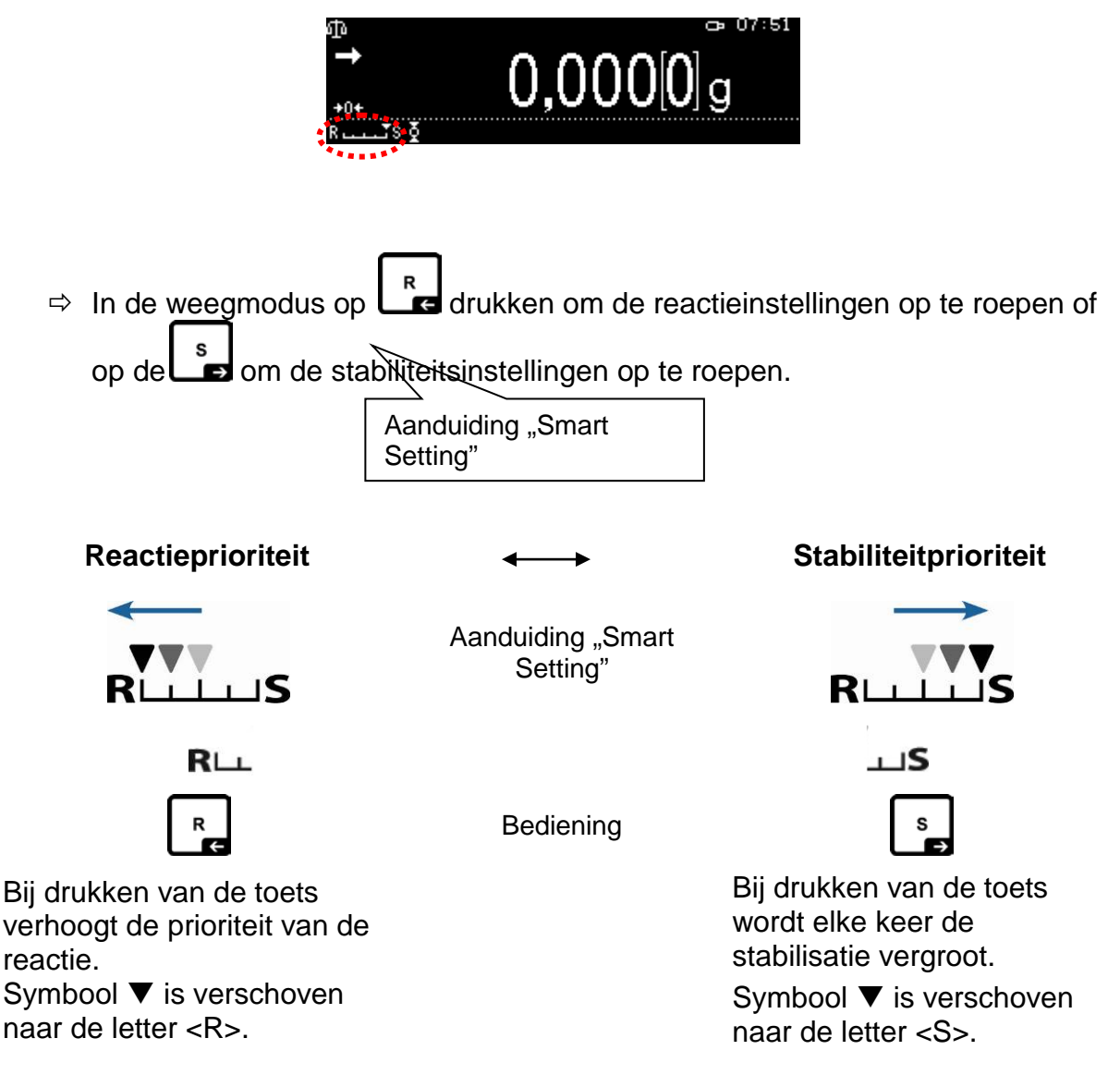

### **12.5 Doseren**

Deze functie dient te worden gebruikt indien het nodig is om de aanduidingsnelheid te vergroten, bv. tijdens doseren.

Men dient echter op te letten dat de weegschaal zeer gevoelig is op de omgevingsomstandigheden.

# $\ddagger$

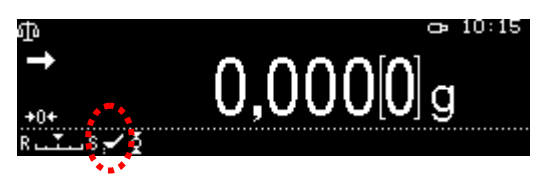

Wanneer de functie is geactiveerd, wordt het symbool weergegeven.

### **1. De functie opvragen**

 $\Rightarrow$  Zie hoofdstuk [11.1.2.](#page-44-0)

De optie <Filling> kiezen en met OK bevestigen.

### **2. Functie activeren/deactiveren**

Met de navigatietoetsen  $\bigwedge$  en  $\bigvee$ , activeren (on) of deactiveren (off) de functie en met de toets **OK** bevestigen.

### **3. Terug naar de weegmodus**

De toets **ON/OFF** drukken.

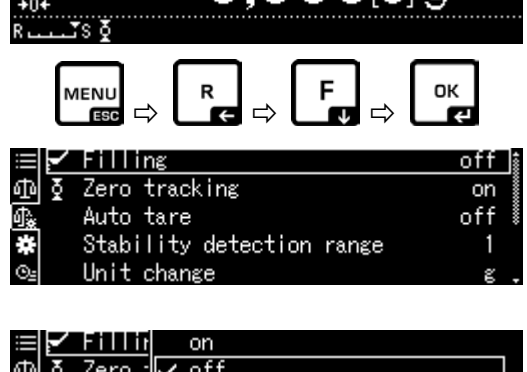

 $0.0000a$ 

съ 08:42

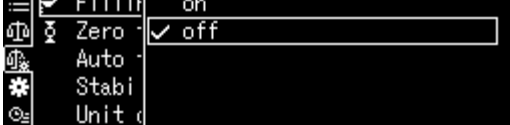

### **12.5.1 Bandbreedte van de stabiliteit**

Indien de stabilisatieaanduiding knippert( $\rightarrow$ ) is het weegresultaat stabiel binnen het bereik vastgesteld door de bandbreedte van stabilisatie.

### **Instellen van het stabiliteitsbepalingsbereik:**

### **1. De functie opvragen**

 $\Rightarrow$  Zie hoofdstuk [11.1.2.](#page-44-0)

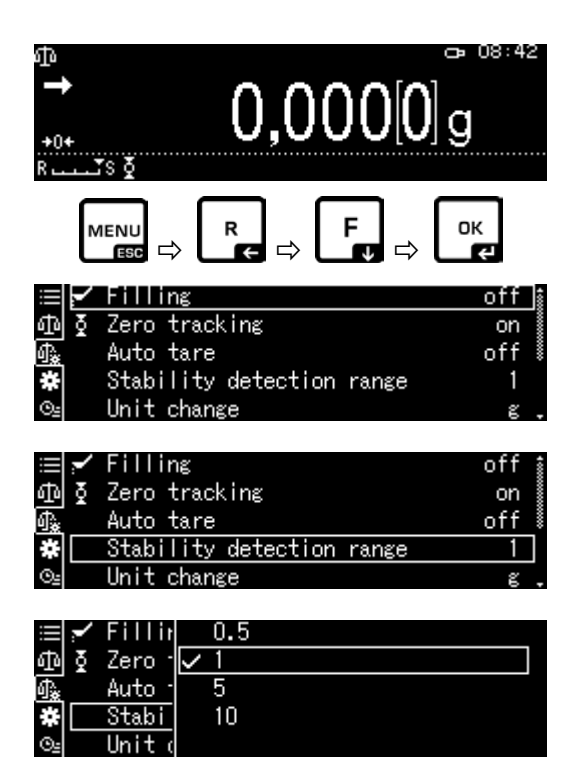

Met de navigatietoetsen  $\bigwedge$  en  $\bigvee$  de optie <Stability detection range> selecteren en met **OK** bevestigen.

### **2. Instellen van het stabiliteitsbepalingsbereik**

Met de navigatietoetsen  $\bigwedge$  en  $\bigvee$  de instelling kiezen en met de toets **OK** bevestigen.

0,5*d* Stabilisatieaanduiding ( $\rightarrow$ ) zeer rustige omgeving

1000*d* Stabilisatieaanduiding ( $\rightarrow$ ) zeer rustige omgeving

### **3. Terug naar de weegmodus**

De toets **ON/OFF** drukken.

### <span id="page-58-0"></span>**12.6 Weegeenheden**

In het menu **<Unit setting>** kunnen de gewichtseenheden worden bepaald die tijdens de werking beschikbaar moeten zijn. Door de toets **UNIT** te drukken is het mogelijk om de aanduiding naar de eerder in het menu geactiveerde eenheden om te schakelen.

Voor weegschalen met een typegoedkeuringscertificaat is omschakelen tussen de volgende eenheden mogelijk:

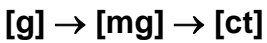

### **1. De functie opvragen**

 In de weegmodus de toets **UNIT** drukken en gedurende ca. 3 s ingedrukt houden totdat de melding <Unit setting> verschijnt.

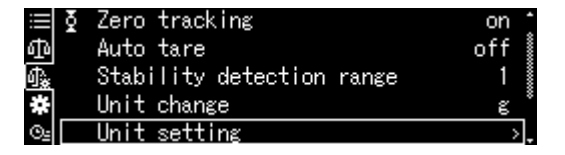

 Met de toets **OK** bevestigen, de beschikbare eenheden verschijnen:

Met de navigatietoetsen  $\bigwedge$  en  $\bigvee$ , de instelling kiezen en met de toets **OK** bevestigen.

### **2. Eenheid activeren/deactiveren**

Met de navigatietoetsen  $\bigwedge$  en  $\bigvee$ , de functie activeren (on) of deactiveren (off) en met de toets **OK** bevestigen.

### **3. Terug naar de weegmodus**

De toets **ON/OFF** drukken.

### **12.7 Gebruikersbeheer — "Log-in" - functie**

De weegschaal is uitgerust met een functie van gebruikersbeheer waarmee individuele toegangsrechten voor het beheerders- en gebruikersniveau kunnen worden ingesteld. Toegang vereist een gebruikersnaam en wachtwoord.

De beheerder kan van alle functies gebruik maken en heeft alle bevoegdheden. Alleen hij kan nieuwe gebruikersprofielen aanmaken en toegangsrechten toekennen.

En de gebruiker mag niet alle functies gebruiken. Hij heeft beperkte toegang die in het gebruikersprofiel is bepaald. Er kunnen maximaal 10 gebruikers worden aangemaakt.

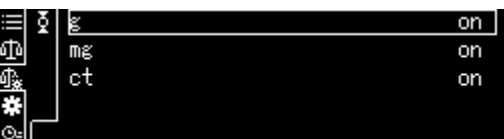

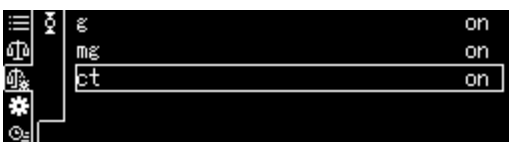

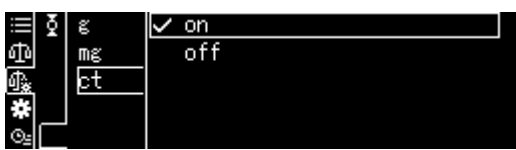

# **a) Functie activeren/deactiveren**

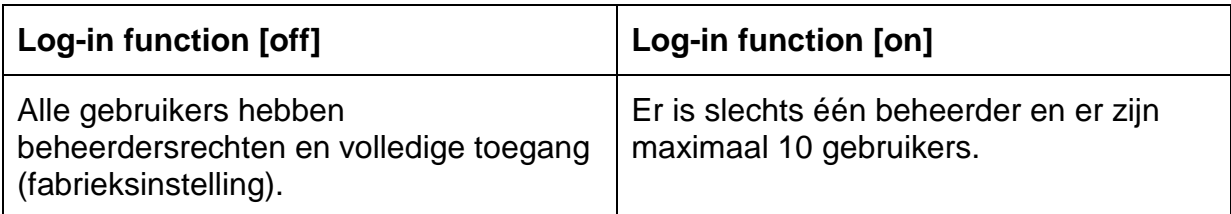

### **1. De systeeminstellingen opvragen**

 $\Rightarrow$  Zie hoofdstuk [11.1.3.](#page-46-0)

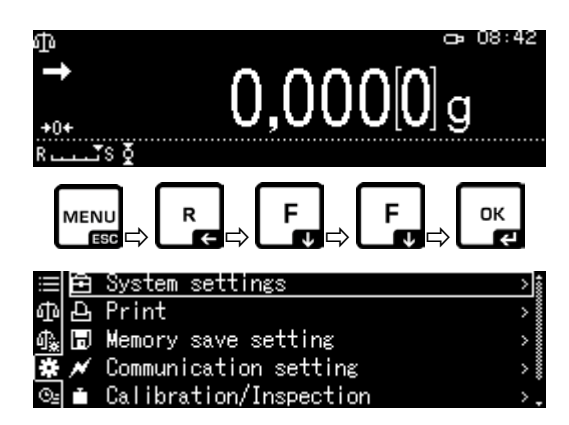

Met de navigatietoetsen  $\bigwedge$  en  $\bigvee$  de optie <User settings> selecteren en met **OK**  bevestigen.

### **2. Functie activeren/deactiveren**

Met de navigatietoetsen  $\bigwedge$  en  $\bigvee$ , de functie activeren (on) of deactiveren (off) en met de toets **OK** bevestigen.

ঞ H Memory save setting Communication setting Calibration/Inspection User setting og-in function. Administrator H USER01 × USER02 USER03 OK

Print

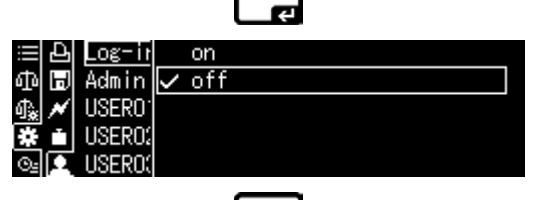

OK

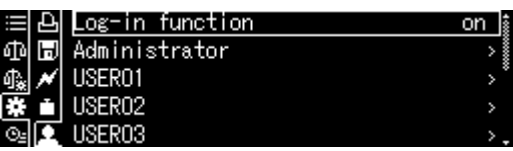

De weegschaal wordt naar het menu teruggeschakeld.

Vanaf nu is de gebruiker ingelogd als beheerder en kan hij de hieronder vermelde instellingen uitvoeren.

# **b) Gebruikersprofiel aanmaken**

Alleen de beheerder kan nieuwe gebruikersprofielen aanmaken en  $\bf{T}$ toegangsrechten toekennen.

Het gebruikersprofiel kan alleen door de beheerder worden gewijzigd.

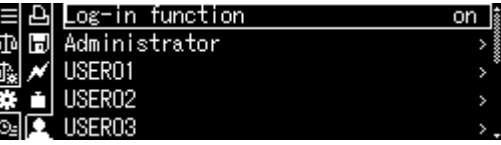

### **1. Beheerder of gebruiker kiezen**

Met de navigatietoetsen  $\bigwedge$  en  $\bigvee$  de beheerdersoptie <Administrator> lof de gebruiker <User 01–10> kiezen en met **OK**  bevestigen.

### **2. De gebruikerskeuzelijst bepalen die na het inloggen wordt getoond**

Met de navigatietoetsen  $\bigwedge$  en  $\bigvee$  de optie <User ID> selecteren en met **OK** bevestigen.

Met de navigatietoetsen  $\bigwedge$  en  $\bigvee$  de optie <valid> pf <invalid> selecteren en met **OK**  bevestigen.

Wanneer <valid> is geselecteerd, wordt de invoer verder uitgevoerd in de volgende stap die hieronder wordt beschreven.

Wanneer <invalid> is geselecteerd, wordt door op de **ON/OFF**-toets te drukken naar de weegmodus teruggekeerd.

### **3. Gebruikersnaam (ID) wijzigen**

Met de navigatietoetsen  $\bigwedge$  en  $\bigvee$  de optie <User name> selecteren en met **OK**  bevestigen.

[De gewenste gebruikersnaam invoeren](#page-11-0)  [\(numeriek invoeren, zie hoofdstuk 3.2.1\)](#page-11-0).

Het invoeren met de toets **OK** bevestigen.

De weegschaal wordt naar het menu teruggeschakeld.

De volgende instellingen kunnen hier worden ingevoerd.

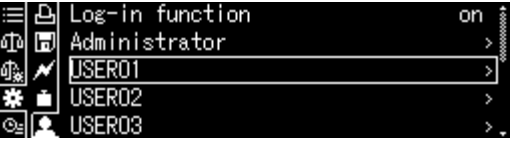

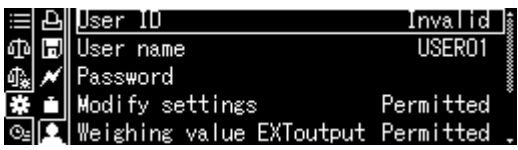

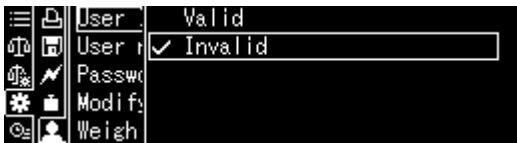

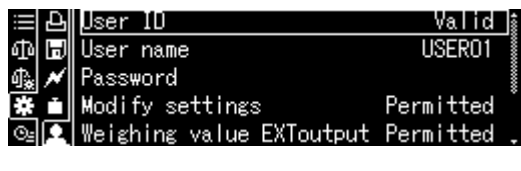

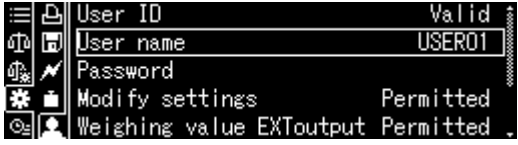

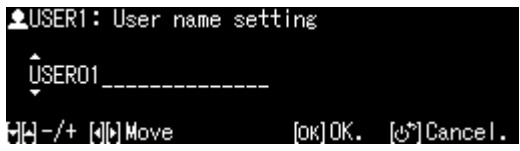

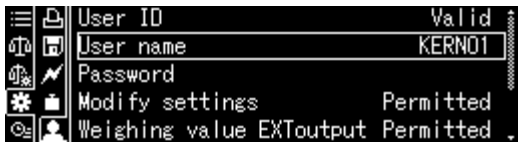

# **c) Wachtwoord instellen**

Afhankelijk van de functie, gebruiker of beheerder, zijn verschillende wachtwoorden vereist.

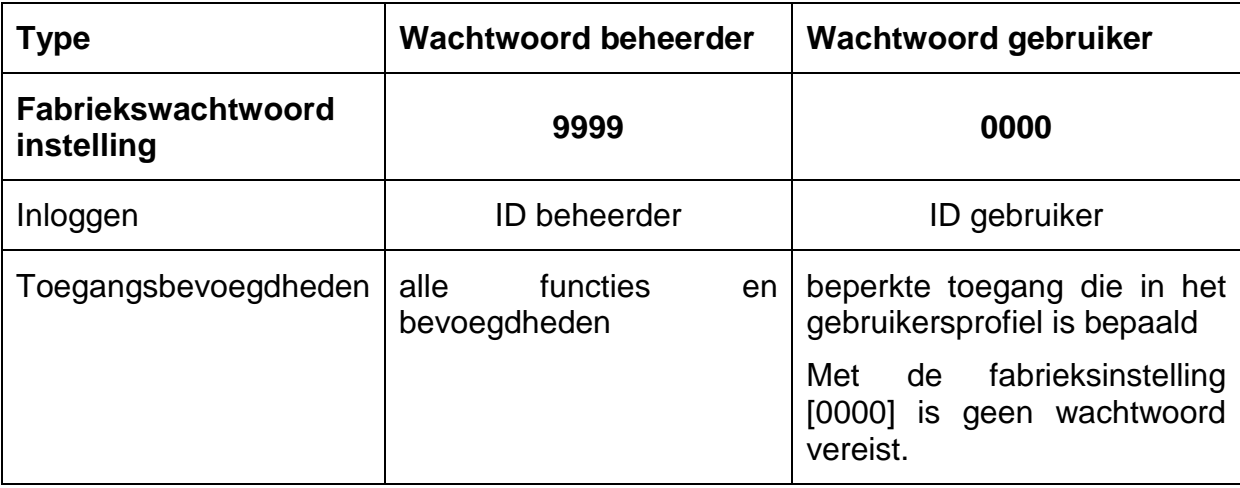

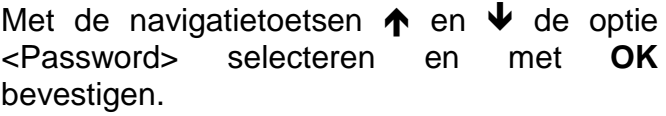

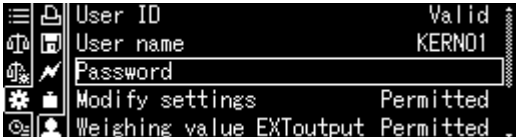

Wachtwoord invoeren (invoeren van numerieke waarden zie hoofdstuk [3.2.1\)](#page-11-0).

Het invoeren met de toets **OK** bevestigen.

De weegschaal wordt naar het menu teruggeschakeld.

De volgende instellingen kunnen hier worden ingevoerd.

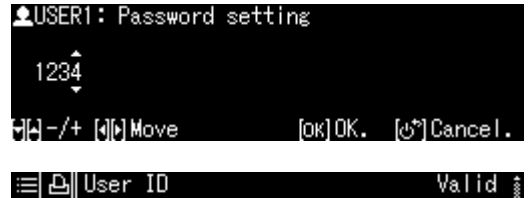

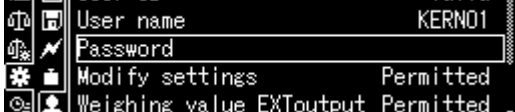

# **d) Gebruikersrechten toekennen**

De beheerder bepaalt welke van de volgende acties door gebruikers kunnen worden uitgevoerd.

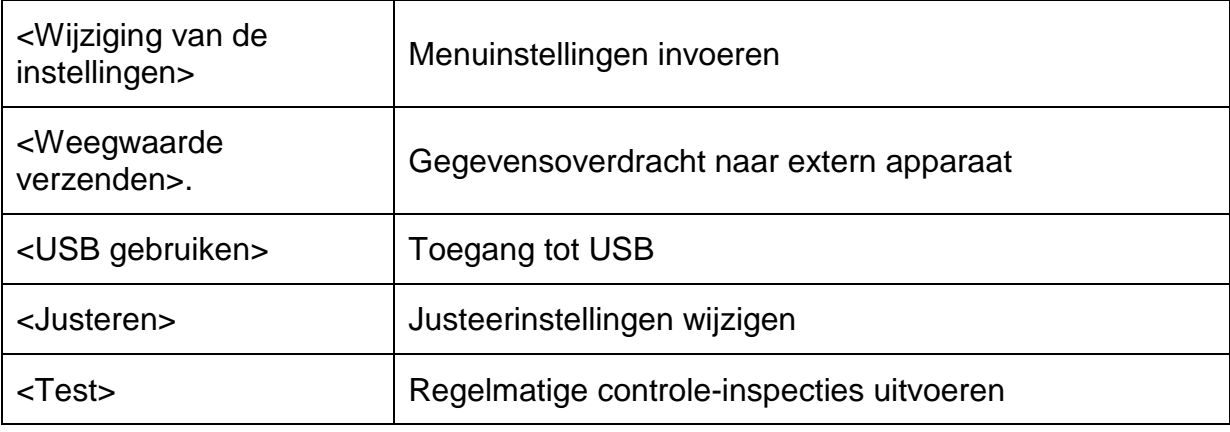

Met de navigatietoetsen  $\bigwedge$  en  $\bigvee$ , de handeling kiezen bv. <Modify setting> waarvoor toegangsrechten moeten worden verleend of geweigerd.

De keuze met de toets **OK** bevestigen.

Met de navigatietoetsen  $\uparrow$  en  $\downarrow$  de gewenste instelling kiezen en met de toets **OK** bevestigen.

De weegschaal wordt naar het menu teruggeschakeld.

Met de navigatietoetsen  $\uparrow$ ,  $\downarrow$ , het volgende menupunt kiezen bv. <Weighing value EXToutp.> en instelling zoals hieronder omschreven invoeren.

Herhaal de procedure voor alle vijf menupunten.

### **Terug naar de weegmodus:**

De toets **ON/OFF** drukken.

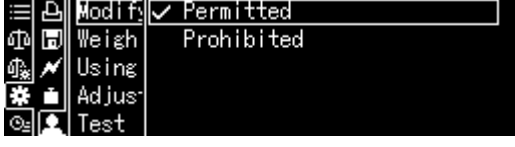

ighing value EXToutput Permitted

Valid

KERN01

Permitted

TN llser

User name

Password lodify settings

۵ħ Н

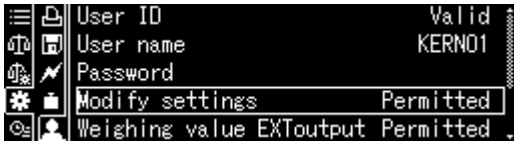

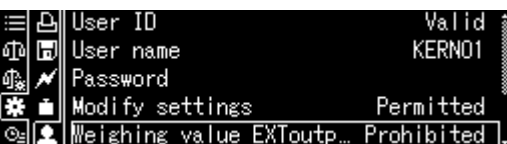

1

Tijdens het bedrijf wordt de gebruikersnaam rechtsboven in de display weergegeven tot het overeenkomstige gebruikersprofiel is geactiveerd.

teruggeschakeld. De volgende instellingen kunnen hier worden ingevoerd.

Log-in function on De weegschaal wordt naar het menu Φ 同 Administrator 巉 USER01 × USER02 la.<br>⊙

# **4. Gebruikersnaam wijzigen**

Met de navigatietoetsen  $\bigtriangleup$  en  $\bigtriangledown$  de optie <User name> selecteren en met **OK**  bevestigen.

[De gewenste gebruikersnaam invoeren](#page-11-0)  [\(numeriek invoeren, zie hoofdstuk 3.2.1\)](#page-11-0).

Het invoeren met de toets **OK** bevestigen.

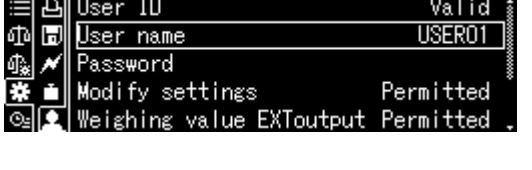

**AUSER1: User name setting** 

ÛSERO1

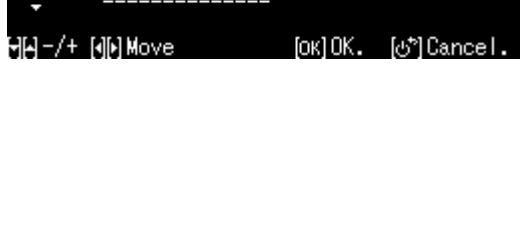

# **e) Inloggen**

Nadat de "Log-in" functie is geactiveerd, zal bij het inschakelen een gebruikerskeuzelijst worden weergegeven.

Met de navigatietoetsen  $\bigwedge$  en  $\bigvee$ , de gebruiker kiezen en met de toets **OK** bevestigen.

Het verschijnt de vraag om het wachtwoord.

Voer het wachtwoord in en bevestig met de toets **OK** (invoer van numerieke waarden zie hoofdstuk [3.2.1\)](#page-11-0).

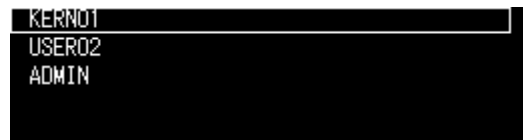

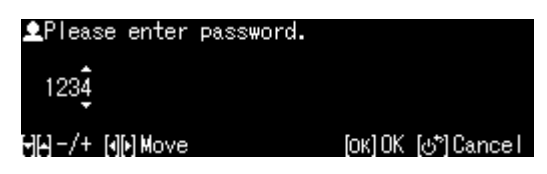

 $\mathbf{\hat{1}}$ Tijdens inloggen van de gebruiker met het standaard wachtwoord [0000] wordt er geen vraag om een wachtwoord weergegeven.

De afleesinrichting wordt in de bedrijfsmodus omgeschakeld, de gekozen gebruiker wordt geactiveerd en zijn naam wordt boven in het scherm getoond.

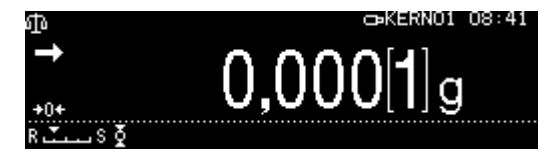

- Naast beheerder en gebruiker is het mogelijk om als "Gast" in te loggen.
- Een gebruiker die als gast is ingelogd kan alleen wegingen uitvoeren.

### **Procedure:**

 $\ddot{\mathbf{1}}$ 

Wanneer de gebruikerskeuzelijst wordt weergegeven op de toets **ON/OFF** drukken.

De afleesinrichting wordt in de bedrijfsmodus <GUEST> omgeschakeld, de gekozen gebruiker wordt geactiveerd en zijn naam wordt boven in het scherm getoond.

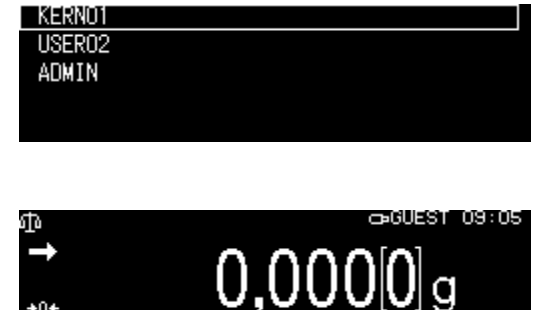

# **13 Weegschaalinstellingen**

### **13.1 Schermbeveiliging**

Na activering van de functie wordt de weegschaal automatisch in de stand-by modus geschakeld na de gedefinieerde tijd zonder verandering van lading of zonder bediening. Deze functie kan worden uitgeschakeld [off] of de tijd waarna de weegschaal naar de stand-by modus overschakelt, kan worden bepaald. Om opnieuw aan te zetten de toets ON/OFF drukken.

ሙ

Systeeminstelling opvragen, zie hoofdstuk [11.1.3.](#page-46-0)

Met de navigatietoetsen  $\bigwedge$  en  $\bigvee$  de optie <Screen saver> selecteren en met **OK**  bevestigen.

Met de navigatietoetsen  $\bigwedge$  en  $\bigvee$ , de uitschakeltijd kiezen en met de toets **OK** bevestigen.

Keuzemogelijkheid: off, 5, 10, 15, 20, 30 min.

Nadat de toets **ON/OFF** wordt gedrukt, keert het terug naar de weegmodus.

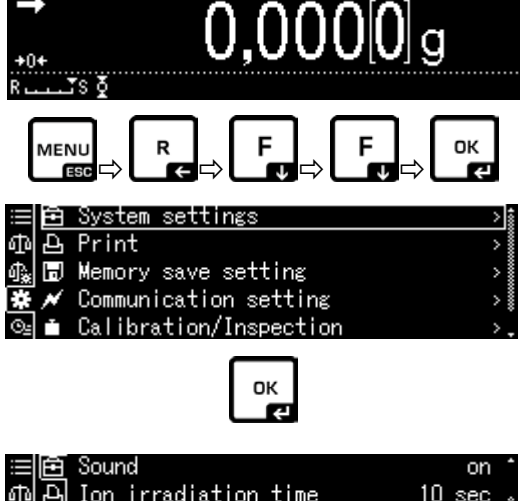

 $Q = 08:42$ 

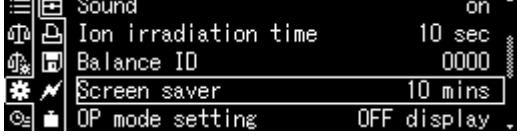

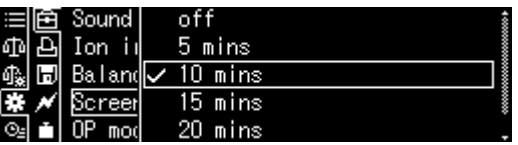

# **13.2 Aanduiding in bedrijfsmodus instellen**

Systeeminstelling opvragen, zie hoofdstuk [11.1.3.](#page-46-0)

Met de navigatietoetsen  $\bigwedge$  en  $\bigvee$  de optie <OP mode setting> selecteren en met **OK**  bevestigen.

Met de navigatietoetsen  $\bigwedge$  en  $\bigvee$  de gewenste instelling kiezen en met de toets **OK** bevestigen.

Nadat de toets **ON/OFF** wordt gedrukt, keert het terug naar de weegmodus.

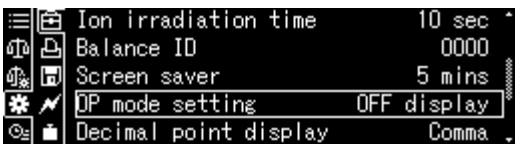

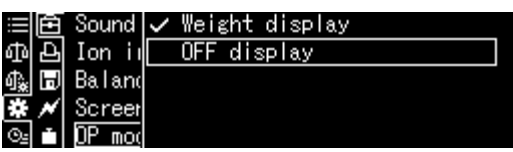

# <span id="page-66-0"></span>**13.3 Identificatienummer van de weegschaal**

Deze instelling betreft het identificatienummer van de weegschaal die in het justeerprotocol wordt geprint.

Systeeminstelling opvragen, zie hoofdstuk [11.1.3.](#page-46-0)

Met de navigatietoetsen  $\bigwedge$  en  $\bigvee$  de optie <Date> of <Time> selecteren en met **OK**  bevestigen.

Met de navigatietoetsen  $\uparrow \downarrow$  de bepaling invoeren (max. 16 tekens) en met de toets **OK** bevestigen.

De waarde numeriek invoeren, zie hoofdstuk [3.2.1.](#page-11-0)

Nadat de toets **ON/OFF** wordt gedrukt, keert het terug naar de weegmodus.

# **13.4 Datum en tijd invoeren**

Systeeminstelling opvragen, zie hoofdstuk [11.1.3.](#page-46-0)

Met de navigatietoetsen  $\bigwedge$  en  $\bigvee$  de optie <Date> of <Time> selecteren en met **OK**  bevestigen.

Met de navigatietoetsen  $\bigwedge$  en  $\bigvee$  datum en tijd instellen en met de toets **OK** bevestigen.

De waarde numeriek invoeren, zie hoofdstuk [3.2.1.](#page-11-0)

Nadat de toets **ON/OFF** wordt gedrukt, keert het terug naar de weegmodus.

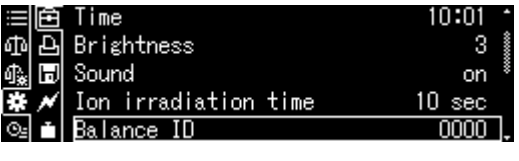

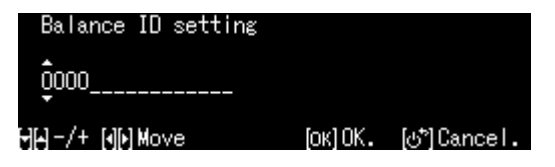

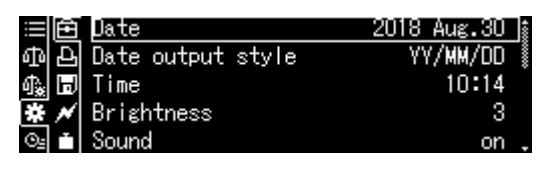

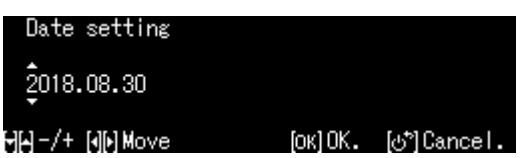

# TABP-BA-nl-2111 68

### **13.5 Datumformaat**

Systeeminstelling opvragen, zie hoofdstuk [11.1.3.](#page-46-0)

Met de navigatietoetsen  $\bigwedge$  en  $\bigvee$  de optie <Balance ID> selecteren en met **OK**  bevestigen.

Met de navigatietoetsen  $\bigwedge$  en  $\bigvee$  het datumformaat instellen en met de toets **OK** bevestigen.

Nadat de toets **ON/OFF** wordt gedrukt, keert het terug naar de weegmodus.

### **13.6 Helderheid van de display**

Systeeminstelling opvragen, zie hoofdstuk [11.1.3.](#page-46-0)

Met de navigatietoetsen  $\bigwedge$  en  $\bigvee$  de optie <Brightness> selecteren en met **OK**  bevestigen.

Met de navigatietoetsen  $\bigwedge$  en  $\bigvee$  de helderheid instellen en met de toets **OK** bevestigen.

Nadat de toets **ON/OFF** wordt gedrukt, keert het terug naar de weegmodus.

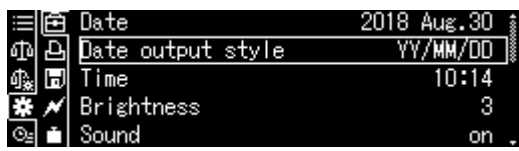

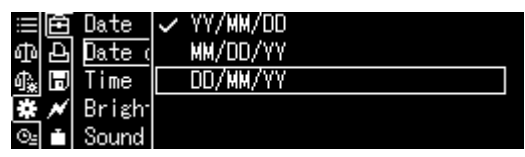

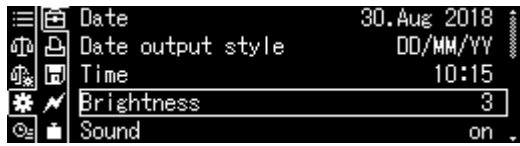

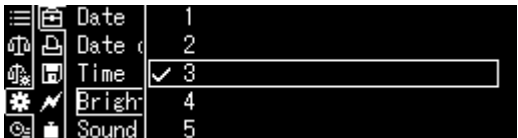

### **13.7 Geluidssignaal door op de toets te drukken** en stabilisatieaanduiding

Systeeminstelling opvragen, zie hoofdstuk [11.1.3.](#page-46-0)

Met de navigatietoetsen  $\uparrow$  en  $\downarrow$ , de optie <Sound> selecteren met OK bevestigen.

Met de navigatietoetsen  $\bigwedge$  en  $\bigvee$  de instelling [on] of [off] kiezen en met de toets **OK** bevestigen.

Nadat de toets **ON/OFF** wordt gedrukt, keert het terug naar de weegmodus.

### **13.8 De taal van de operator**

Systeeminstelling opvragen, zie hoofdstuk [11.1.3.](#page-46-0)

Met de navigatietoetsen  $\bigwedge$  en  $\bigvee$  de optie <Language> selecteren en met **OK**  bevestigen.

Met de navigatietoetsen  $\bigwedge$  en  $\bigvee$ , de taal kiezen en met de toets **OK** bevestigen.

Nadat de toets **ON/OFF** wordt gedrukt, keert het terug naar de weegmodus.

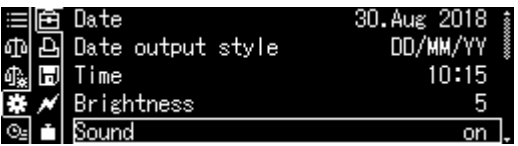

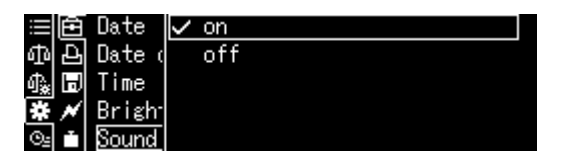

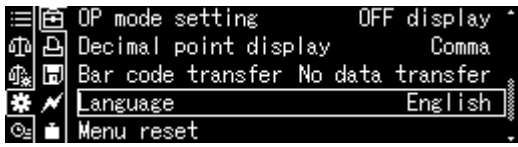

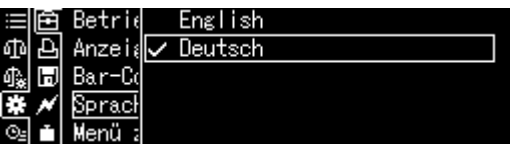

# **14 Functies van de toepassing**

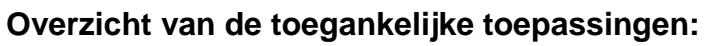

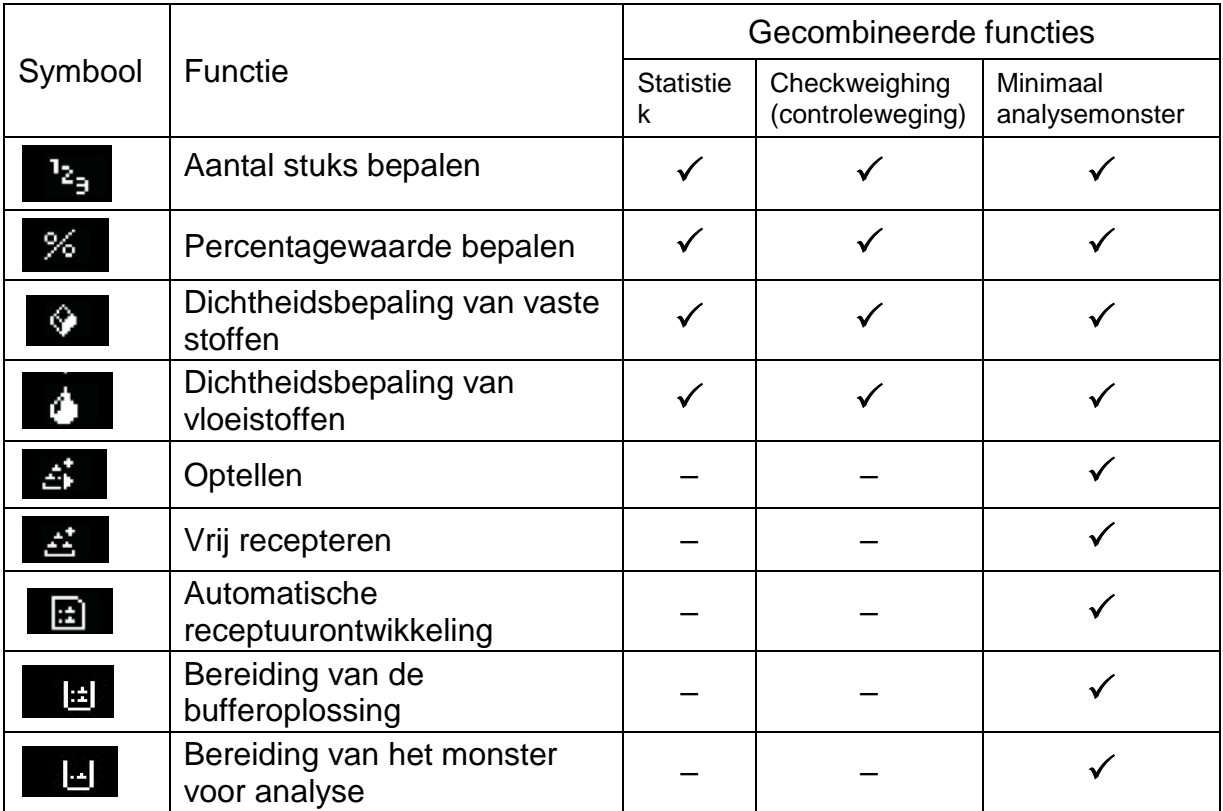

- $\mathbf i$ • De weegschaal wordt gestart in dezelfde modus als bij het uitzetten.
	- Druk op de **F**-toets om tussen de toepassingsmodus en de weegmodus te schakelen (werkt niet voor de functies "Statistieken", "Checkweighing" en "Minimaal analysemonster").

### **14.1 Aantal stuks bepalen**

Bij optellen van stuks kan men de in de container toegevoegde elementen bijtellen of de uit de container gehaalde elementen aftellen. Om bepaling van een groter aantal elementen mogelijk te maken dient het gemiddelde gewicht van een element met een kleine hoeveelheid elementen worden bepaald (aantal referentiestuks). Hoe groter het referentieaantal hoe preciezer het tellen. Bij kleine en zeer verschillende elementen moet de referentiewaarde respectievelijk groot zijn.

### **14.1.1 Instellingen**

- + **Selectie van de functie en berekening van het gewicht per onderdeel door weging van een bekend aantal referentiestukken**
- **1. Keuze van de toepassing**
- $\Rightarrow$  Zie hoofdstuk 11.1.4.

De beschikbare toepassingen worden weergegeven.

Met de navigatietoetsen  $\uparrow \downarrow$ , de optie <Piece counting measurement> selecteren. De rand geeft de geselecteerde optie aan. Met de toets **OK** bevestigen, de bijzondere instellingen voor de toepassing worden afgelezen.

### **2. Geheugencelnummer/naam bij het eerste invoeren**

Met de navigatietoetsen  $\bigwedge$  en  $\bigvee$ , een geheugencel selecteren en met de toets **OK** bevestigen.

Bij het invoeren voor het eerst verschijnt een scherm voor het invoeren van de geheugennaam.

Met de navigatietoetsen  $\bigwedge$  en  $\bigvee$ , een geheugencel selecteren en met de toets **OK** bevestigen.

Indien nodig de naam wijzigen en met **OK**  bevestigen.

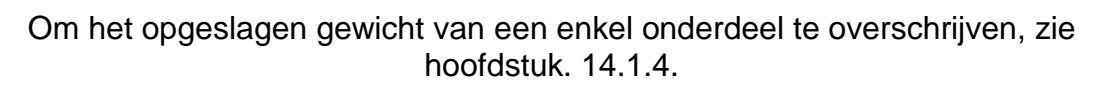

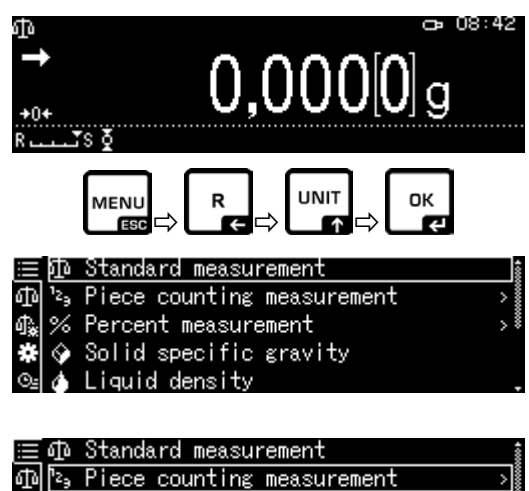

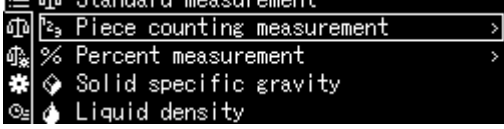

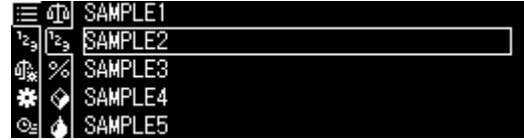

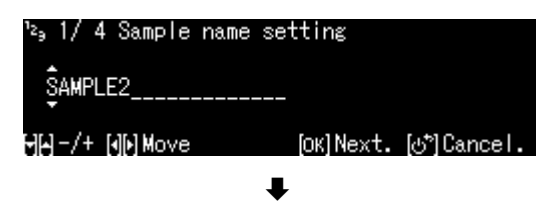

1

### **3. Referentiewaarde instellen**

Het aantal referentiestuks invoeren en met de toets **OK** bevestigen.

Het juiste aantal stuk opleggen overeenkomstig het gekozen aantal referentiestuks. Wachten totdat de stabilisatieaanduiding verschiint en vervolgens de toets **OK** drukken.

De gemiddelde massa van een enkel<br>onderdeel wordt door de weegschaal onderdeel wordt aangegeven en weergegeven. Met de toets **OK** bevestigen.

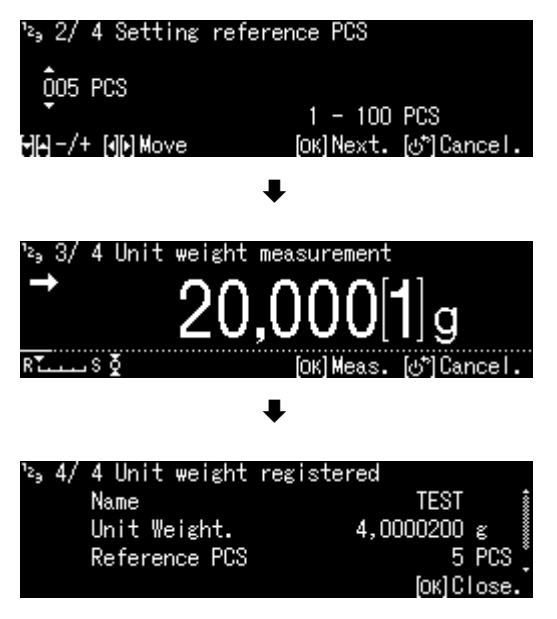

- + **De massa van een afzonderlijk onderdeel als een numerieke waarde invoeren.**
- In de optelmodus de toets **MENU**  drukken.
- $\Rightarrow$  Met de navigatietoetsen  $\bigwedge$  en  $\bigvee$ , de optie<br>
<Unit weight> selecteren met OK selecteren met OK bevestigen.
- $\Rightarrow$  Het bekende gewicht van het afzonderlijke onderdeel invoeren en met **OK** bevestigen.

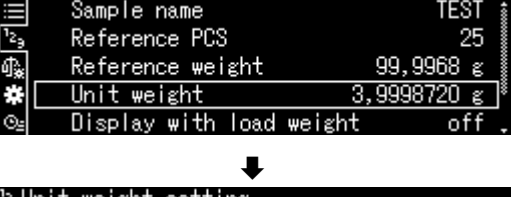

0҇03,999872O ε  $0,0001000 - 320 \text{ g}$ [OK] OK. [o\*] Cancel.
# **14.1.2 Aanduiding instellen**

- In de optelmodus de toets **MENU**  drukken.
- $\Rightarrow$  Met de navigatietoetsen  $\bigwedge$  en  $\bigvee$ , de optie <<Display with load weight> selecteren met **OK** bevestigen.
- $\Rightarrow$  De instelling [on] of [off] kiezen en met de toets **OK** bevestigen.

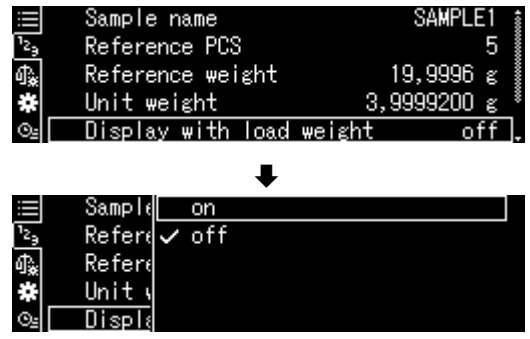

**BADMIN 10:10** 

25 PCS

 $99,997[4]$  g  $3,9999200$  g .......

SAMPI F1

PCS

s ک

Net Weight

Unit weight

# **Instelling <off> Instelling <on>**

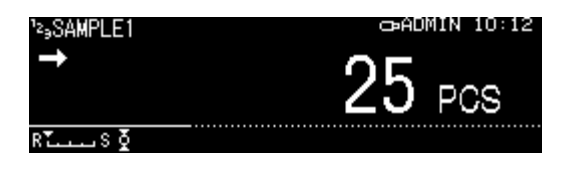

# **14.1.3 Onderdelen tellen**

 $\Rightarrow$  In de optelmodus het opgeslagen gewicht van een enkel onderdeel selecteren en met **OK** bevestigen (zie hoofdstuk [14.1.1\)](#page-70-0).

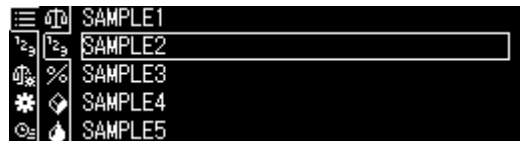

- $\Rightarrow$  Op de weegschaal een lege container plaatsen en de weegschaal tarreren.
- $\Rightarrow$  De container met het gewogen materiaal vullen en het aantal stuks aflezen.

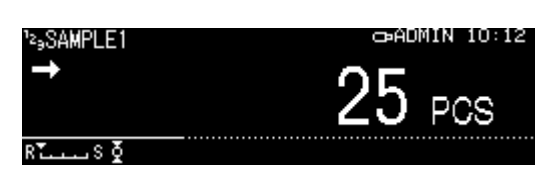

# <span id="page-73-0"></span>**14.1.4 Wijziging van de instellingen**

- In de optelmodus de toets **MENU**  drukken.
- $\Rightarrow$  De optie < Changing registration > kiezen en met **OK** bevestigen. De volgende wijzigingen kunnen worden ingevoerd:

Productnaam:

De naam wijzigen en met **OK** bevestigen.

Het aantal referentiestuks:

Het aantal referentiestuks wijzigen en met de toets **OK** bevestigen.

De massa die overeenkomt met het geselecteerde aantal referentiestuks:

De massa wijzigen en met **OK**  bevestigen.

- $\Rightarrow$  De ingevoerde wijzigingen worden getoond.
- Naar de optelmodus met de toets **ON/OFF** teruggaan.

### **14.1.5 Tussen de optelmodus en de weegmodus** schakelen

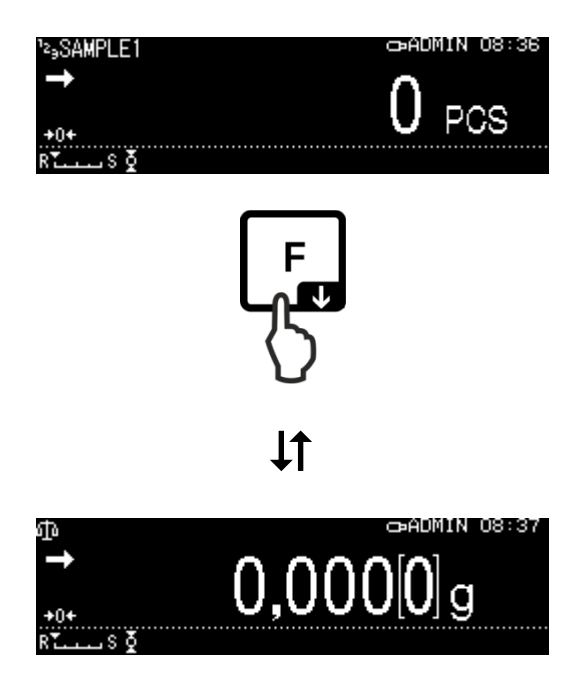

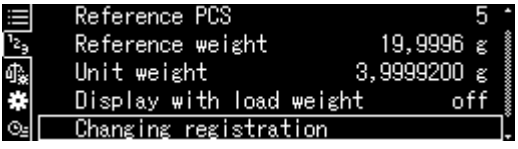

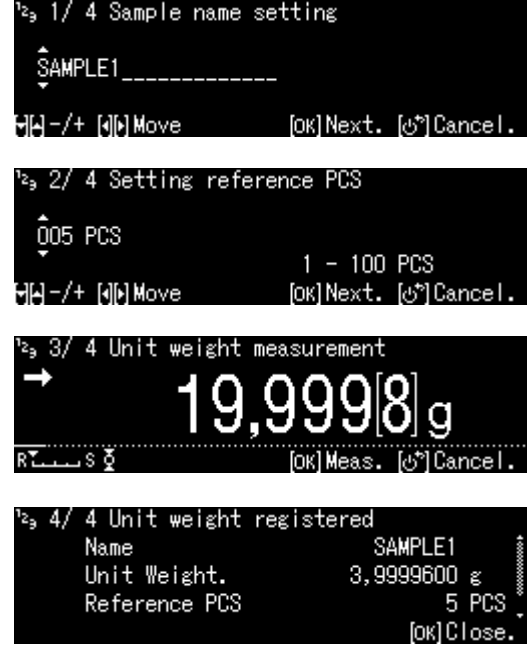

# **14.2 Percentagewaarde bepalen**

Door de percentageweging wordt het mogelijk om het gewicht in percenten af te lezen ten opzichte van het referentiegewicht.

De weegschaal geeft twee mogelijkheden:

**1. Opgelegde referentiemassa = 100%** 

# **2. Opgelegde referentiemassa = door de gebruiker gedefinieerd**

- <span id="page-74-0"></span>**14.2.1 Instellingen**
	- + **Functie activeren**

### **1. Keuze van de toepassing**

 $\Rightarrow$  Zie hoofdstuk 11.1.4.

De beschikbare toepassingen worden weergegeven.

Met de navigatietoetsen $\bigwedge$  en  $\bigvee$ , de functie voor bepaling van percentagewaarde selecteren. De rand geeft de geselecteerde optie aan.

Met de toets **OK** bevestigen, de bijzondere instellingen voor de toepassing worden afgelezen.

# 1**00PER1–3:**

**Opgelegde referentiemassa** = 100%

### **ANYPER1, 2:**

**Opgelegde referentiemassa =** door de gebruiker gedefinieerd [%]

с∍ 08:42  $0,000[0]$ g **UNIT** OK MENU ☆**Ld**☆Ln☆  $\overline{\phantom{a}}$ ESI 距 Standard measur Piece counting measurement 亚 12, 缎 Percent measurement Solid specific gravity

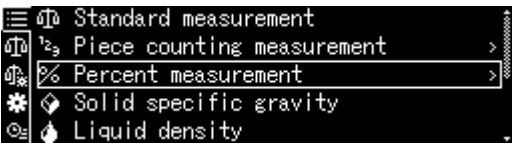

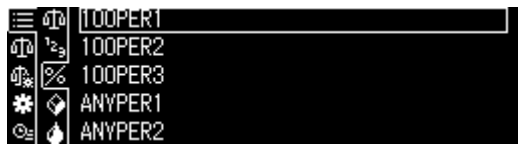

Bij **het invoeren voor het eerst** verschijnt een scherm voor het invoeren van het geheugen.

Met de navigatietoetsen  $\bigtriangleup$  en  $\bigtriangledown$ , een geheugencel selecteren en met de toets **OK** bevestigen.

Indien nodig de naam wijzigen en met **OK**  bevestigen.

Overschrijven van een opgeslagen referentiewaarde, zie hoofdstuk [14.2.4.](#page-77-0)

Volgende stappen:

- **Opgelegde referentiemassa = 100% of**
- **Opgelegde referentiemassa = door de gebruiker gedefinieerd [%]**

бħ

100PER2 100PER3 ANYPER1

- + **Opgelegde referentiemassa = 100%**
- $\Rightarrow$  De optie 100PER1, 2 of 3 (of eigen<br>benaming) selecteren en met **OK** selecteren en met OK bevestigen.
- $\Rightarrow$  Indien nodig op de weegschaal een lege container plaatsen en de weegschaal tarreren.
- $\Rightarrow$  Het referentiegewicht gelijk aan de waarde 100% opleggen. (Minimummassa: afleesbaarheid  $\times$  100). Wachten totdat de stabilisatieaanduiding ( ) verschijnt en vervolgens de toets **OK**  drukken.
- $\Rightarrow$  De referentiewaarde wordt overgenomen en weergegeven.
- $\Rightarrow$  Met de toets **OK** bevestigen.
- $\Rightarrow$  Het monstergewicht verschijnt vanaf dat moment in percenten ten aanzien van het referentiegewicht.

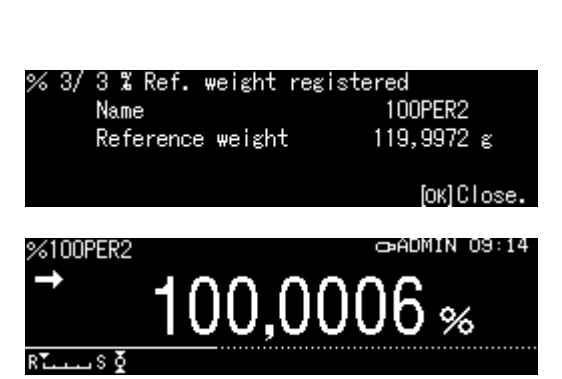

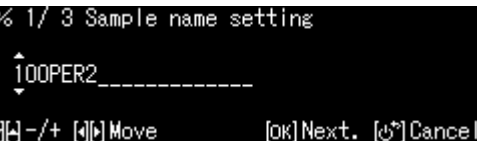

[c\*]Cancel.

# + **Opgelegde referentiemassa = door de gebruiker gedefinieerd [%]**

- $\Rightarrow$  De optie ANYPER1 of 2 (of eigen benaming) selecteren en met **OK**  bevestigen.
- $\Rightarrow$  Met de navigatietoetsen de percentwaarde invoeren en met de toets **OK** bevestigen.
- $\Rightarrow$  Indien nodig op de weegschaal een lege container plaatsen en de weegschaal tarreren.
- Plaats het materiaal met het referentiegewicht dat overeenkomt met de ingevoerde procentwaarde en bevestig vervolgens met de toets **OK**.
- $\Rightarrow$  De referentiewaarde wordt overgenomen en weergegeven.
- $\Rightarrow$  Met de toets **OK** bevestigen.
- $\Rightarrow$  Het monstergewicht verschijnt vanaf dat moment in percenten ten aanzien van het referentiegewicht.

# **14.2.2 Aanduiding instellen**

- $\Rightarrow$  In de modus van percentagewegen de toets **MENU** drukken.
- $\Rightarrow$  Met de navigatietoetsen  $\bigwedge$  en  $\bigvee$ , de optie <Display with load weight> selecteren met **OK** bevestigen.
- $\Rightarrow$  De instelling [on] of [off] kiezen en met de toets **OK** bevestigen.

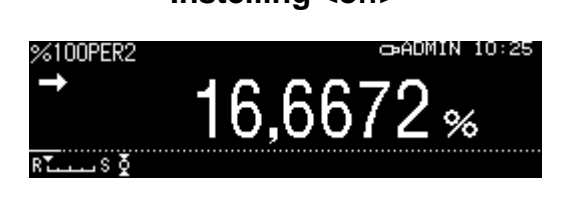

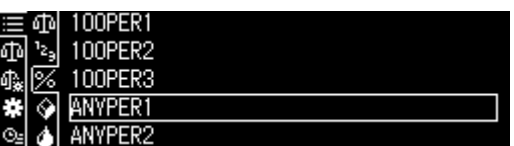

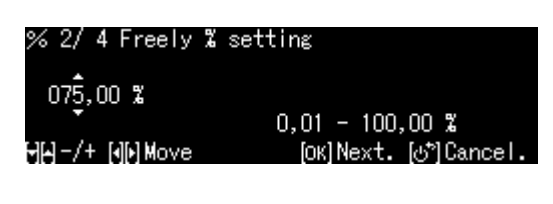

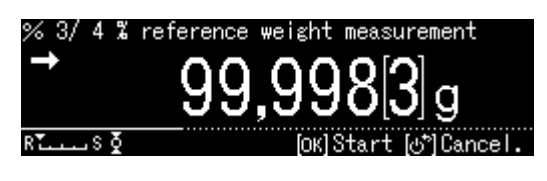

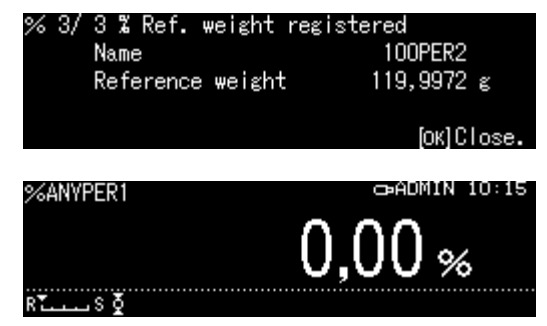

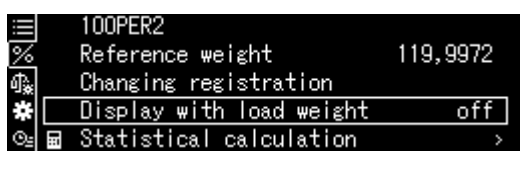

CAP20180921091423.BMP

#### **Instelling <off> Instelling <on>**

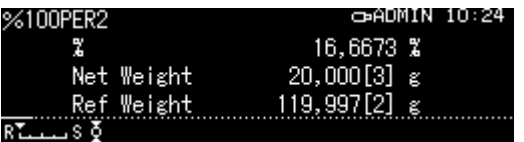

### **14.2.3 Percentagewaarde bepalen**

 $\Rightarrow$  In de modus percentagewegen de opgeslagen referentiewaarde selecteren en met **OK** bevestigen (zie hoofdstuk [14.2.1\)](#page-74-0).

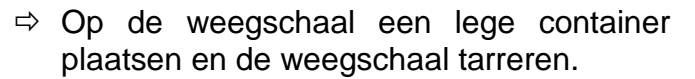

 $\Rightarrow$  De container met het gewogen materiaal invullen. Het verschijnt het gewicht van gewogen materiaal in procenten.

#### 100PER1 而  $z_{\mathfrak{z}}$ 100PER2 ę "我来 100PER3 ANYPER1

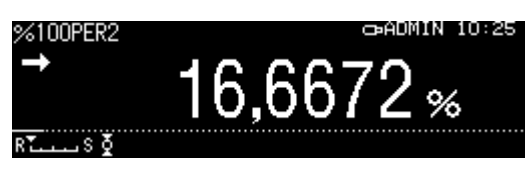

119,9972

nf

100PER2

Reference weight

Changing registration

Display with load weight

calculation

R

醌

 $\overline{\phantom{a}}$ 

# <span id="page-77-0"></span>**14.2.4 Wijziging van de instellingen**

- $\Rightarrow$  In de modus van percentagewegen de toets **MENU** drukken.
- $\Rightarrow$  De optie <Changing registration> kiezen en met **OK** bevestigen. De volgende wijzigingen kunnen worden ingevoerd:

#### **Productnaam:**

De naam wijzigen en met **OK** bevestigen.

#### **Referentiewaarde:**

De massa wijzigen en met **OK**  bevestigen.

- $\Rightarrow$  De ingevoerde wijzigingen worden getoond.
- $\Rightarrow$  Naar de weegmodus met de toets **ON/OFF** teruggaan.

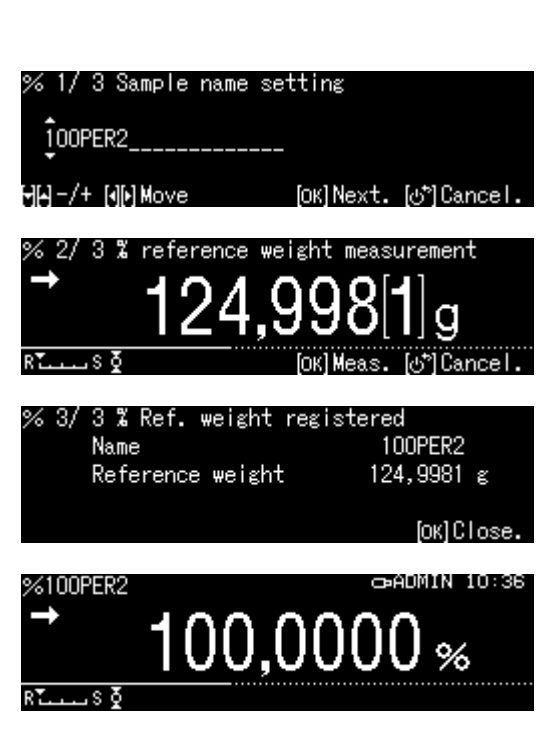

# **14.2.5 Omschakelen tussen de modus percentageweging en de weegmodus**

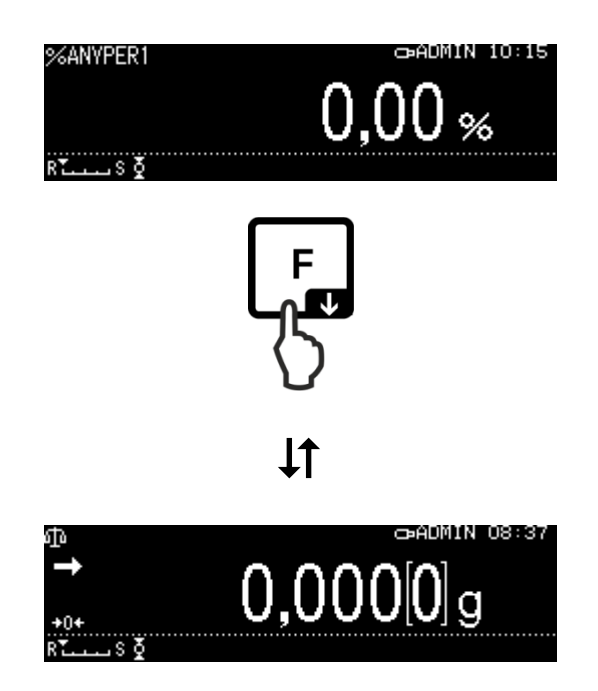

# **14.3 Dichtheidsbepaling van vaste stoffen en vloeistoffen**

Om de dichtheid te bepalen wordt het aanbevolen om met onze optionele set voor dichtheidsbepalingen te werken.

De set bevat alle noodzakelijke elementen en hulpmateriaal voor comfortabele en nauwkeurige dichtheidsbepaling.

De uitvoeringswijze wordt in de gebruiksaanwijzing bij de set voor dichtheidsbepaling omschreven.

# **14.4 Optellen**

Door deze functie is het mogelijk om veel enkelvoudige wegingen bij elkaar te tellen tot een totaal.

Na een succesvolle stabilisatie controle  $($   $\rightarrow)$  wordt de weegwaarde automatisch naar een optionele printer of computer verzonden. De gewichtswaarde wordt aan het optelgeheugen toegevoegd. Daarna is automatisch tarreren. Dit proces wordt herhaald voor elk monster dat achtereenvolgens op de weegschaal wordt geplaatst. Nadat de laatste afzonderlijke weging is voltooid, wordt de totale som ("TOTAL=") weergegeven wanneer de PRINT-toets wordt ingedrukt.

 $\Rightarrow$  Toepassing kiezen, zie hoofdstuk 11.1.4.

De beschikbare toepassingen worden weergegeven.

- $\Rightarrow$  Met de navigatietoetsen kies  $\bigwedge$  en  $\bigvee$  de optie <Add-on> selecteren. De rand geeft de geselecteerde optie aan.
- $\Rightarrow$  Indien nodig op de weegschaal een lege container plaatsen en de weegschaal tarreren.
- $\Rightarrow$  Om de optelmodus te starten op de toets **OK** drukken.

Wanneer een optionele printer is aangesloten, wordt een kopregel verzonden.

 $\Rightarrow$  Het eerste gewogen materiaal plaatsen. Na een succesvolle stabilisatie controle (  $\rightarrow$ ) wordt de weegwaarde automatisch naar een optionele printer of computer verzonden. De gewichtswaarde wordt aan het optelgeheugen toegevoegd. Daarna is automatisch tarreren.

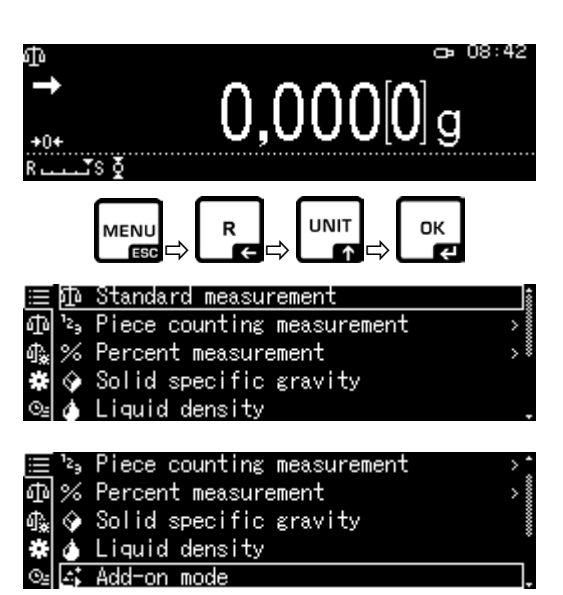

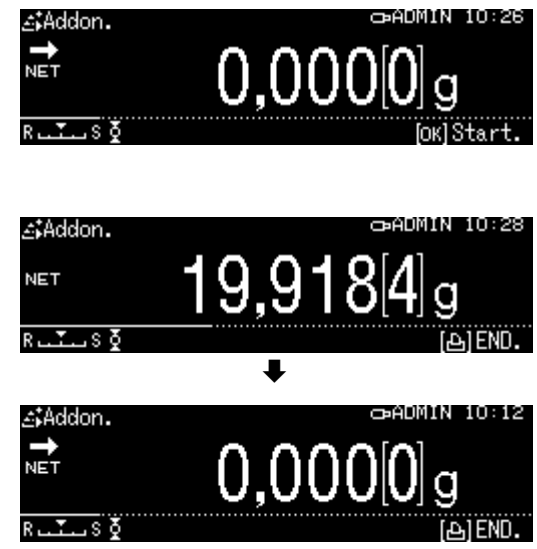

- $\Rightarrow$  De processen voor elke volgende component herhalen.
- $\Rightarrow$  Om het proces te voltooien en het totaal af te lezen op de toets **PRINT** drukken.
- $\Rightarrow$  Om een nieuwe optelmodus te starten op de toets **OK** drukken.

### **Gegevensoverdracht:**

- In de optelmodus de toets **MENU**  drukken.
- $\Rightarrow$  Met de navigatietoetsen  $\bigwedge$  en  $\bigvee$  de optie <Print> selecteren met **OK** bevestigen.

### **1. Postcode verzenden**

- $\Rightarrow$  Met de navigatietoetsen  $\bigwedge$  en  $\bigvee$ , de optie <Element No. output> selecteren met **OK**  bevestigen.
- $\Rightarrow$  De instelling [on] of [off] kiezen en met de toets **OK** bevestigen.

**Protocolsjabloon Element No. output <on>**

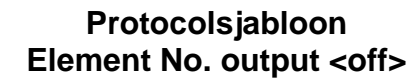

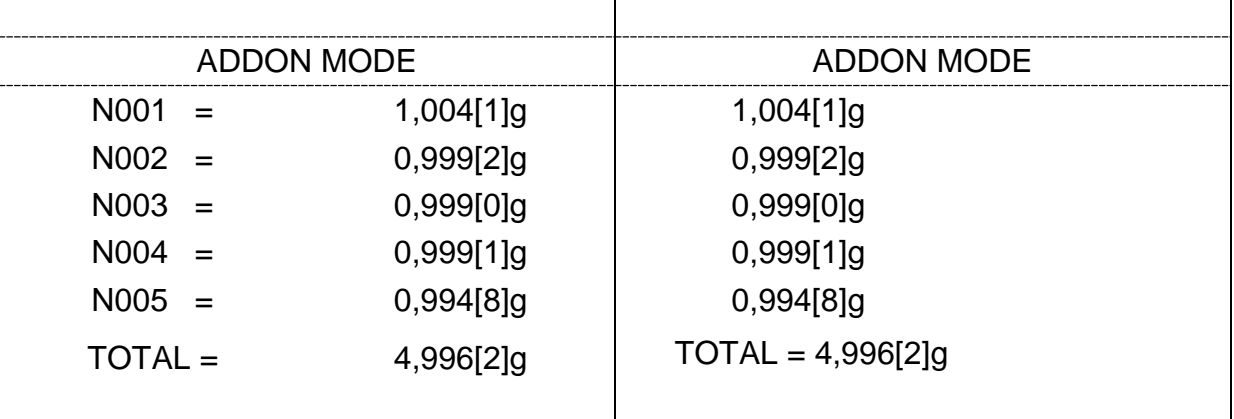

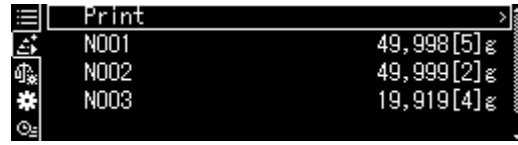

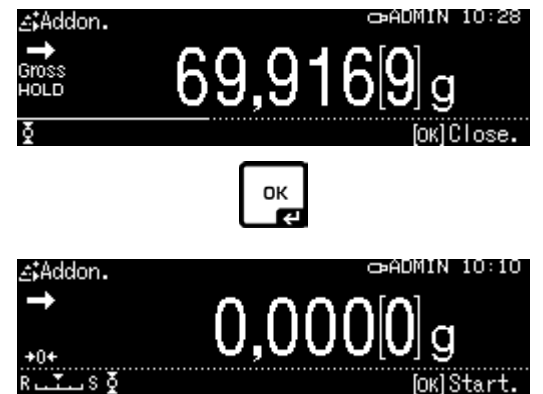

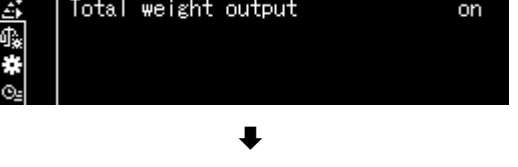

on |

Element No. output

ΞI

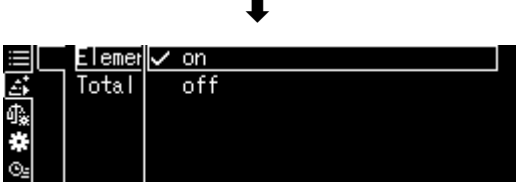

# **2. Overdracht van het totaal <TOTAL>**

- $\Rightarrow$  Met de navigatietoetsen  $\spadesuit$  en  $\clubsuit$ , de optie <Total weight output> selecteren met **OK** bevestigen.
- De instelling <on> of <off> kiezen en met de toets **OK** bevestigen.

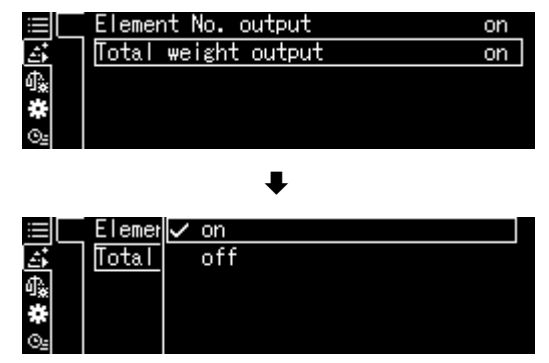

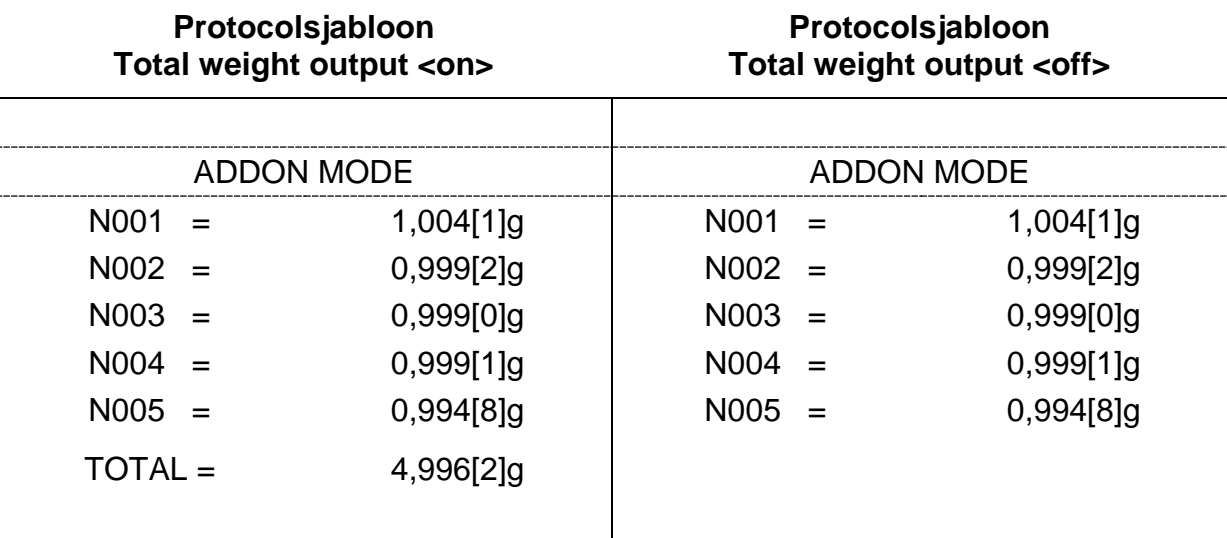

 Naar de optelmodus met de toets **ON/OFF** teruggaan.

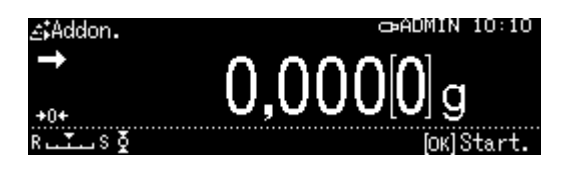

# **14.5 Recepteren**

# <span id="page-82-0"></span>**14.5.1 Vrij recepteren**

Met deze functie kunnen verschillende componenten van een mengsel worden bijgewogen. Voor controledoeleinden kan het gewicht van alle componenten (N001, N002, enz.) en het totale gewicht (TOTAL) naar een optionele printer of computer worden doorgegeven.

Tijdens werking van de weegschaal wordt een apart geheugen voor containergewicht en de receptcomponenten gebruikt.

### **1. Keuze van de toepassing**

 $\Rightarrow$  Zie hoofdstuk 11.1.4.

weergegeven.

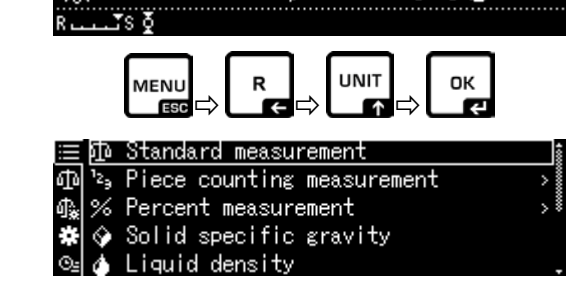

Percent measurement ♦ Solid specific gravity

mode

**4** Liquid density

 $0.0000$ g

c = 08:42

Met de navigatietoetesen  $\bigwedge$  en  $\bigvee$  de optie

De beschikbare toepassingen worden

<Formulation mode> selecteren. De rand geeft de geselecteerde optie aan. Met de toets **OK** bevestigen.

# **2. Componenten inwegen**

- $\Rightarrow$  Indien nodig op de weegschaal een lege container plaatsen en de weegschaal tarreren.
- $\Rightarrow$  Om de optelmodus te starten op de toets **OK** drukken.

Wanneer een optionele printer is aangesloten, wordt een kopregel verzonden.

 $\Rightarrow$  Het eerste component inwegen. Afwachten totdat de stabilisatieaanduiding ( $\rightarrow$ ) verschijnt en vervolgens de toets OK drukken. De weegwaarde wordt automatisch overgedragen en aan geheugen van de som toegevoegd. Daarna is automatisch tarreren. De weegschaal is klaar om de tweede component af te wegen.

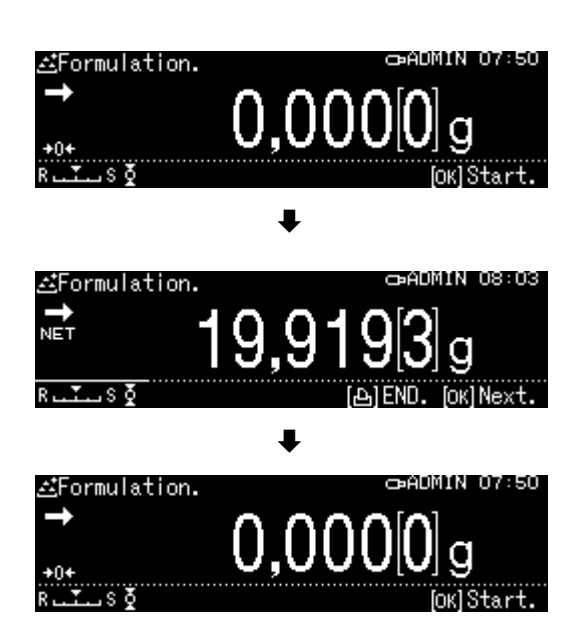

- $\Rightarrow$  De volgenden componenten als hierboven afwegen.
- $\Rightarrow$  Om het recept te voltooien, op de toets **PRINT** drukken. Het totaal wordt getoond en verzonden.
- $\Rightarrow$  Om een nieuw recept te starten op de toets **OK** drukken.

# **Gegevensoverdracht:**

- $\Rightarrow$  In de weegmodus de toets **MENU** drukken.
- $\Rightarrow$  Met de navigatietoetsen  $\bigwedge$  en  $\bigvee$  de optie <Print setting> selecteren met **OK**  bevestigen.
- **1.** Genereren van aantal posities
- $\Rightarrow$  Met de navigatietoetsen  $\bigwedge$  en  $\bigvee$ , de optie <Element No. output> selecteren met **OK**  bevestigen.
- $\Rightarrow$  De instelling <on > of <off > kiezen en met de toets **OK** bevestigen.

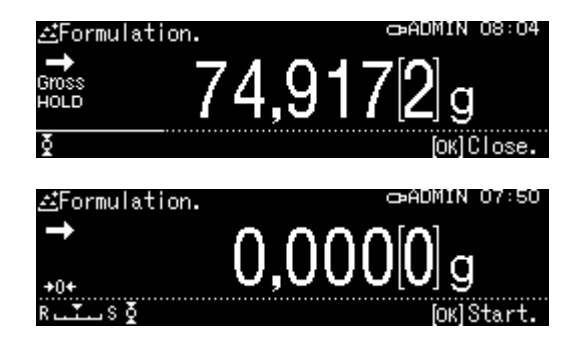

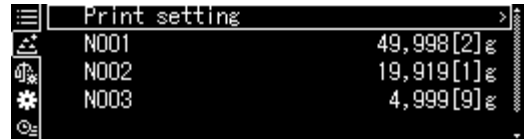

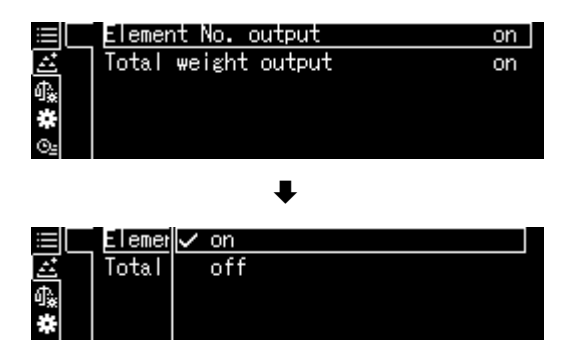

### **Protocolsjabloon Element No. output <on>**

**Protocolsjabloon Element No. output <off>**

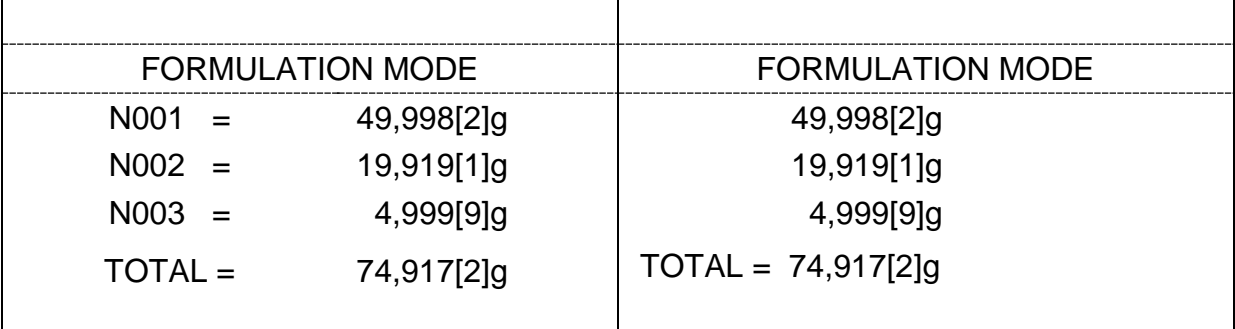

# **2. Genereren van het totaal <TOTAL>**

- $\Rightarrow$  Met de navigatietoetsen  $\bigwedge$  en  $\bigvee$ , de optie <Total weight output> selecteren met **OK** bevestigen.
- De instelling <on> of <off> kiezen en met de toets **OK** bevestigen.

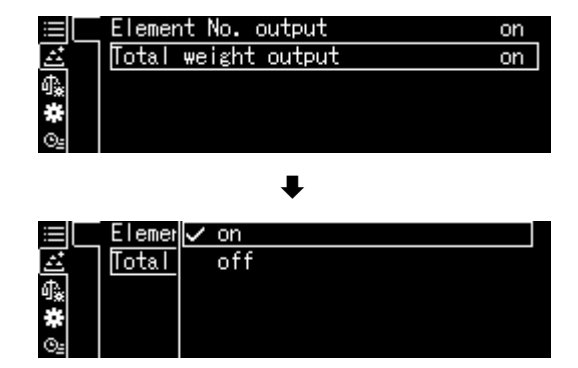

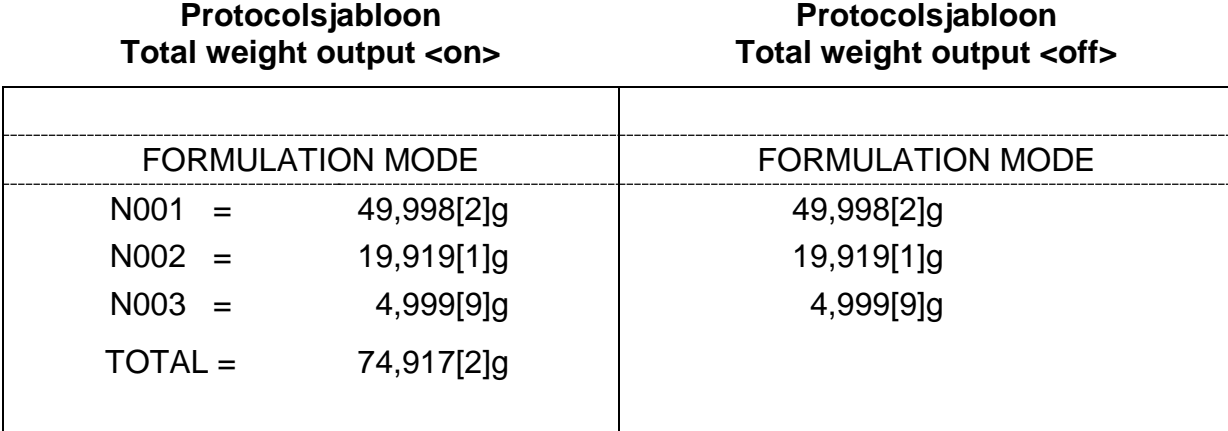

 $\Rightarrow$  Naar de recepten-modus met de toets **ON/OFF** teruggaan.

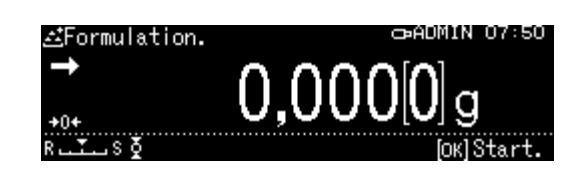

# **14.5.2 Recept definiëren en ontwikkelen**

De weegschaal is voorzien van intern geheugen voor volledige recepten met alle componenten en bijbehorende parameters (bijv. formulenaam, componentnaam en – gewicht, tolerantie automatisch tarreren). Bij uitvoeren van een recept, wordt de operator tijdens het inwegen van de componenten stap voor stap door de weegschaal geleid.

+ Het nieuwe recept definiëren

### **1. Keuze van de toepassing**

 $\Rightarrow$  Zie hoofdstuk 11.1.4.

De beschikbare toepassingen worden weergegeven.

Met de navigatietoetesen  $\bigwedge$  en  $\bigvee$  de optie <Receipe preparation> selecteren. De rand geeft de geselecteerde optie aan. Met de toets **OK** bevestigen.

### **2. Recept kiezen**

- $\Rightarrow$  Met de navigatietoetsen  $\bigwedge$  en  $\bigvee$  het gewenste recept <RECEIPE 1–5> selecteren en met de toets **OK** bevestigen.
- **3. Naam van het recept** (bij het invoeren voor het eerst)

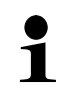

Opgeslagen recept te overschrijven, zie hoofdstuk [14.1.4.](#page-73-0)

Bij **het invoeren voor het eerst** verschijnt een scherm voor het invoeren van de van de receptnaam.

De optie <Receipe name> selecteren en met **OK** bevestigen.

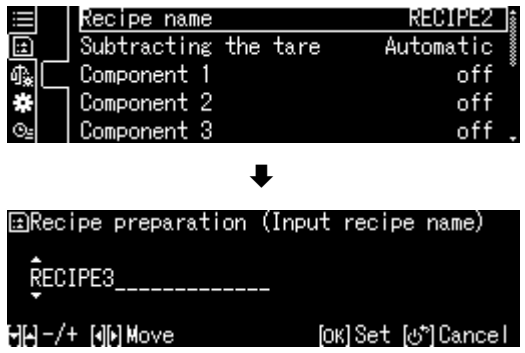

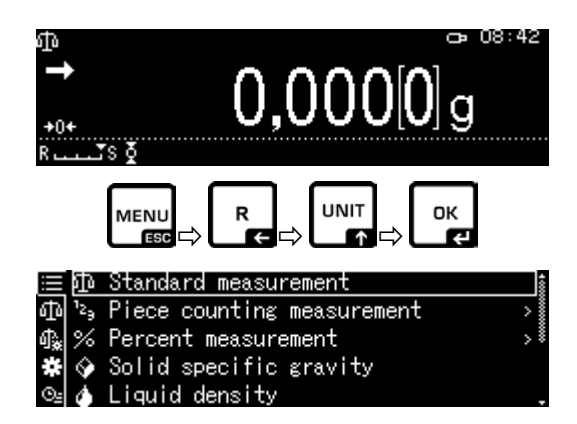

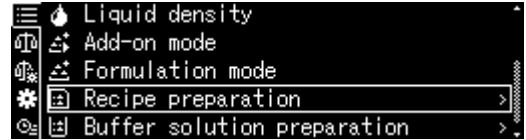

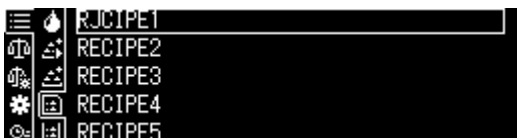

Naam van het recept invoeren, bv. MiHo-Creme en met **OK** bevestigen.

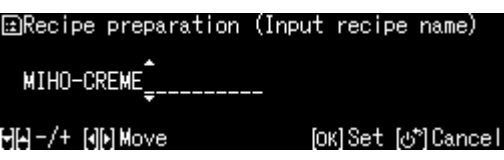

- **4.** Handmatig of automatisch tarreren na overname van afzonderlijke componenten
- $\Rightarrow$  Met de navigatietoetsen  $\bigwedge$  en  $\bigvee$  de optie <Subtracing the tare> selecteren en met **OK** bevestigen.
- $\Rightarrow$  De gewenste instelling kiezen.

#### **Manueel:**

Nadat de weegwaarde van de component is overgenomen nadat op de toets **OK** is gedrukt, wordt het tarreren gestart nadat op de toets **TARE** is gedrukt.

### **Automatisch:**

Nadat de weegwaarde van de component is overgenomen nadat op **OK** is gedrukt, wordt het tarreren automatisch gestart.

#### **5. Componenten definiëren**

- $\Rightarrow$  Met de navigatietoetsen  $\spadesuit$  en  $\clubsuit$ . component <Component 1–10> selecteren en met de toets **OK** bevestigen.
- $\Rightarrow$  Met de navigatietoetsen  $\bigwedge$  en  $\bigvee$  de optie <Setting> selecteren en met **OK**  bevestigen. De volgende componentenparameters definiëren.

De naam van de component

 $\Rightarrow$  Naam component invoeren, by. Milch, (max. 20 tekens) en met **OK bevestigen**.

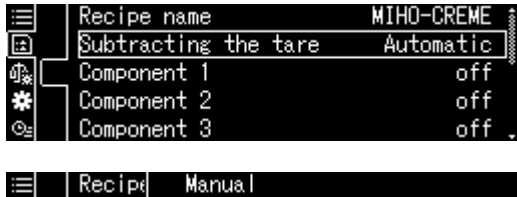

Automatic

Subtr@√

Compo Compor

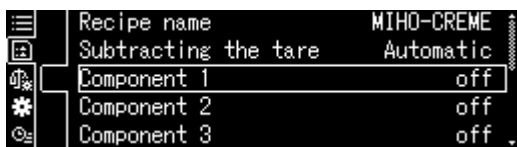

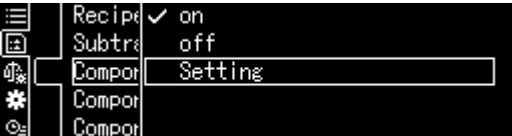

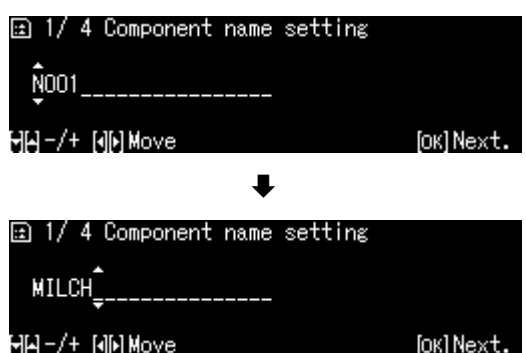

### **Weegeenheid**

 Weegeenheid selecteren en met **OK**  bevestigen.

### **Het gewicht van de component**

 $\Rightarrow$  Het gewicht invoeren en met de toets OK bevestigen.

Tolerantie van de component

 De tolerantie invoeren en met de toets **OK** bevestigen.

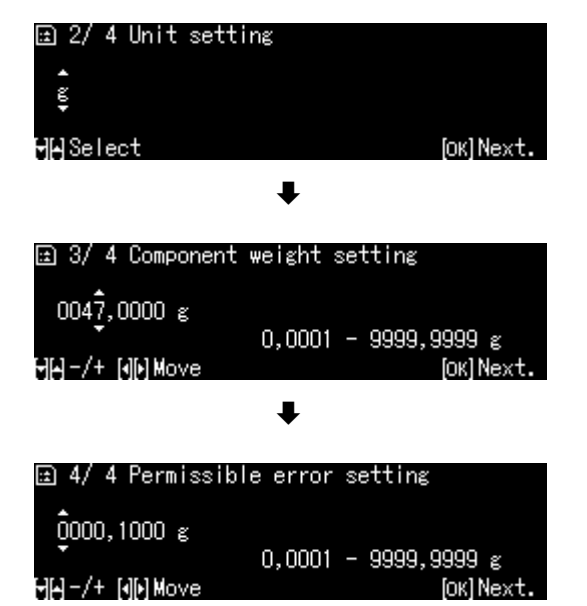

- **Herhaal stap 5 voor alle componenten van het recept**
- Naar de recepten-modus met de toets **ON/OFF** teruggaan.

# + **Recept ontwikkelen**

# **1. Keuze van de toepassing**

 $\Rightarrow$  Zie hoofdstuk 11.1.4.

De beschikbare toepassingen worden weergegeven.

Met de navigatietoetesen  $\bigwedge$  en  $\bigvee$  de optie <Receipe preparation> selecteren. De rand geeft de geselecteerde optie aan. Met de toets **OK** bevestigen.

# **2. Recept kiezen**

- $\Rightarrow$  Het gewenste recept met de navigatietoetsen  $\bigwedge$  en  $\bigvee$  kiezen, bv. MiHo-Creme en met **OK** bevestigen.
- $\Rightarrow$  De weegschaal is paraat voor het afwegen van de eerste component. Het worden weergegeven: aantal componenten (bv. 1 van 6), de naam van de component en het ingestelde gewicht.
- $\Rightarrow$  De weegschaalcontainer plaatsen en tarreren.

### **3. Componenten inwegen**

- $\Rightarrow$  Het eerste component inwegen. Dankzij de grafische hulpaanduiding van het inwegen wordt de uitvoering van het analysemonster met opgegeven waarde eenvoudiger.
- $\Rightarrow$  Afwachten tot de stabilisatieaanduiding (  $\rightarrow$ ) verschijnt. De verkregen ingestelde waarde overnemen door op de toets **OK** te drukken.

Afhankelijk van de instelling wordt de display automatisch op nul gezet of door op de **TARE** toets te drukken. De weegschaal is klaar om de tweede

component af te wegen.

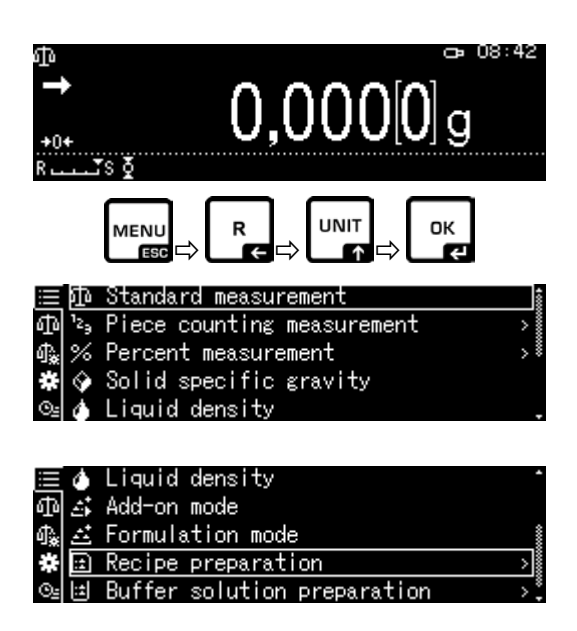

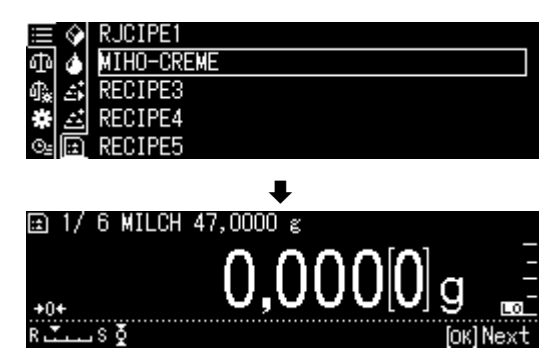

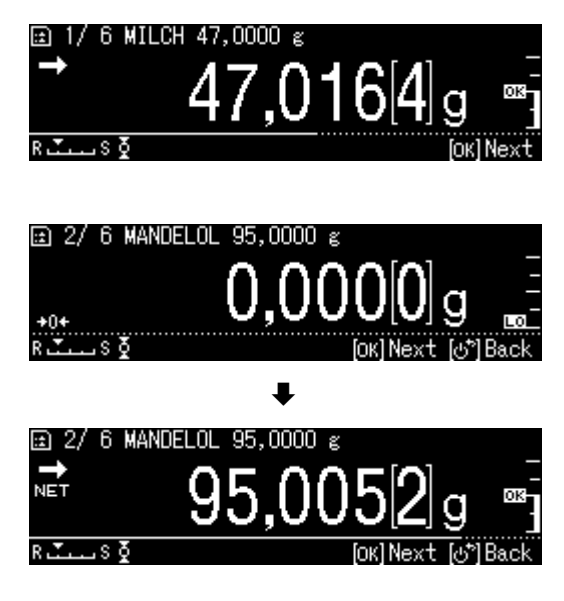

 $\Rightarrow$  De volgende componenten inwegen zoals omschreven voor de eerste component. Na elke overname wordt de verkregen waarde voor een individuele component aangegeven door op de toets **OK** te drukken.

### **4. Receptuurproces afronden**

- $\Rightarrow$  Nadat het laatste component wordt overgenomen, wordt het resultaat van het recept automatisch weergegeven.
- Het recept voltooien door op **OK** te drukken. De inhoud van het geheugen wordt gewist. Er kan een nieuwe formulering worden gestart.

### **14.5.3 Recept veranderen**

- In de weegmodus de toets **MENU**  drukken.
- $\Rightarrow$  De optie < Changing registration > kiezen en met **OK** bevestigen.
- $\Rightarrow$  Wijzigingen zoals beschreven in hoofdstuk "Recept definiëren".

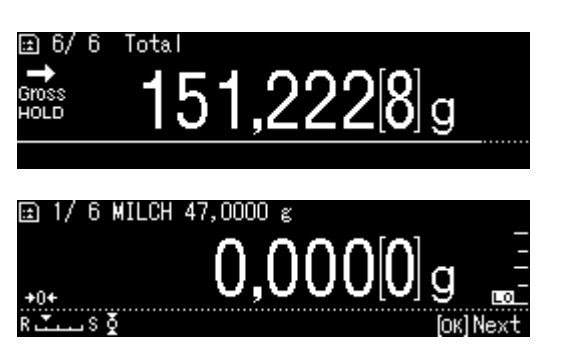

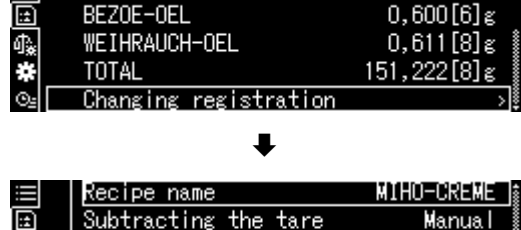

HONIG

Component

Component 2

Component 3

 $=$ 

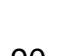

 $7,990[6]$ g ·

on

on

on

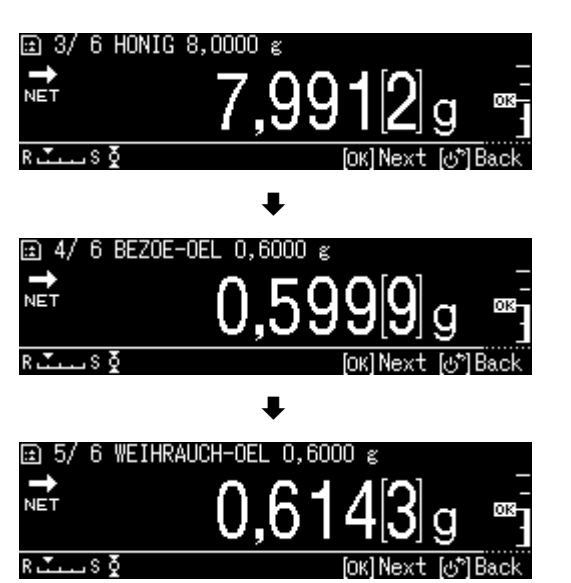

# **14.5.4 Protocolsjabloon (KERN YKB-01N):**

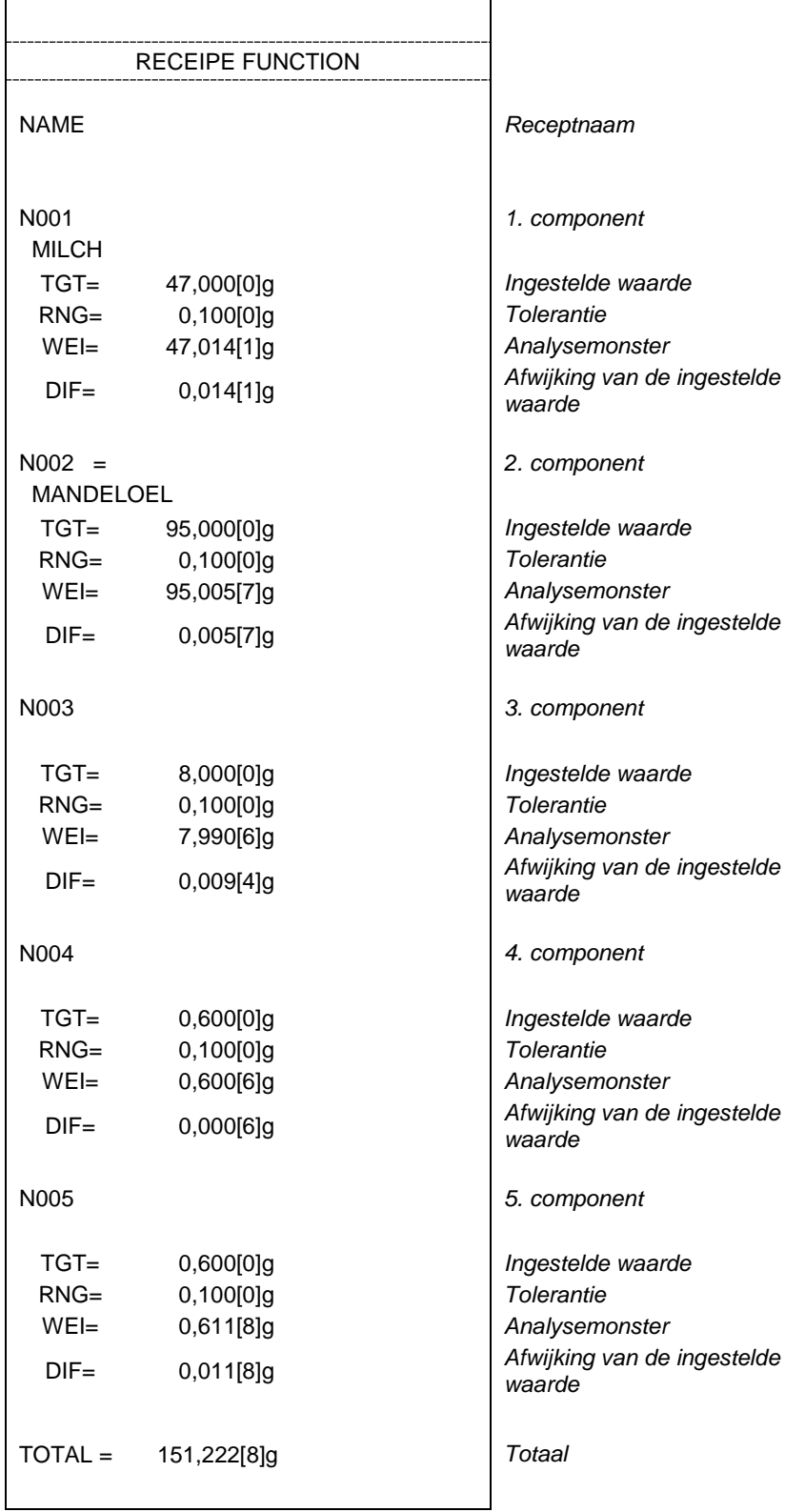

Instelling overgedragen gegevens, zie hoofdstuk [14.5.1](#page-82-0) "Gegevensoverdracht".

 $\mathbf{i}$ 

# **14.6 Bereiding van bufferoplossingen**

De weegschaal biedt vanuit de fabriek 13 recepten voor het ontwikkelen van bufferoplossingen.

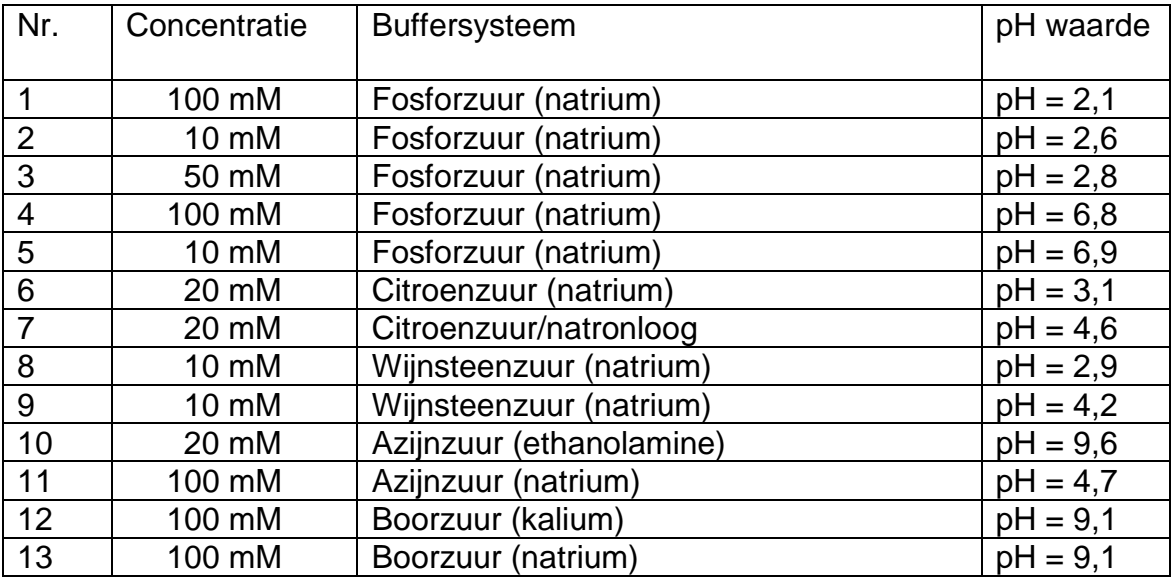

≞

#### **1. Keuze van de toepassing**

 $\Rightarrow$  Zie hoofdstuk 11.1.4.

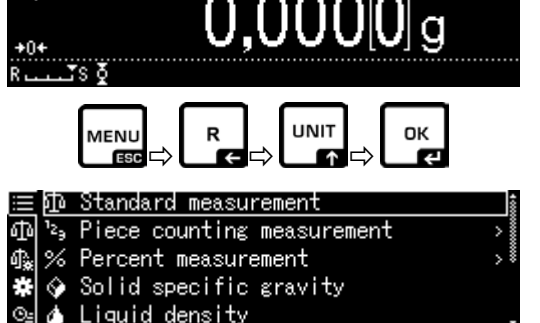

 $08:42$ 

De beschikbare toepassingen worden weergegeven.

Met de navigatietoetesen  $\spadesuit$  en  $\smash\blacktriangleright$  de optie <Buffer solution preparation> selecteren. De rand geeft de geselecteerde optie aan. Met de toets **OK** bevestigen.

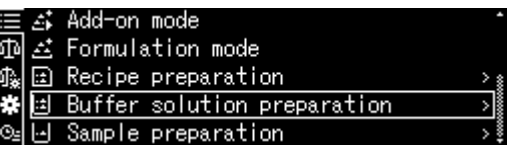

### **2. Buffersysteem kiezen**

 $\Rightarrow$  Met de navigatietoetsen  $\spadesuit$  en  $\clubsuit$ , van de lijst de gewenste buffer kiezen en met de toets **OK** bevestigen.

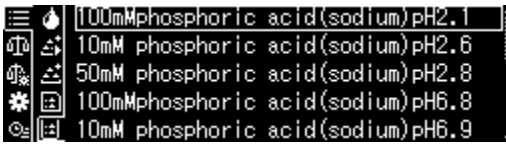

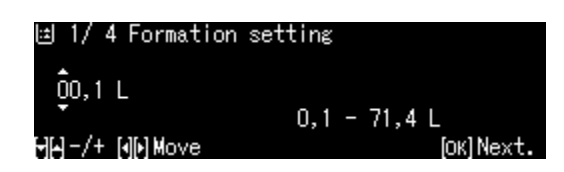

### **3. Tolerantie van de component**

- De toets **MENU** drukken.
- $\Rightarrow$  De optie <Permissible error> kiezen en met **OK** bevestigen.
- De tolerantie invoeren en met de toets **OK** bevestigen, keuzemogelijkheid 0,0001– 9,9999 g.
- $\Rightarrow$  Terug naar het vorige menu door de toets **MENU** te drukken.

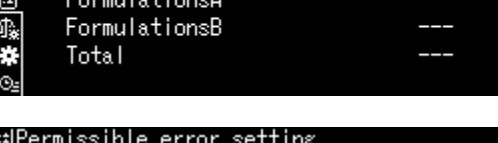

 $0,0500 \; \mathrm{g}$ 

 $0,0500~\mathrm{g}$  $0,0001 - 9,9999 g$ [4]-/+[o][p] Move [OK] OK. [o\*] Cancel.

间 1/4 Formation setting

≡| Permissible error

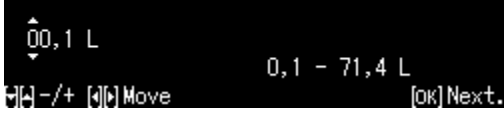

- **4.** Volume invoeren
- Het volumen invoeren en met de toets **OK** bevestigen.
- $\Rightarrow$  De weegschaal is paraat voor het afwegen van de eerste component. De benaming van de component en het referentiegewicht worden weergegeven.
- $\Rightarrow$  De weegschaalcontainer plaatsen en tarreren.

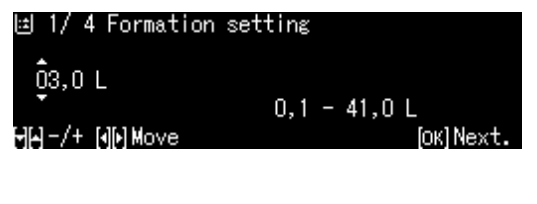

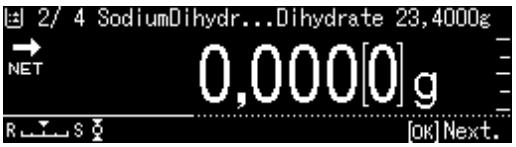

### **5. Componenten toevoegen**

- $\Rightarrow$  De weergegeven component wegen. Dankzij de grafische hulpaanduiding van het gewicht met tolerantieaanduiding wordt de uitvoering van het analysemonster met opgegeven waarde eenvoudiger.
- $\Rightarrow$  Afwachten tot de stabilisatieaanduiding ( $\rightarrow$ ) verschijnt. De verkregen ingestelde waarde overnemen door op de toets **OK** te drukken.
- $\Rightarrow$  Met een pipet het afgelezen volume van het tweede component toevoegen.
- $\Rightarrow$  Met de toets **OK** bevestigen.

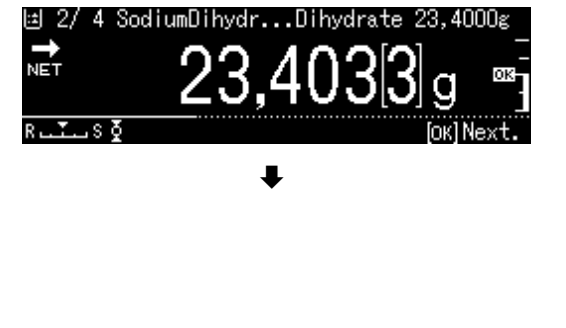

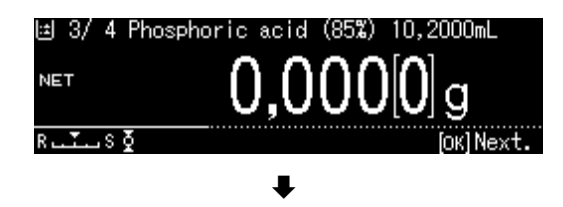

### **6. Receptuurproces afronden**

- $\Rightarrow$  Nadat het laatste component wordt overgenomen, wordt het resultaat van automatisch weergegeven en overgedragen.
- Afronden door op **OK** te drukken. De inhoud van het geheugen wordt gewist. Er kan een nieuwe formulering worden gestart.

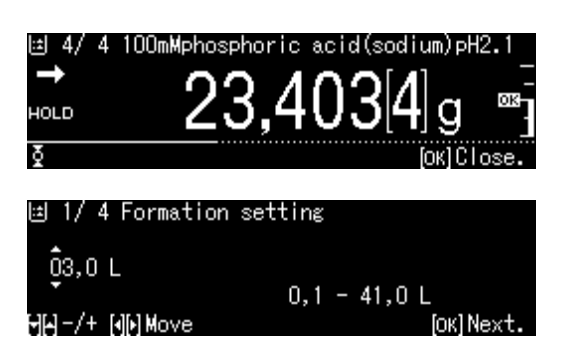

# **14.7 Bereiding van het monster**

Met deze functie is de automatische berekening en bereiding van standaardoplossingen op basis van hydrochloride of hydraat mogelijk.

De volgende monsters zijn beschikbaar.

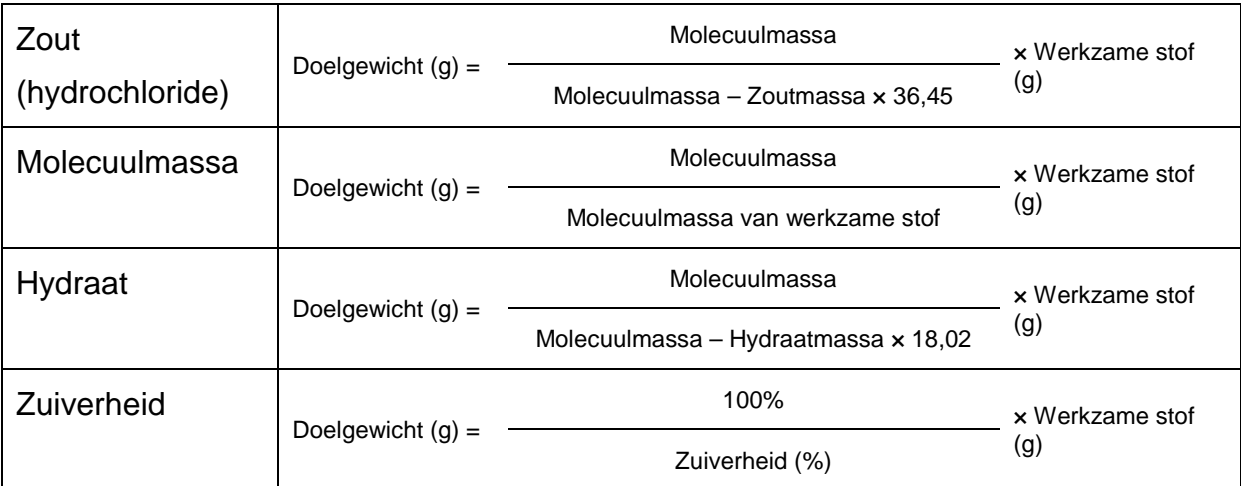

# + **Monstervoorbereiding definiëren**

Toepassing kiezen, zie hoofdstuk 11.1.4.

De beschikbare toepassingen worden weergegeven.

Met de navigatietoetesen  $\bigwedge$  en  $\bigvee$  de optie <Sample preparation> selecteren. De rand geeft de geselecteerde optie aan. Met de toets **OK** bevestigen.

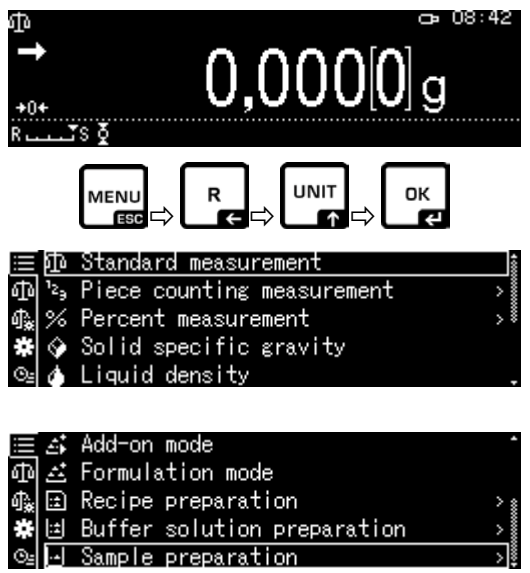

Bij het invoeren **voor het eerst** verschijnt een scherm voor het invoeren van het geheugen.

Met de navigatietoetsen  $\bigwedge$  en  $\bigvee$ , een geheugencel selecteren en met de toets **OK** bevestigen.

Indien nodig de naam wijzigen en met **OK**  bevestigen.

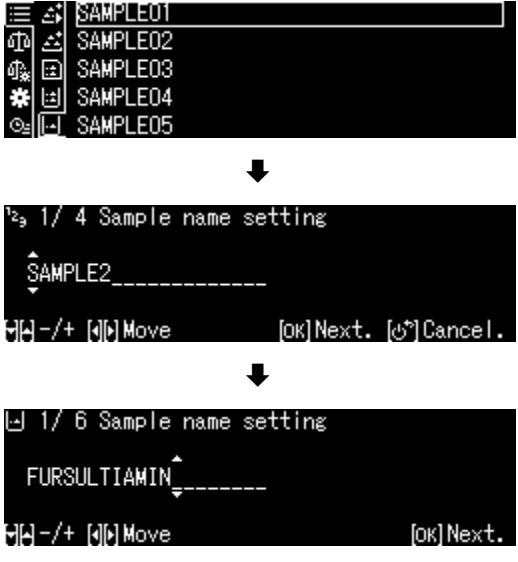

Opgeslagen monster overschrijven, zie hoofdstuk. [0.](#page-96-0)

 $\Rightarrow$  Met de navigatietoetsen  $\bigwedge$  en  $\bigvee$  het soort monster selecteren met **OK** bevestigen. Keuzemogelijkheid: <Hydrate> <Purity> <Molecular weight> <Hydrochlorid>

 $\mathbf 1$ 

- $\Rightarrow$  Het gewicht van de gewenste werkzame stof invoeren en met de toets **OK** bevestigen.
- De tolerantie invoeren en met de toets **OK** bevestigen.
- $\Rightarrow$  De molecuulmassa van het component invoeren en met de toets **OK** bevestigen.
- $\Rightarrow$  Het aantal chloorgroepen invoeren en bevestigen door op **OK** te drukken.
- Overnemen door op **OK** te drukken. De waarden voor het monster worden weergegeven.

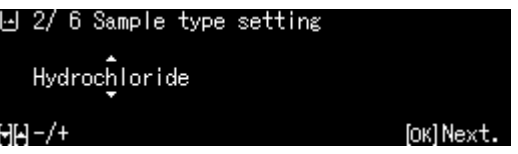

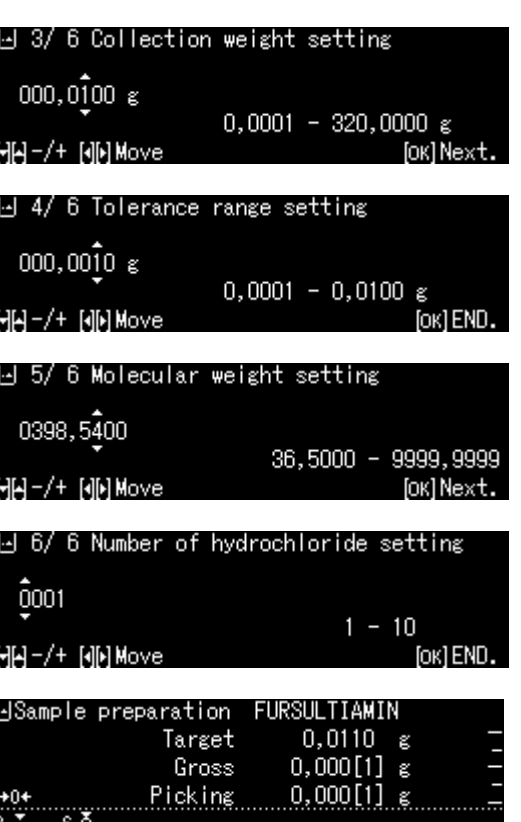

# + **Bereiding van het monster**

- **1. Toepassing < Sample preparation > kiezen.**
- $\Rightarrow$  Zie het vorige hoofdstuk "Monstervoorbereiding definiëren".

# **2. Monster kiezen**

 $\Rightarrow$  Met de navigatietoetsen  $\bigwedge$  en  $\bigvee$ , het gewenste monster selecteren en met **OK**  bevestigen.

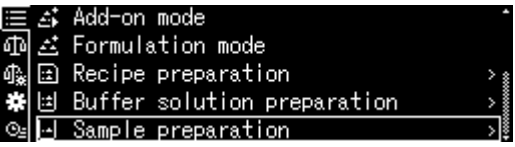

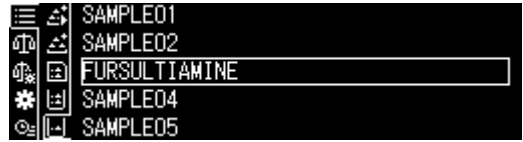

### **3. Component afwegen**

 $\Rightarrow$  De component zo lang afwegen tot het doelgewicht identiek aan het brutogewicht is.

Dankzij de grafische hulpaanduiding van het afwegen wordt de uitvoering van het analysemonster met opgegeven waarde eenvoudiger.

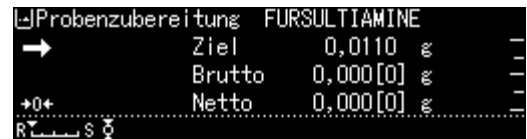

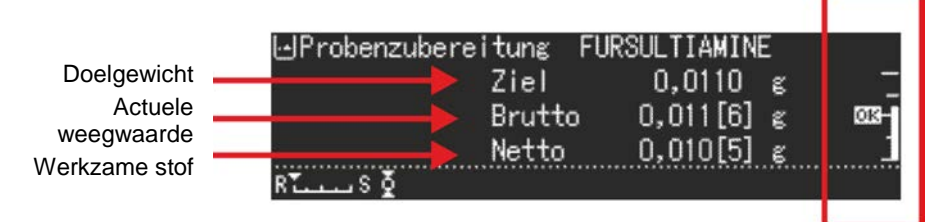

De tolerantiemarkering "OK" geeft aan dat het doelgewicht is bereikt.

### **14.7.1 Wijzigen van het opgeslagen monster**

- $\Rightarrow$  Op de **MENU**-toets drukken in de monstervoorbereidingsmodus.
- $\Rightarrow$  De optie <Register active sample> kiezen en met **OK** bevestigen.
- <span id="page-96-0"></span> $\Rightarrow$  De wijzigingen invoeren zoals beschreven in hoofdstuk

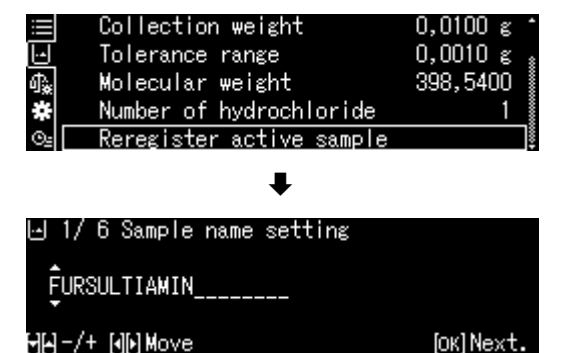

# **14.8 Statistiek**

De statistiekfunctie maakt statistische beoordeling van weegwaarden mogelijk.

Gecombineerde functies:

Standaard weegmodus, bepaling van het aantal stuks, procentuele bepaling, wegen van dieren, bepaling van de dichtheid van vaste stoffen, bepaling van de dichtheid van vloeistoffen

### **1. Selectie van de toepassing waarvoor de statistiek moeten worden gebruikt**

 $\Rightarrow$  Zie hoofdstuk 11.1.4.

De beschikbare toepassingen worden weergegeven.

Met de navigatietoetesen  $\bigwedge$  en  $\bigvee$  de optie <Formulation mode> selecteren.

De rand geeft de geselecteerde optie aan. Met de toets **OK** bevestigen.

### **2. Statistiek starten**

- De toets **MENU** drukken.
- $\Rightarrow$  De optie <Statistical calculation> kiezen en met **OK** bevestigen.
- $\Rightarrow$  De optie <Start Statistical calculation> kiezen en met **OK** bevestigen. Naar een optionele printer wordt een kopregel verzonden.
- $\Rightarrow$  Het eerste gewogen materiaal opleggen, afwachten totdat de stabilisatieaanduiding  $(\rightarrow)$  verschijnt.
- $\Rightarrow$  De weegwaarde naar de statistiek overnemen door op de PRINT-toets te drukken.
- $\Rightarrow$  Het volgende te wegen materiaal opleggen en elke weegwaarde naar de statistiek overnemen door op de PRINTtoets te drukken. Na elke overname van de waarde wordt deze automatisch geregistreerd.

### **3. Statistiek beëindigen**

- De toets **MENU** drukken.
- $\Rightarrow$  <End Statistical calculation> Het resultaat wordt automatisch verzonden.

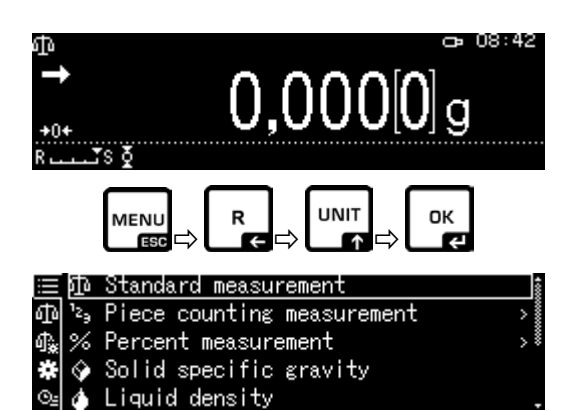

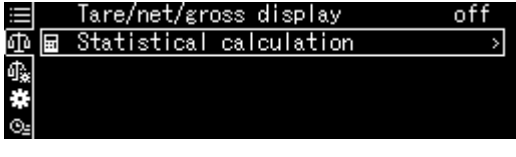

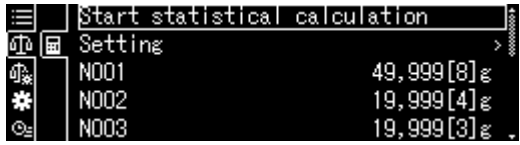

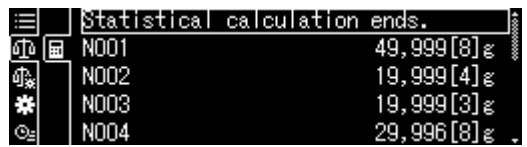

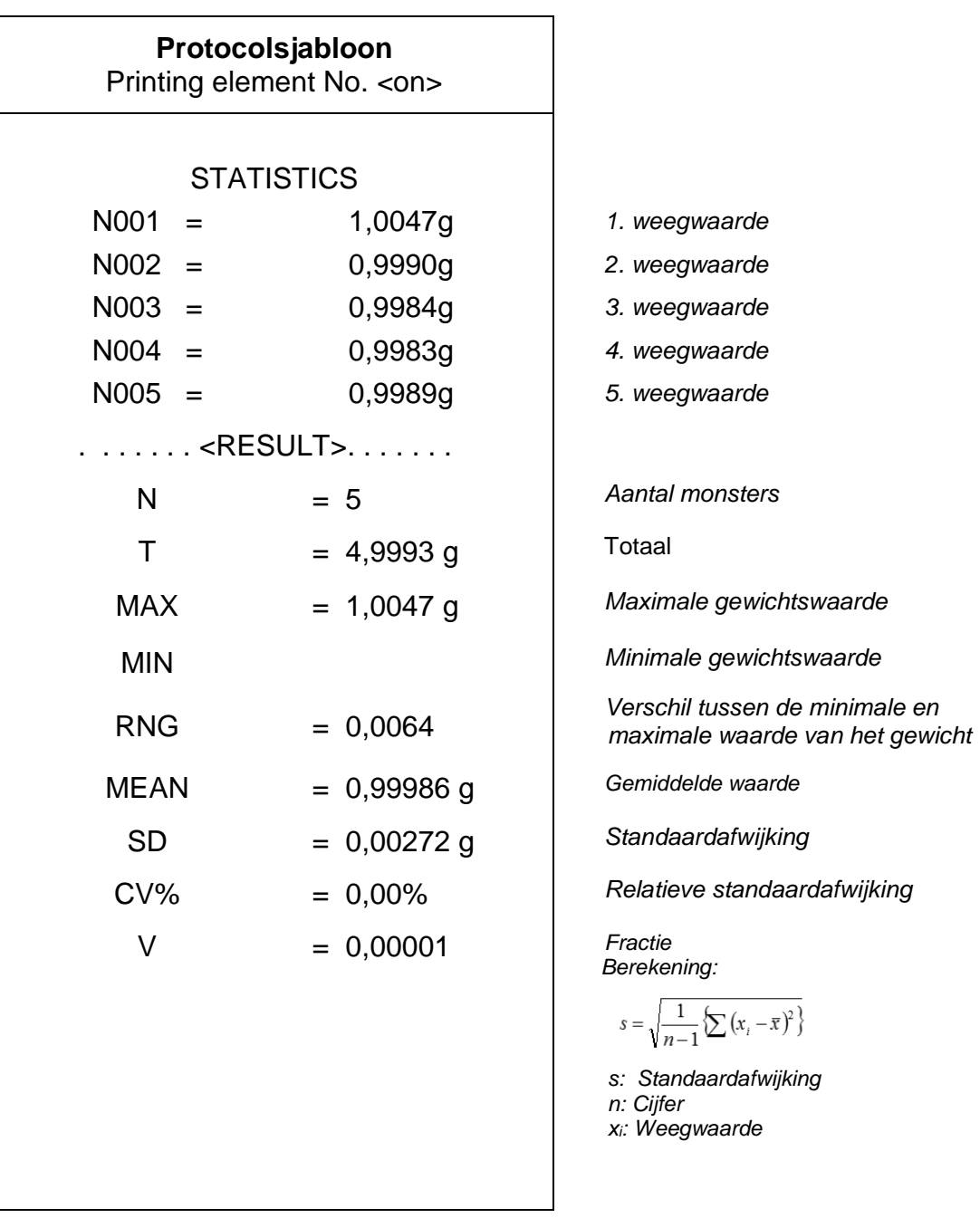

# **14.9 Controlewegen en doelwegen**

Met deze functie kunnen de weegwaarden in overeenstemming met de standaard controlewaarden worden gebracht.

De controlewaarden kunnen precies de ingestelde waarden zijn (doelwegen) of de grenzen van het tolerantie-interval (controlewegen) waarbinnen de weegwaarde zich moet bevinden.

### **14.9.1Doelwegen**

Deze modus dient ter weging van vaste hoeveelheden vloeistof of ter beoordeling van tekorten en overmaten.

De doelwaarde is een numerieke waarde die gelijk is aan het aantal gegeven eenheid gebruikt voor de weging. Behalve de doelwaarde wordt de tolerantiewaarde ingevoerd. Dit is een numerieke waarde die plus/minus boven en onder de geaccepteerde doelwaarde ligt.

Het bereiken van de doelwaarde wordt op een grafische schaal weergegeven. Tolerantiemarkeringen  $\frac{H}{H}$   $\frac{H}{V}$  of  $\frac{L}{L}$  informeren of het te wegen materiaal zich boven, binnen of onder de ingestelde tolerantie bevindt.

### + **Instellingen**

### **1. Weegschaalinstellingen opvragen**

In de weegmodus de toets **MENU** drukken.

Door op **R** te drukken en met de navigatietoetsen $\bigwedge$  en  $\bigvee$  de optie

< Weighing Settings> selecteren en met **OK** bevestigen.

### **2. Functie activeren**

Met de navigatietoetsen  $\bigwedge$  en  $\bigvee$  de optie <Target measurement> selecteren en met **OK**  bevestigen.

De instelling [on] kiezen en met de toets **OK** bevestigen.

#### **3. Doelwaarde instellen**

 De optie <Setting> kiezen en met **OK** bevestigen.

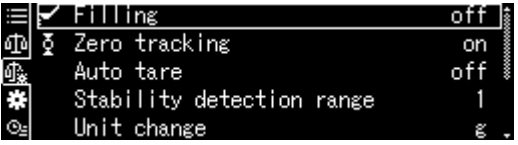

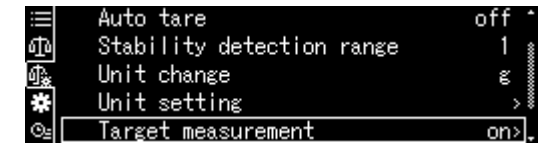

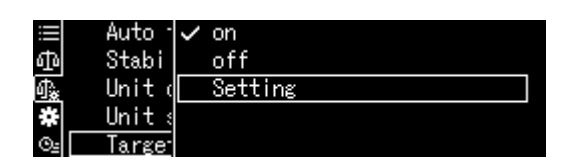

- $\Rightarrow$  De optie <Target value> kiezen en met **OK** bevestigen.
- $\Rightarrow$  De doelwaarde invoeren en met de toets **OK** bevestigen.

# **4. Tolerantie instellen**

- $\Rightarrow$  De optie <Tolerance rang> kiezen en met **OK** bevestigen.
- De tolerantie invoeren en met de toets **OK** bevestigen.
- $\Rightarrow$  Naar de modus voor het doelwegen met de toets **ON/OFF** teruggaan.
	- + Het uitvoeren van het doelwegen
- $\Rightarrow$  Indien nodig op de weegschaal een lege container plaatsen en de weegschaal tarreren.
- $\Rightarrow$  Het gewogen materiaal opleggen en wachten tot de tolerantietekens verschijnen  $\boxed{H\Box}$   $\boxed{OK}$  of  $\boxed{LO}$ . Op grond van het tolerantieteken controleren of het gewicht van het gewogen materiaal onder, binnen of boven de bepaalde tolerantie ligt.

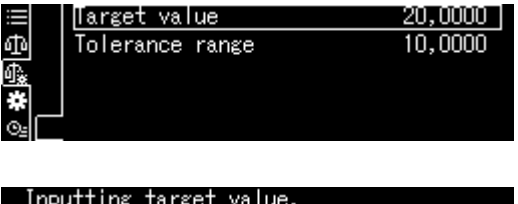

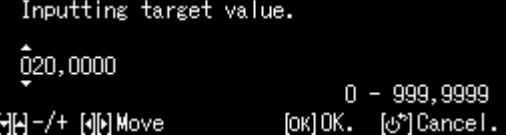

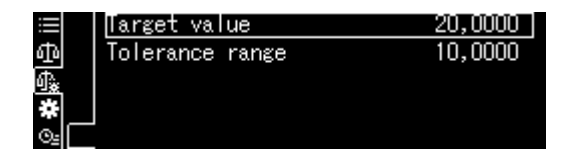

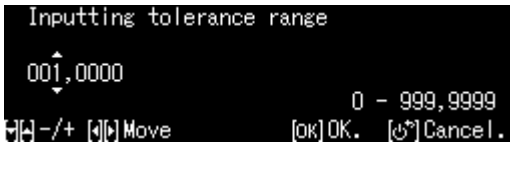

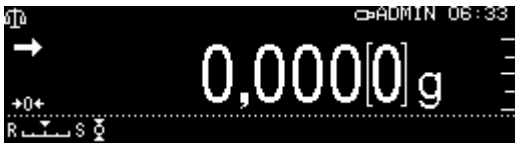

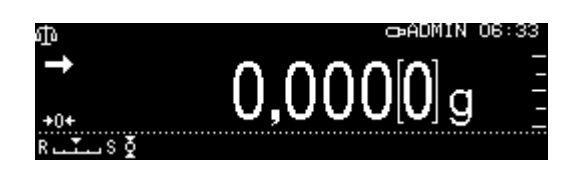

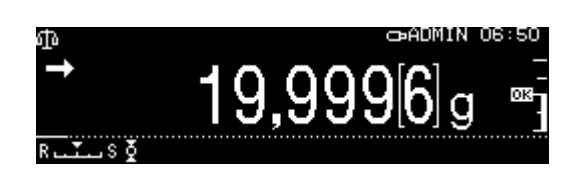

De afgelezen tolerantietekens leveren de volgende informatie:

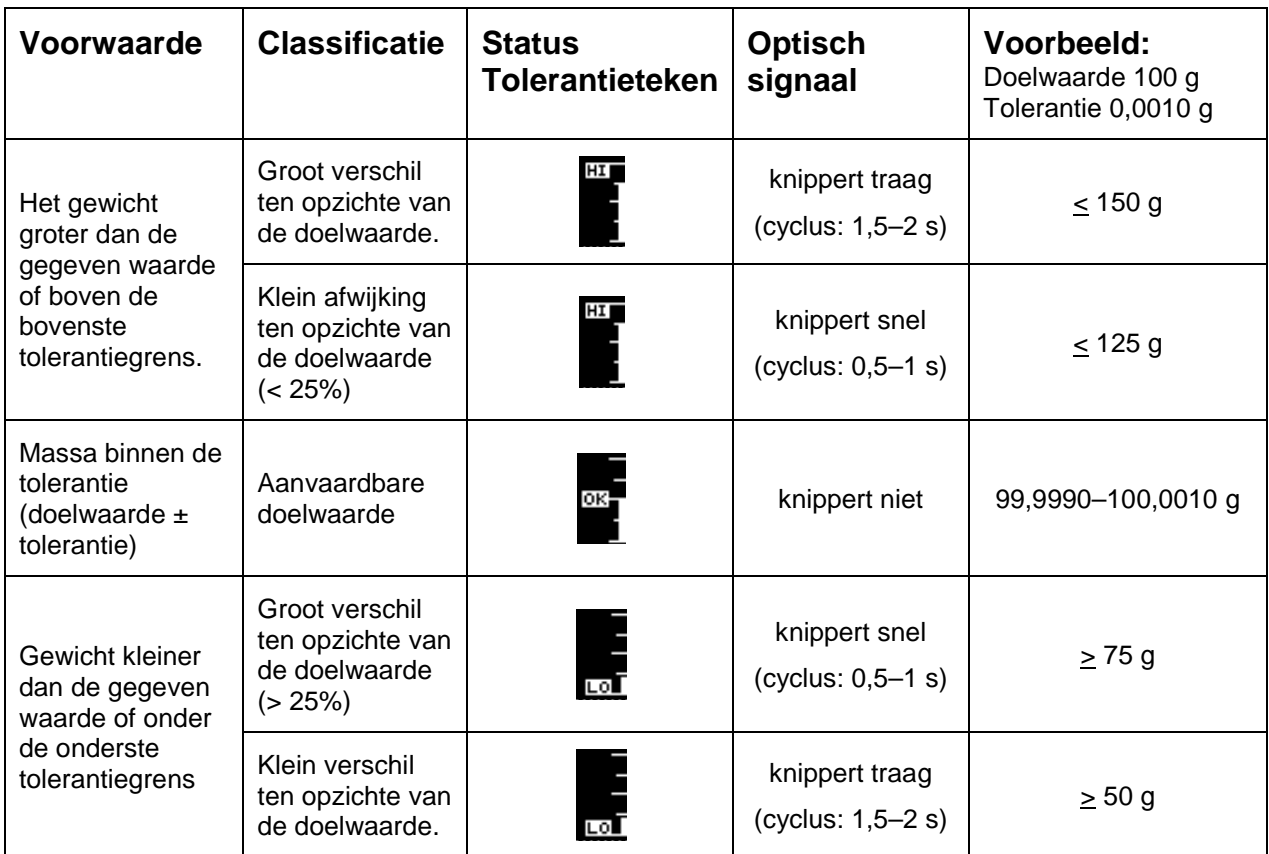

# **14.10 Controlewegen (analyse Pass/Fail)**

In veel gevallen wordt de afwijking van de gegeven waarde van het gewogen materiaal de beslissende waarde en niet de waarde zelf. Een dergelijke toepassing is bijvoorbeeld controle van de gewichten van gelijke verpakkingen of productiecontrole van een onderdeel.

Door boven- en ondergrenswaarden in te voeren, kan ervoor worden gezorgd dat het gewicht van het te wegen materiaal precies binnen het opgegeven tolerantiebereik ligt.

De stijging boven of een daling onder deze grenswaarden wordt gesignaleerd door de weergave van indicatoren  $[HL]$ ,  $[OK]$ <sub>of</sub>  $[LO]$ .

# + **Instellingen**

# **1. Weegschaalinstellingen opvragen**

In de weegmodus de toets **MENU** drukken.

Door op **R** te drukken en met de navigatietoetsen $\uparrow$  en  $\downarrow$  de optie

< Weighing Settings > selecteren en met **OK** bevestigen.

# **2. Functie activeren**

Met de navigatietoetsen  $\bigwedge$  en  $\bigvee$  de optie <Pass/fail evaluation> selecteren en met **OK**  bevestigen.

De instelling <on> kiezen en met de toets **OK** bevestigen.

# **3. Grenswaarden instellen**

- De optie <Setting> kiezen en met **OK** bevestigen.
- $\Rightarrow$  Een reeks grenswaarden bepalen en met de **OK -**toets bevestigen. Bij het invoeren van de grenswaarde dient men logische toepassing van de waarden in acht nemen, d.w.z. de onderste grenswaarde kan niet hoger zijn dan de bovenste.
- $\Rightarrow$  Naar de weegmodus met de toets **ON/OFF** teruggaan.

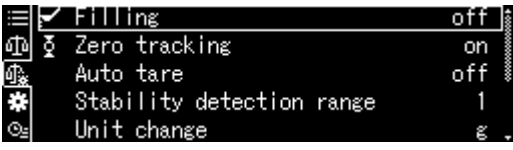

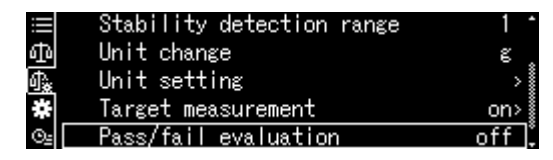

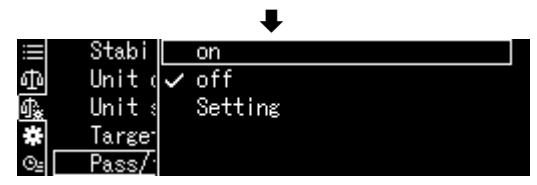

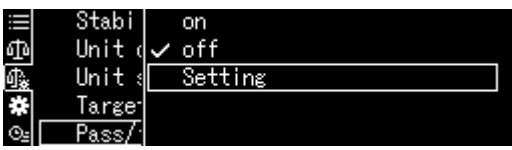

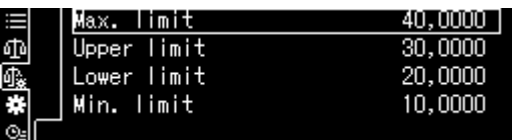

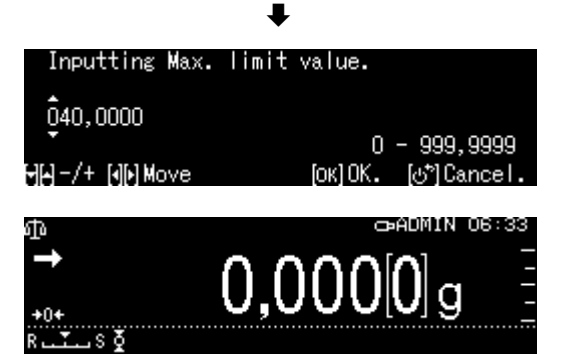

# + **De controleweging doorvoeren**

 $\Rightarrow$  Indien nodig op de weegschaal een lege container plaatsen en de weegschaal tarreren.

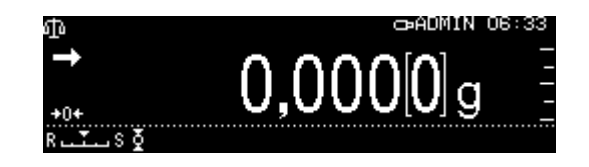

 $\Rightarrow$  Het gewogen materiaal opleggen en wachten tot de tolerantietekens verschijnen  $\boxed{HI}$ ,  $\boxed{OK}$  of  $\boxed{LO}$  Op grond van het tolerantieteken controleren of het gewicht van het gewogen materiaal binnen de bepaalde tolerantie ligt.

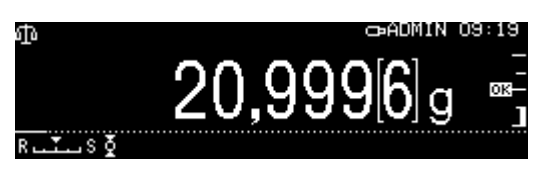

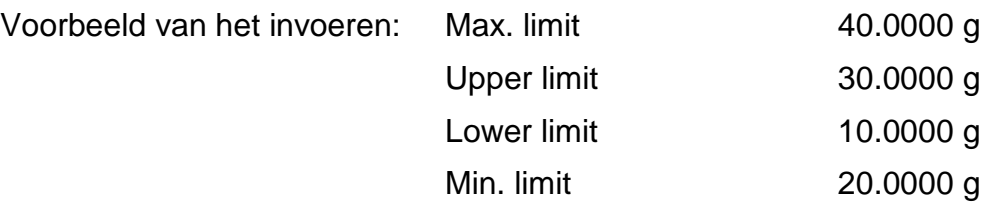

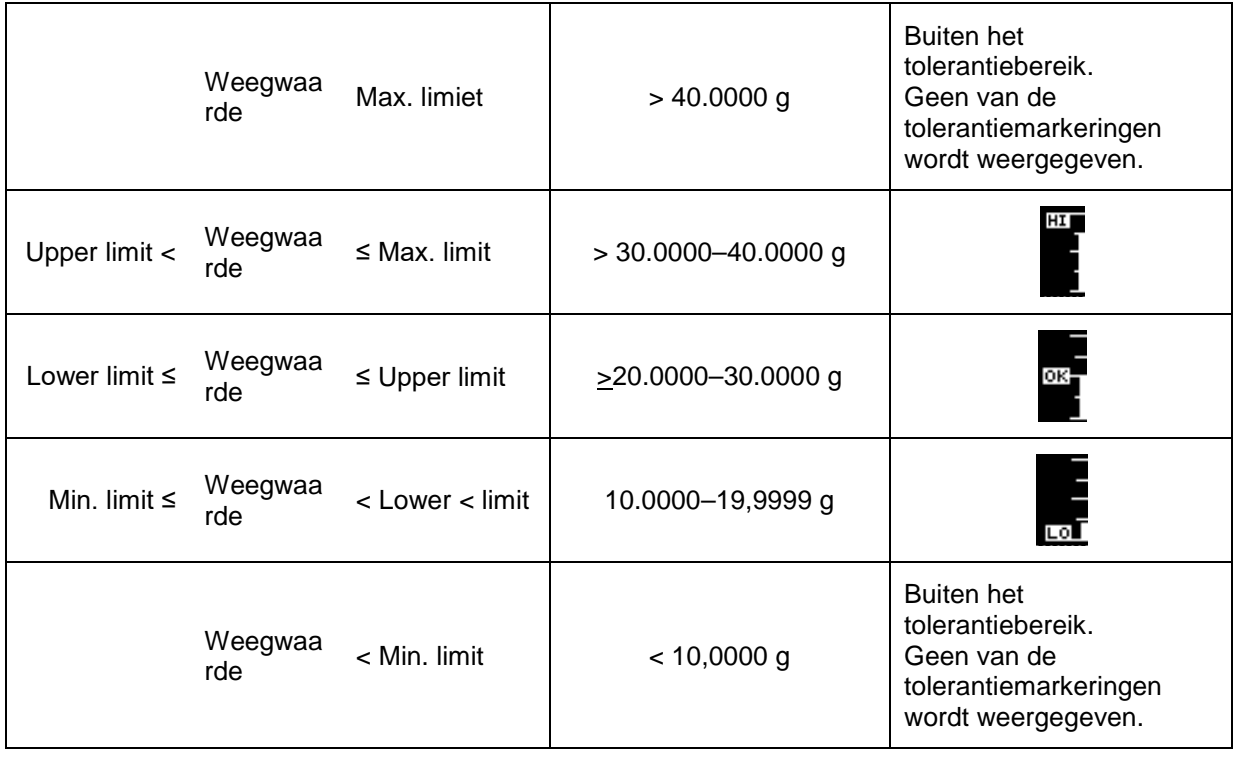

De afgelezen tolerantietekens leveren de volgende informatie:

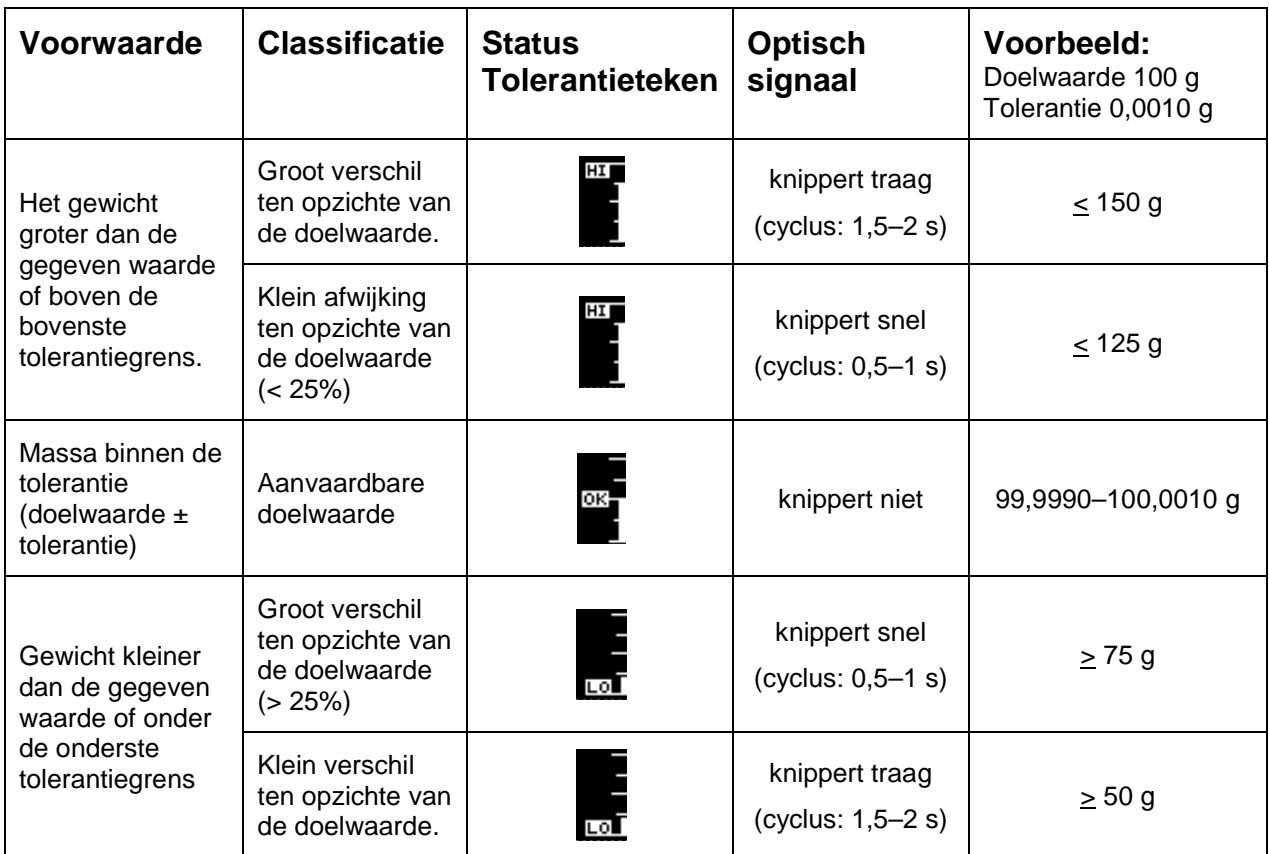

# **14.11 Minimaal analysemonster**

In de fabrieksinstelling is de functie "Minimaal analysemonster" geblokkeerd.

De instellingen kunnen uitsluitend plaatselijk worden ingevoerd in overleg met de Kalibreerdienst DAkkS. De informatie is beschikbaar op de website van de firma KERN [\(www.kern-sohn.com\)](http://www.kern-sohn.com/).

# **15 Interfaces**

Door de interfaces is het mogelijk om de weegresultaten met de aangesloten randapparatuur te delen.

De overdracht kan geschieden naar een printer, computer of controleaanduidingen. Omgekeerd, de besturingscommando's en gegevensinvoer kunnen worden uitgevoerd met de aangesloten apparatuur (bv. computer, toetsenbord, barcodelezer).

# **15.1 Printer aansluiten**

De weegschaal en de printer uitzetten.

De weegschaal met de printerinterface met een juiste leiding verbinden.

Een storingvrij bedrijf wordt enkel verzekerd bij toepassing van een juiste interfacekabel van de firma KERN (optie).

De weegschaal en de printer aanzetten.

De communicatieparameters

(transmissiesnelheid, bits en pariteit) van de weegschaal en de printer, moeten met elkaar overeenstemmen, zie hoofdstuk [15.7.](#page-112-0)

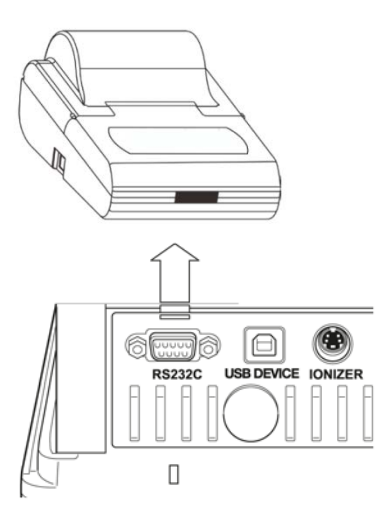

# **15.2 Computer aansluiten**

De weegschaal uitzetten en op de computer aansluiten zoals afgebeeld.

De weegschaal aanzetten.

Het USB-stuurprogramma wordt automatisch geïnstalleerd.

Indien nodig kan het bijbehorende stuurprogramma van de KERN homepage [www.kern-sohn.com,](http://www.kern-sohn.com/) tabblad "Downloads" worden gedownload. Type driver voor eigen systeem kiezen en bestand .exe. starten

Om de gegevens in het computerprogramma over te nemen, wordt aanbevolen ons programma voor de gegevenstransmissie "Balance Connection KERN SCD 4.0" te gebruiken.

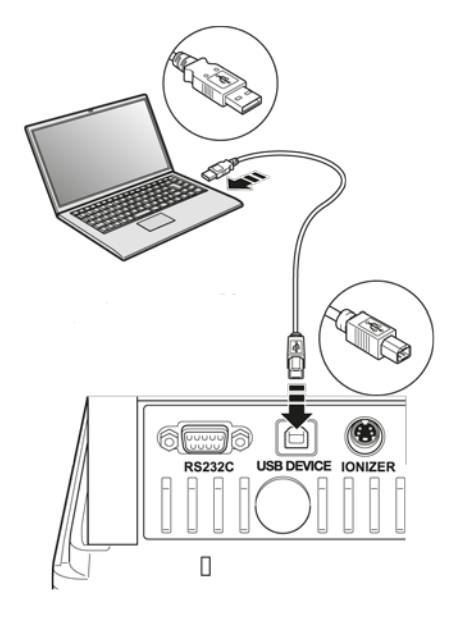

# **15.3 Seriële apparaten/ programmeerbare besturingen aansluiten (PLC)**

Het apparaat uitzetten.

Gebruik een geschikte RS-232 kabel om het apparaat interface te verbinden.

Een storingvrij bedrijf wordt enkel verzekerd bij toepassing van een juiste interfacekabel van de firma KERN (optie).

Zet de weegschaal en het apparaat aan.

Communicatieparameters van weegschaal en het apparaat aanpassen, zie hoofdstuk

Gegevens of besturingscommando's verzenden of weigeren door op de **PRINT** toets te drukken.

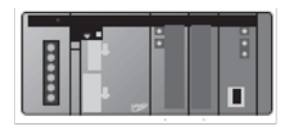

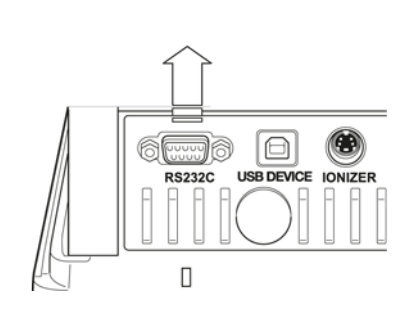

# **15.4 De interfacekabel RS-232**

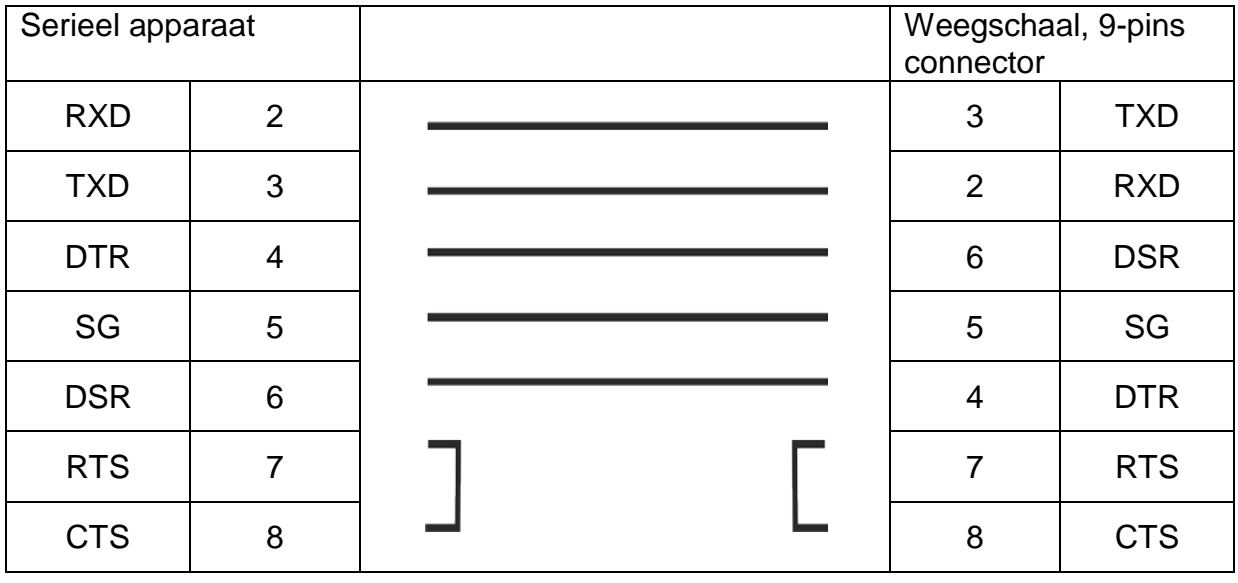

# **15.5 Formaat van de gegevenstransmissie**

**1. Voorbeeld van standaard formaat [-123,4567]** 

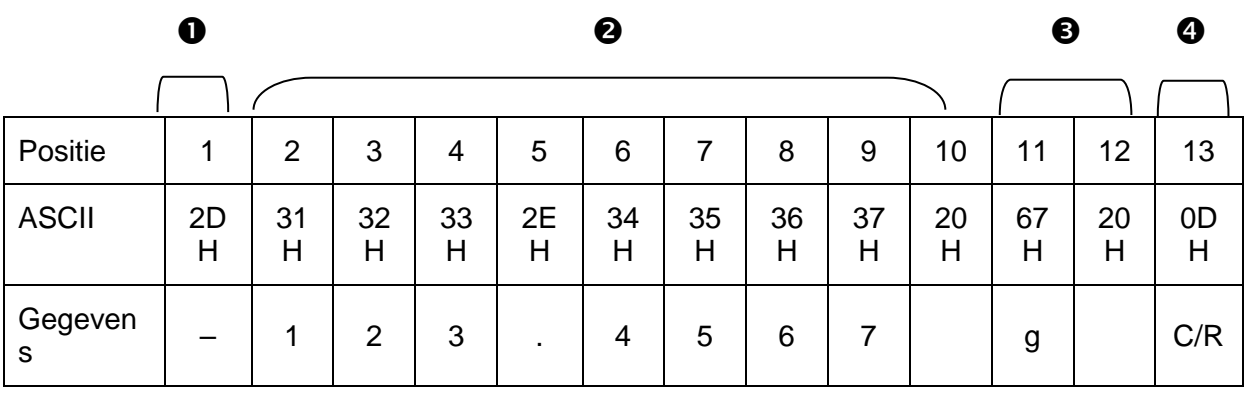

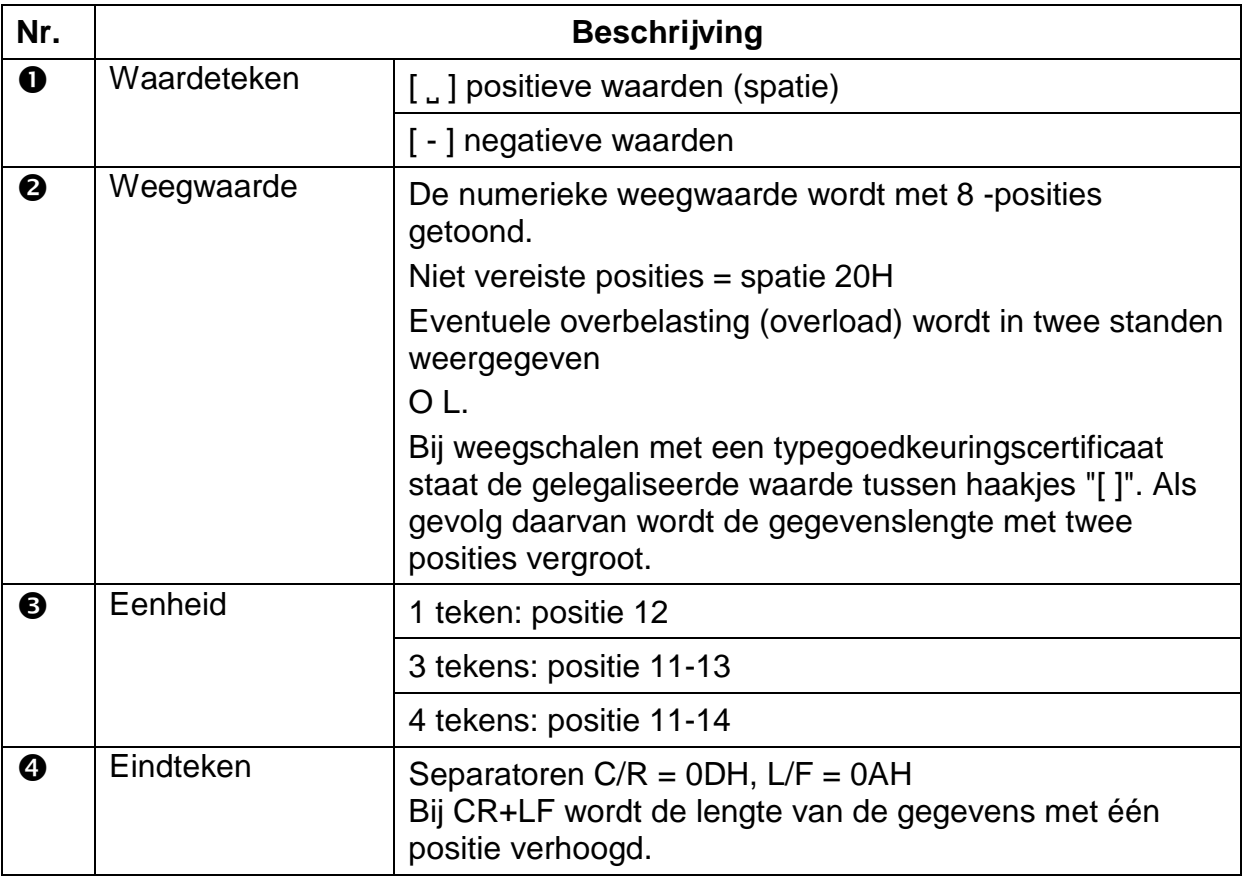

# **2. Stabiele/onstabiele weegwaarde**

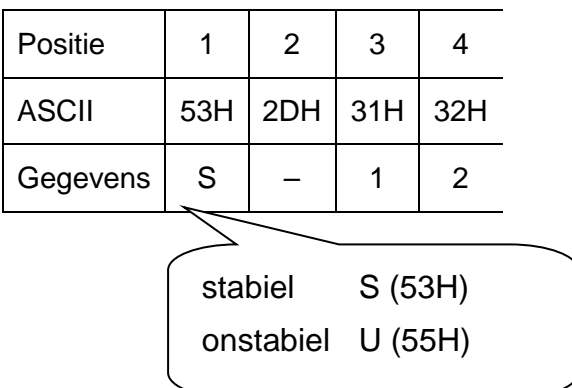
# **15.6 Interface commando's**

Er worden door de weegschaal volgende commando`s herkend.

# **1. Gegevenstransmissie**

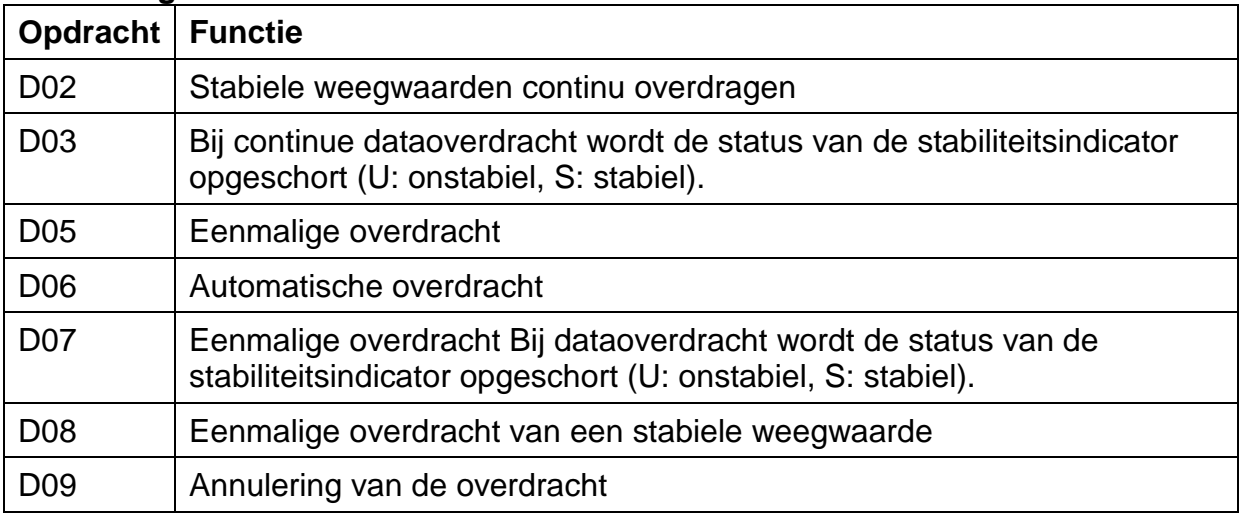

# **2.** Bediening met toetsen

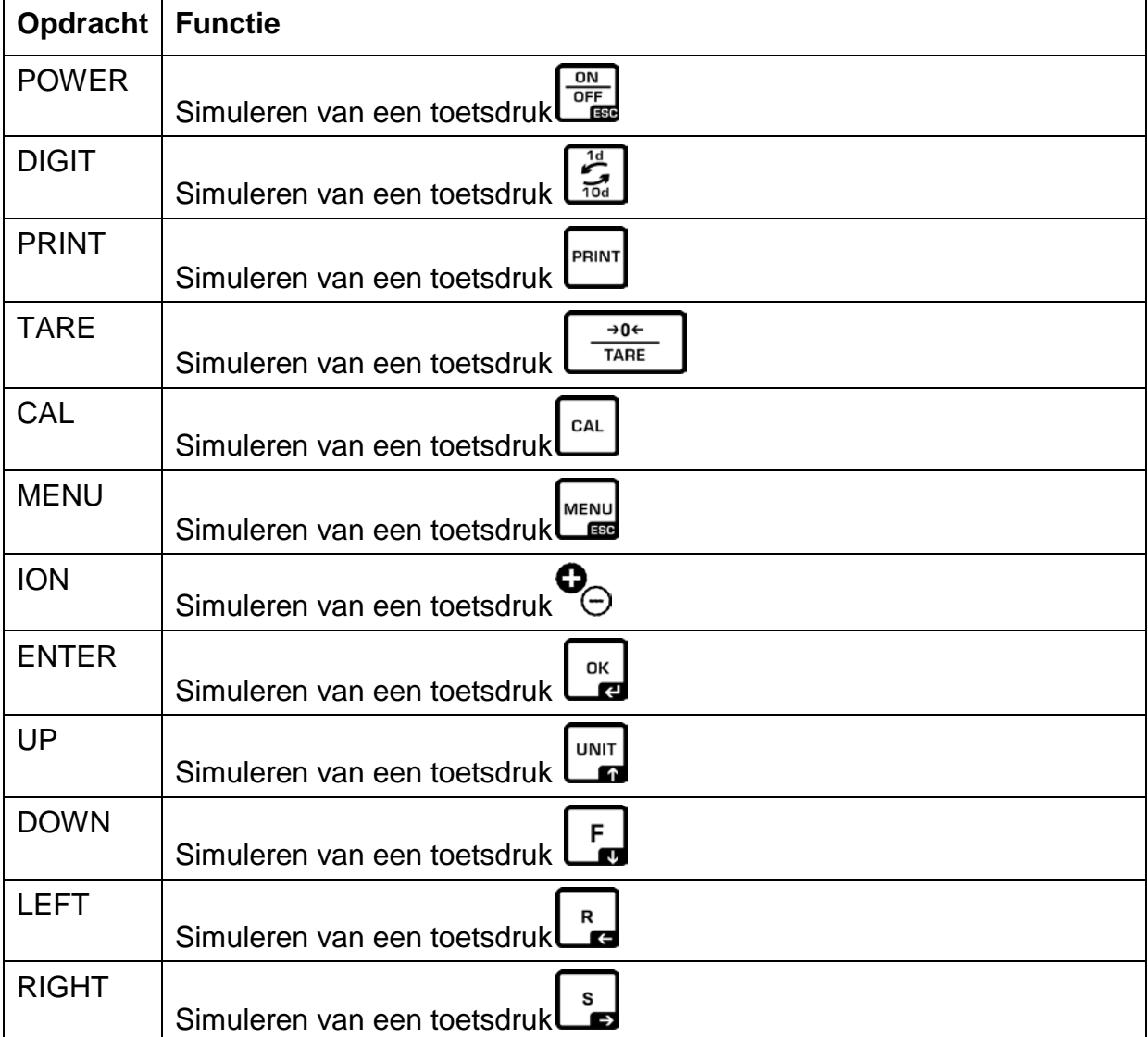

 $\overline{\phantom{a}}$ 

# **3. Toepassing instellen**

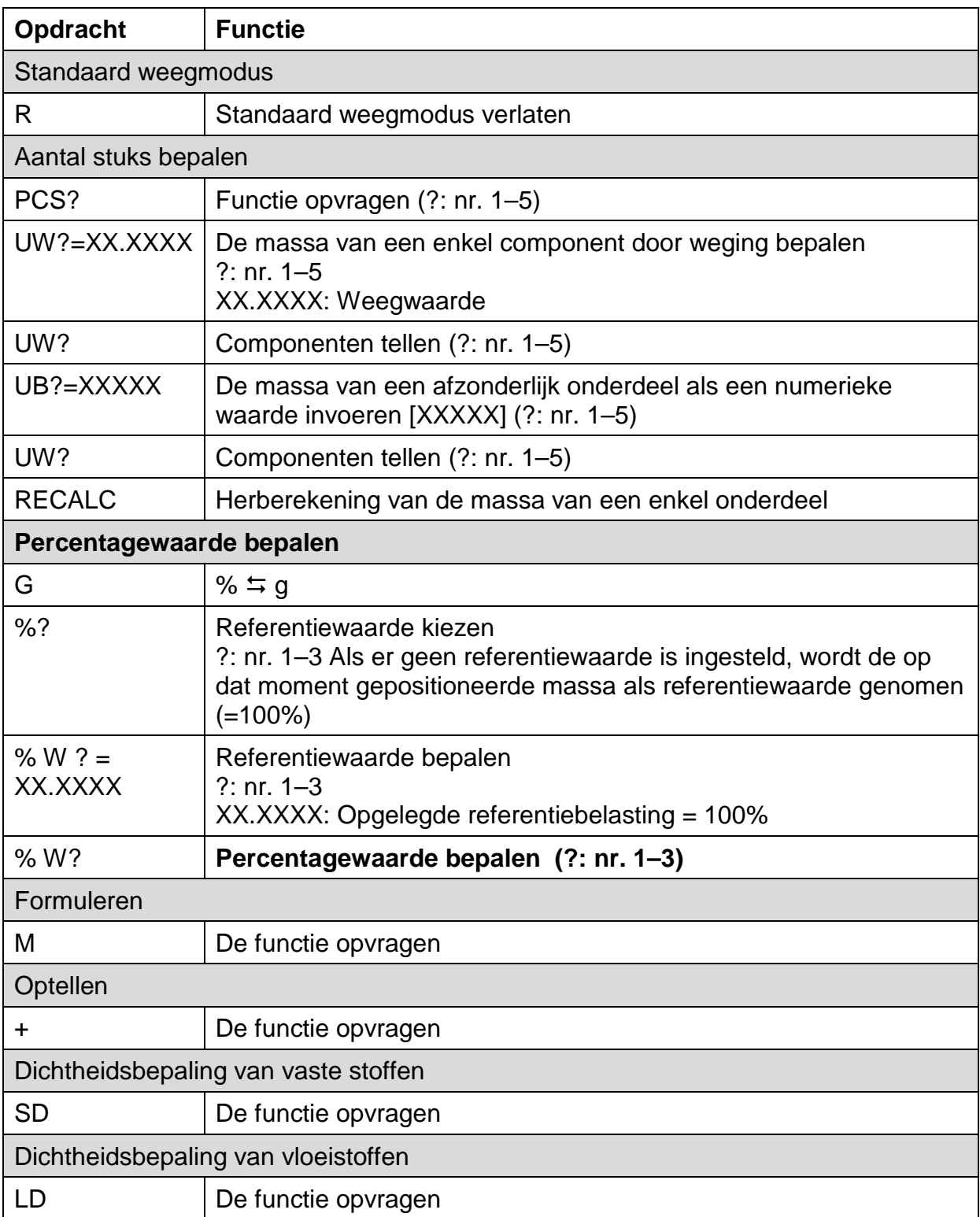

# **4. Controlewegen en doelwegen**

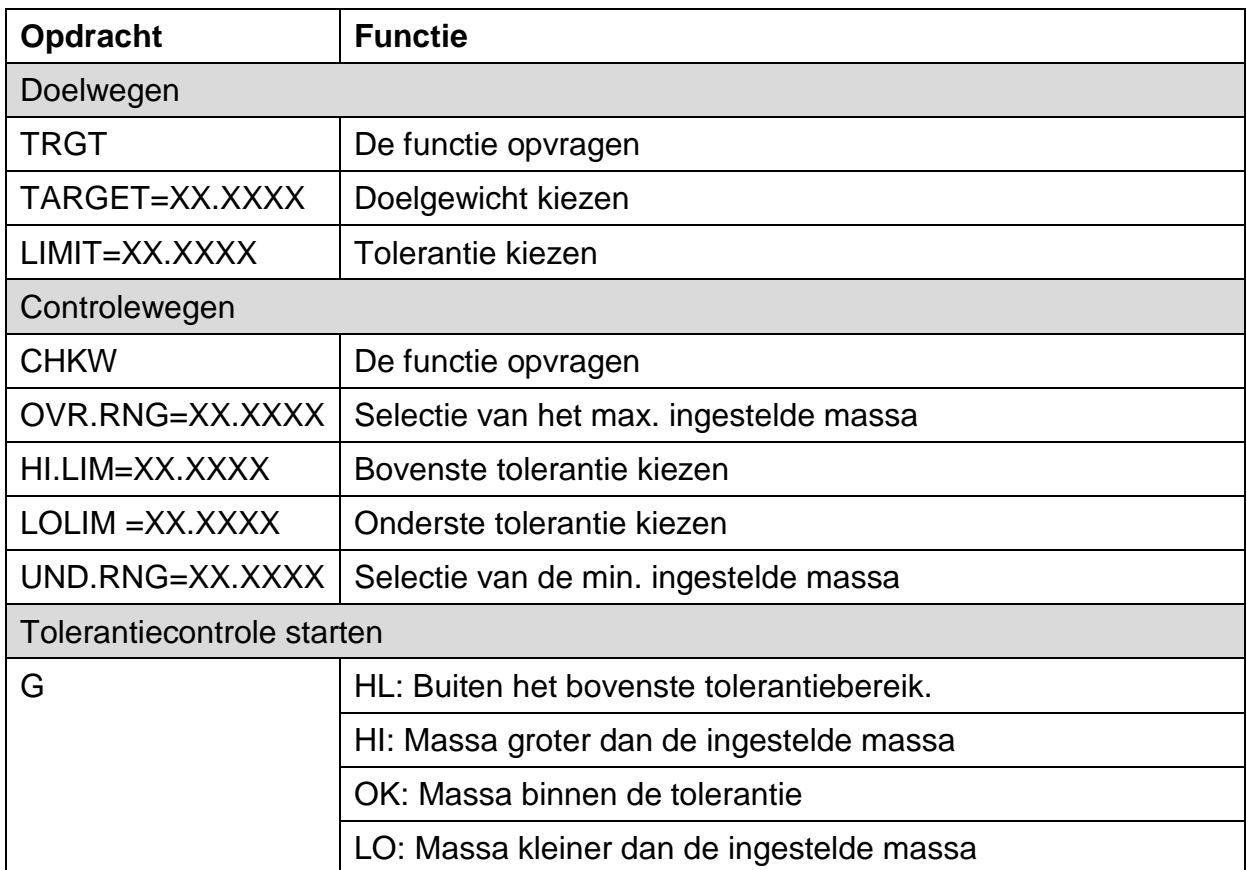

# **5. Justeren en gewichtseenheden**

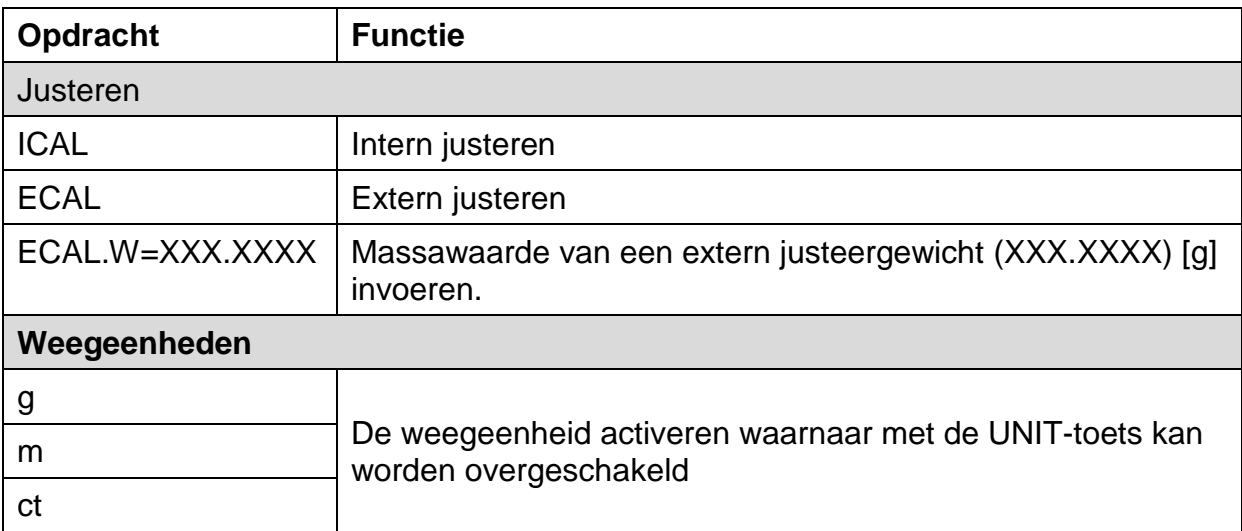

# **6. Systeeminstellingen**

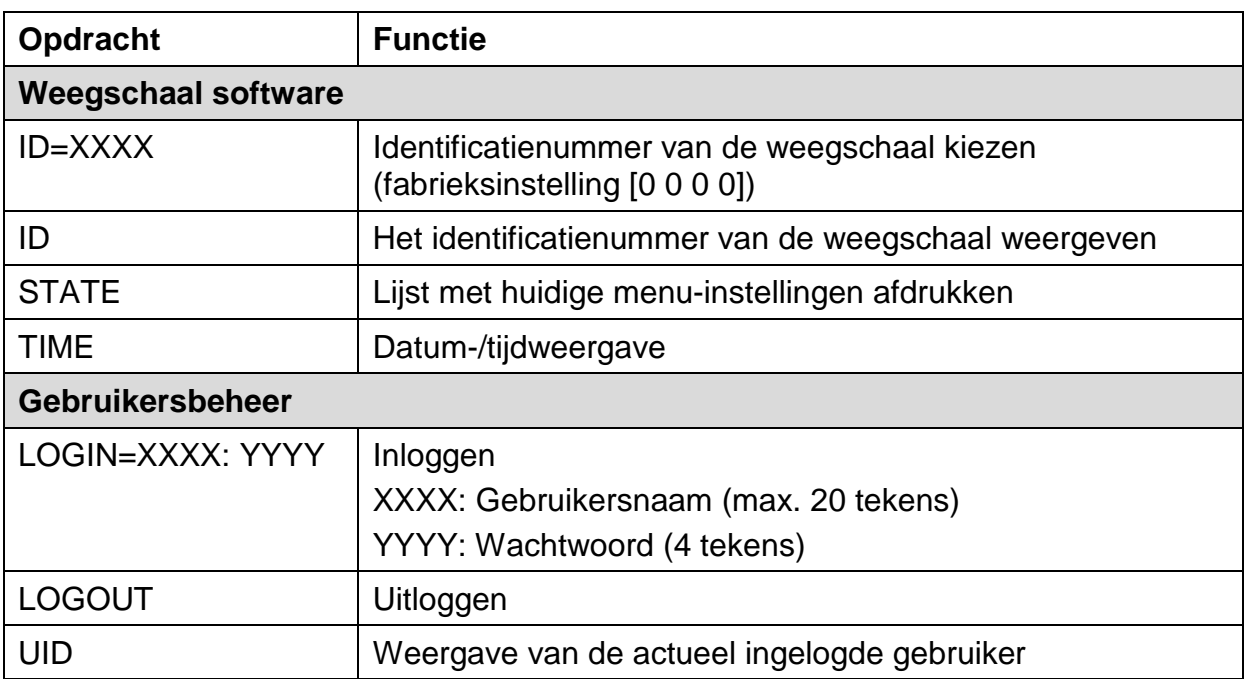

# **7. Overige**

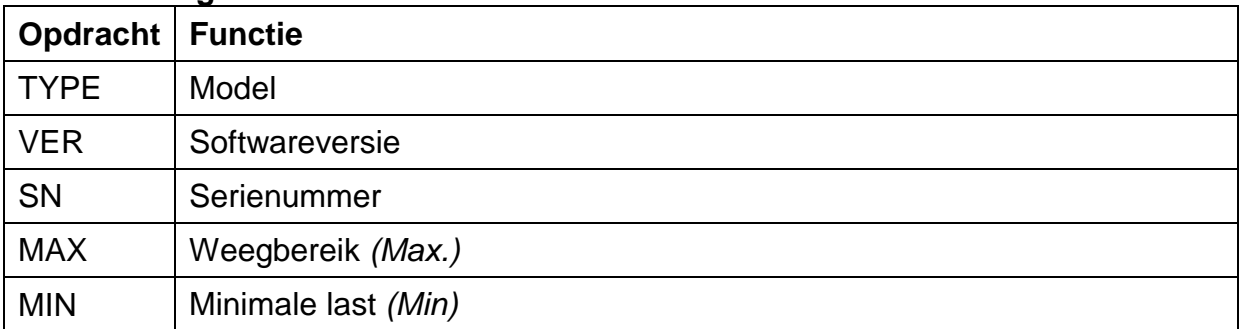

# <span id="page-112-1"></span>**15.7 Communicatieparameters**

Nadat de standaardinstelling wordt opgeroepen, zijn alle communicatieparameters al vooraf ingesteld (zie hoofdstuk [15.7.1\)](#page-112-0).

De juiste standaardinstelling dient te worden gekozen gepast aan de printer (voor details zie tabel onderaan).

Natuurlijk kunnen alle parameters volgens de vereisten worden ingesteld (zie hoofdstu[k15.7.2\)](#page-113-0).

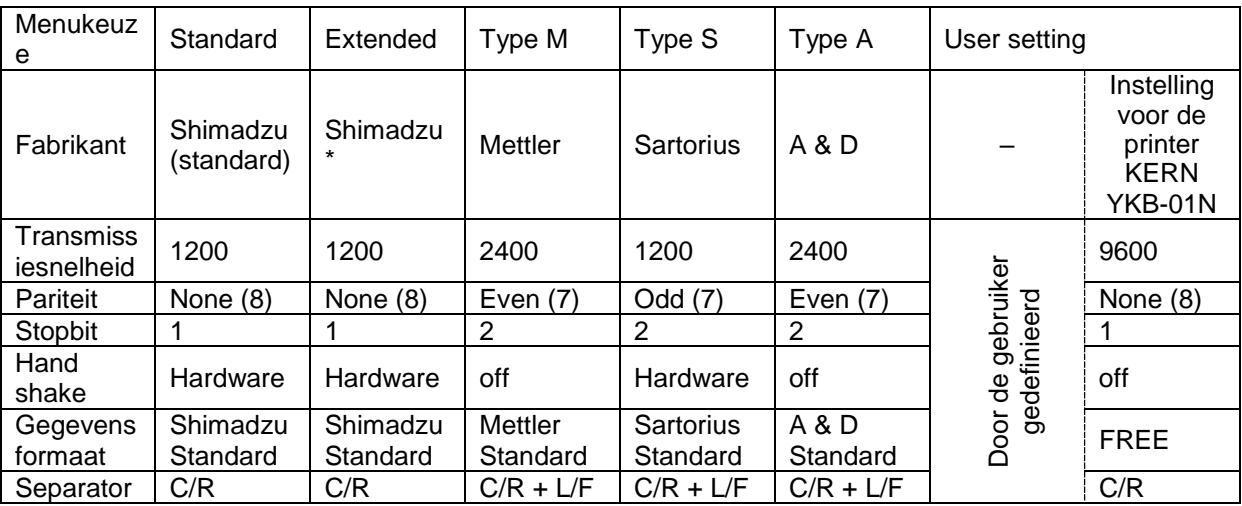

\* Alleen als de weegschaal een retourbericht naar de computer kan zenden (geen fouten: OK [C/R], in geval van fouten NG [C/R]).

### <span id="page-112-0"></span>**15.7.1 Standaard instelling kiezen**

#### **1. De functie opvragen**

De toets **PRINT** drukken en 3 s lang gedrukt houden.

Met de navigatietoetsen de optie <Communication setting> selecteren en met **OK** bevestigen.

Met de navigatietoetsen het interface kiezen en met de toets **OK** bevestigen.

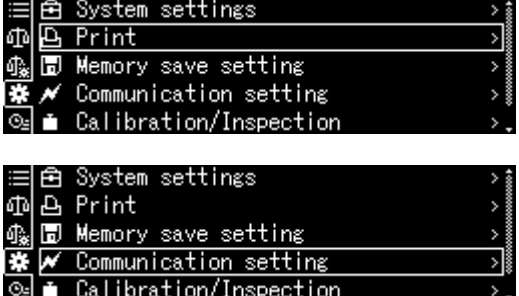

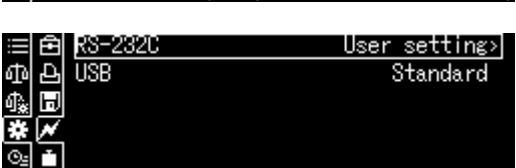

### **2. Keuze van de instelling**

De toegankelijke instellingen verschijnen, zie hoofdstuk. [15.7.](#page-112-1)

- $\triangleright$  Standard
- Extended
- $\triangleright$  Typ M
- $\triangleright$  Typ S
- $\triangleright$  Typ A
- $\triangleright$  User setting

Met de navigatietoetsen de instelling kiezen en met de toets **OK** bevestigen.

het terug naar de weegmodus.

Tvpel Type S User setting

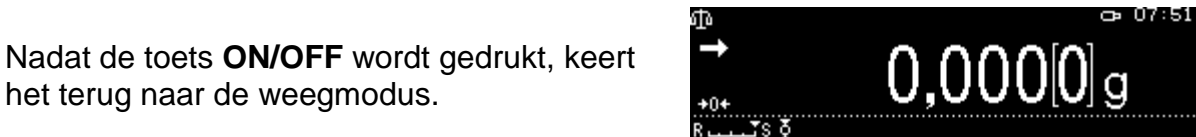

### <span id="page-113-0"></span>**15.7.2 Door gebruiker gedefinieerde instellingen (voorbeeld aanduiding voor de printer KERN YKB-01N)**

In de menupunt "User setting" kan elk communicatieparameter afzonderlijk worden ingesteld.

#### **De functie opvragen:**

De toets **PRINT** drukken en 3 s lang gedrukt houden.

Met de navigatietoetsen de optie <Communication setting> selecteren en met **OK** bevestigen.

Met de navigatietoetsen het interface kiezen en met de toets **OK** bevestigen.

Met de navigatietoetsen de optie <User settings> selecteren en met **OK** bevestigen.

#### **Communicatieparameters instellen:**

Met de navigatietoetsen beschikbare reeksinstelling kiezen en met de toets **OK** bevestigen.

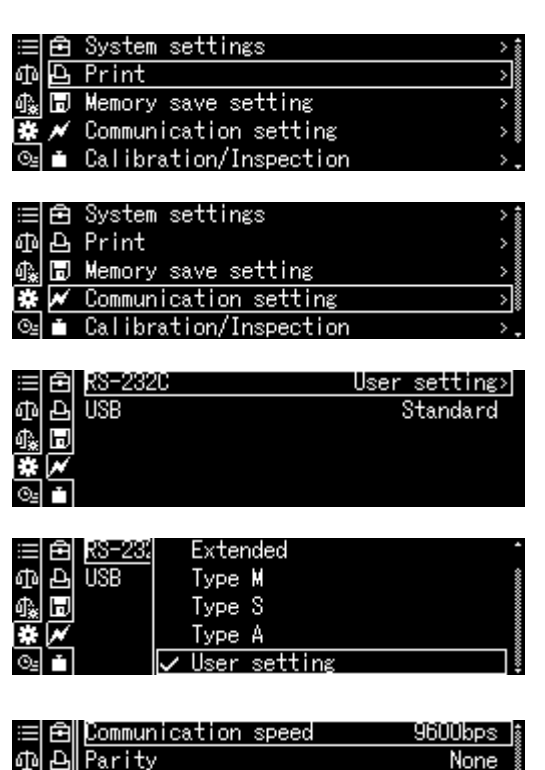

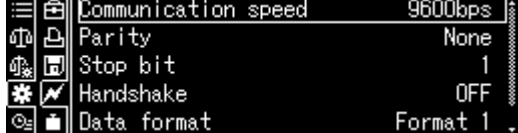

#### **1. Communicatiesnelheid (transmissiesnelheid)**

Met de navigatietoetsen de optie <Communicaton speed> selecteren en met **OK** bevestigen.

De instelling kiezen en met de toets **OK** bevestigen.

# **2. Pariteit**

Met de navigatietoetsen en de optie <Password> selecteren en met OK bevestigen.

De instelling kiezen en met de toets **OK** bevestigen.

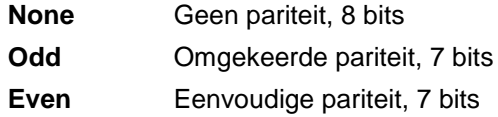

# **3. Stopbit**

Met de navigatietoetsen de optie <Stop bit> selecteren met **OK** bevestigen.

De instelling kiezen en met de toets **OK** bevestigen.

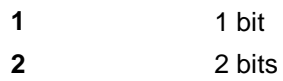

#### **4. Handshake**

Met de navigatietoetsen de optie <Handshake> selecteren met **OK** bevestigen.

De instelling kiezen en met de toets **OK** bevestigen.

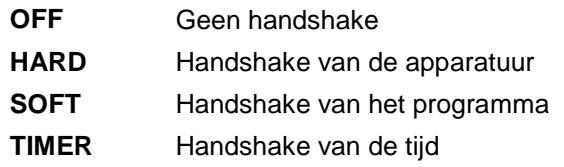

#### **5. Gegevensformaat**

Met de navigatietoetsen en de optie <Data format> selecteren en met **OK** bevestigen. De instelling kiezen en met de toets **OK** bevestigen.

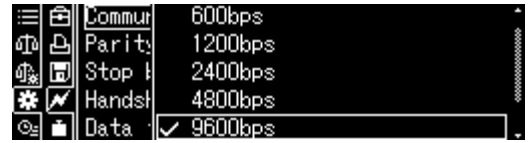

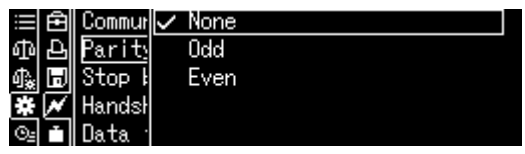

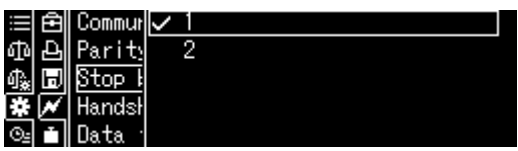

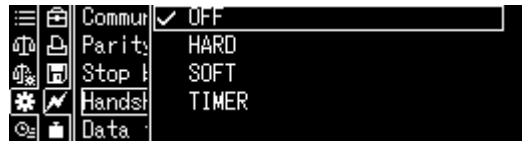

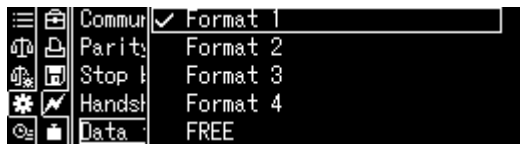

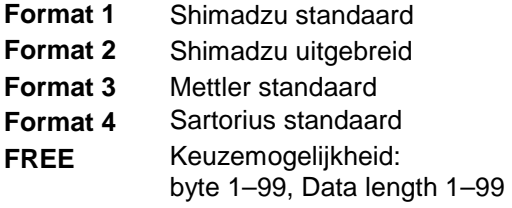

#### **6. Eindteken**

Met de navigatietoetsen de optie <Delimiter speed> selecteren en met **OK** bevestigen. De instelling kiezen en met de toets **OK** bevestigen.

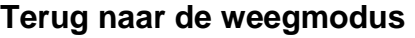

De toets **ON/OFF** meermaals drukken of drukken en 3 s lang houden.

# **15.8 Functies voor gegevensoverdracht**

### **15.8.1 Automatische gegevensoverdracht/ "Auto Print" - functie**

De gegevensoverdracht vindt automatisch plaats zonder op de **PRINT** toets te drukken, mits aan de relevante overdrachtsvoorwaarden is voldaan, afhankelijk van de instelling in het menu.

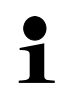

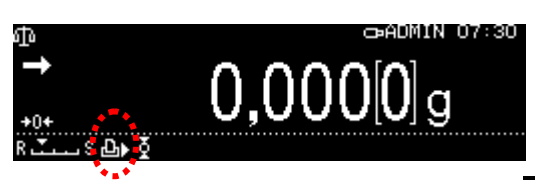

Wanneer de functie is geactiveerd, wordt het symbool **Wanneer de functie** is geactiveerd, wordt het symbool

Niet verbonden met continue dataoverdracht.

#### **De functie opvragen:**

De toets **PRINT** drukken en 3 s lang ingedrukt houden.

De optie <Print> kiezen en met **OK** bevestigen.

De instelling <Auto print> kiezen en met de toets **OK** bevestigen.

De instelling <on> kiezen en met de toets **OK** bevestigen.

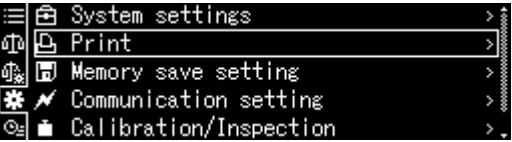

π

CR+LE

Stop

Hands

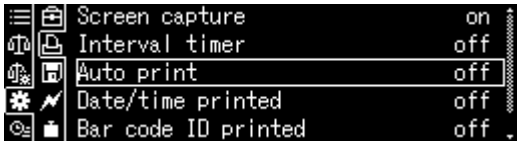

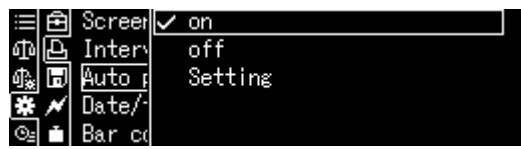

De voorwaarde voor gegevensoverdracht instellen:

Met de navigatietoetsen de optie <Setting> selecteren en met **OK** bevestigen.

Met de navigatietoetsen de gewenste instelling kiezen en met de toets **OK** bevestigen.

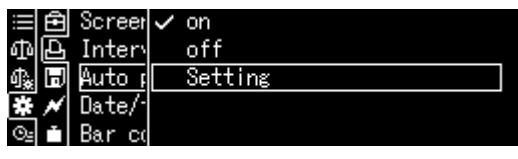

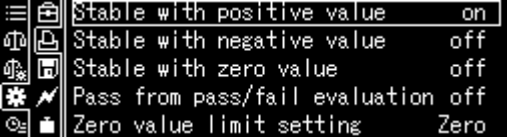

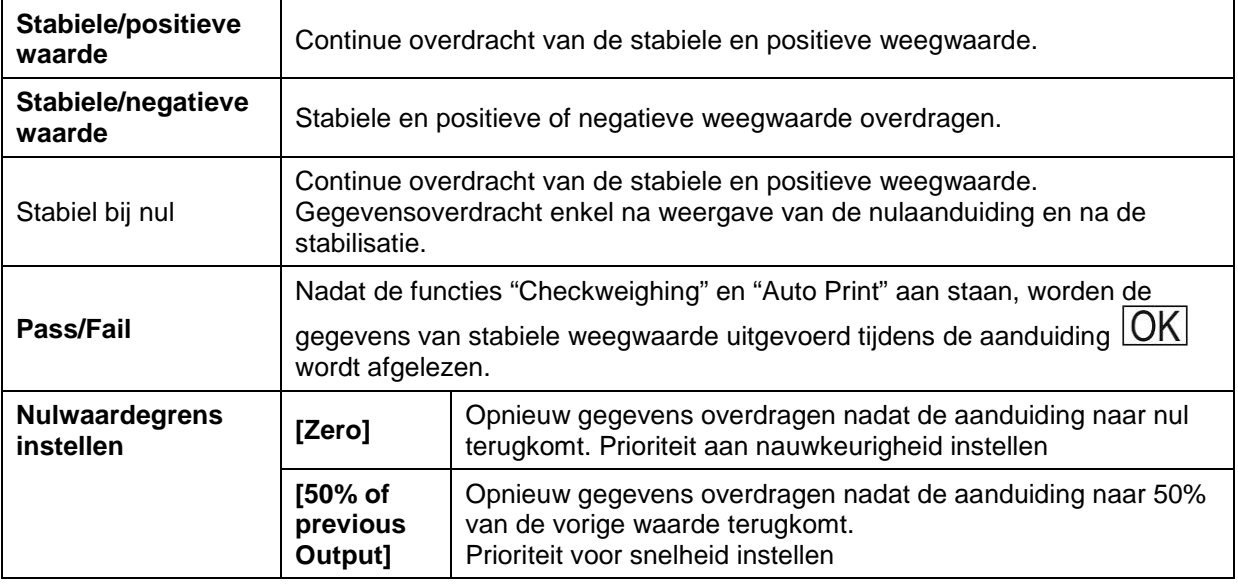

# **Terug naar de weegmodus**

De toets **ON/OFF** drukken. Vanaf dat moment is de functie "Auto Print" actief, de aanduiding  $\Box$  verschijnt.

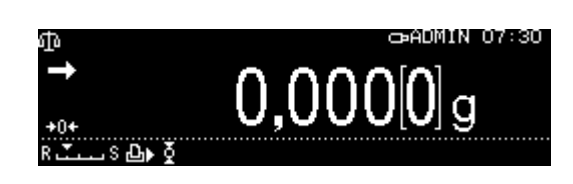

# **Gewogen materiaal opleggen**

- $\Rightarrow$  Indien nodig op de weegschaal een lege container plaatsen en de weegschaal tarreren.
- $\Rightarrow$  Het gewogen materiaal opleggen, afwachten totdat de stabilisatieaanduiding ( $\rightarrow$ ) verschijnt. De weegwaarde wordt automatisch overgedragen.
- $\Rightarrow$  Het gewogen materiaal verwijderen.

# **15.8.2 In continue modus overdragen**

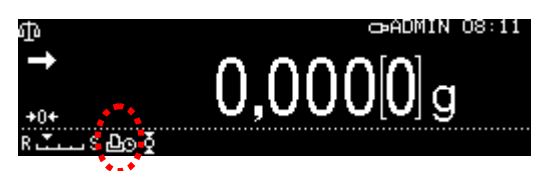

Wanneer de functie is geactiveerd, wordt het symbool **weergegeven**.

Niet in combinatie met automatische gegevensoverdracht.

 $\ddot{\mathbf{i}}$ 

### **De functie opvragen:**

De toets **PRINT** drukken en 3 s lang ingedrukt houden.

De optie <Print> kiezen en met **OK** bevestigen.

De instelling <Interval timer> kiezen en met de toets **OK** bevestigen.

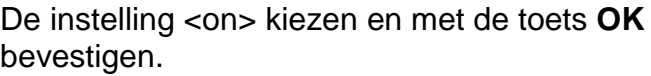

#### **Cyclus voor gegevensoverdracht instellen:**

Met de navigatietoetsen de optie <Setting> selecteren en met **OK** bevestigen.

Met de navigatietoetsen een cyclus kiezen door op **OK** - toets te drukken, keuzemogelijkheid: 00:00–99:59 min.

#### **Terug naar de weegmodus**

De toets **ON/OFF** drukken. Vanaf dit moment is de continue gegevensoverdracht actief, de aanduiding **LE** wordt weergegeven.

#### **Gewogen materiaal opleggen**

- $\Rightarrow$  Indien nodig op de weegschaal een lege container plaatsen en de weegschaal tarreren.
- $\Rightarrow$  Het gewogen materiaal opleggen.
- $\Rightarrow$  De weegwaarden worden volgens de vastgestelde cyclus verzonden.

De continue gegevensoverdracht kan worden onderbroken en opnieuw gestart door op de **PRINT**-toets te drukken.

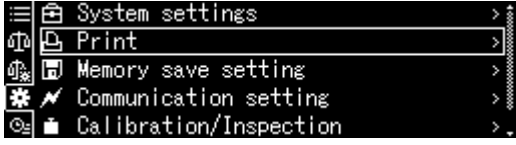

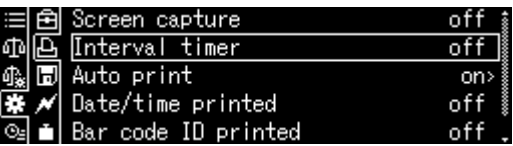

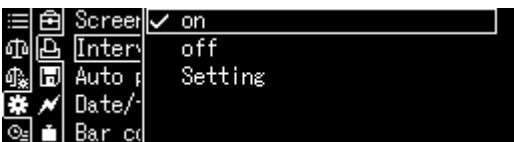

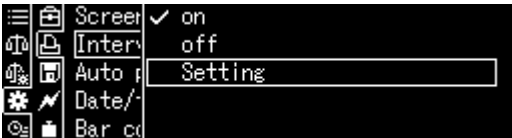

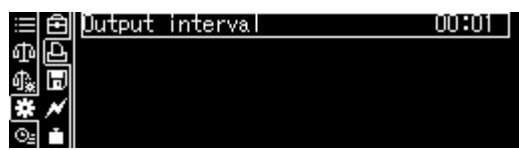

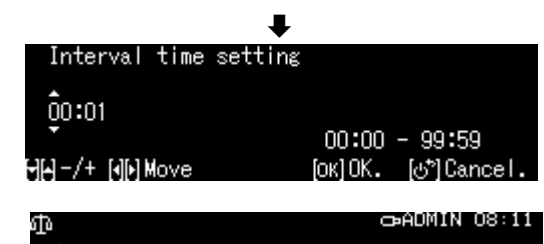

 $0.0000$ la

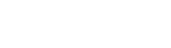

1

# 15.8.3 Functie "GLP Output"

Functie "GLP Output" maakt het mogelijk om de resultatenuitdraai met een kop en voet uit te breiden. De inhoud van de kop- en voettekst kan worden gekozen.

#### **De functie opvragen:**

De toets **CAL** drukken en 3 s lang ingedrukt houden.

De optie <GLP output> kiezen en met **OK** bevestigen.

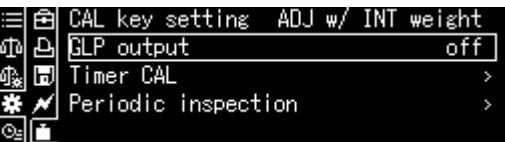

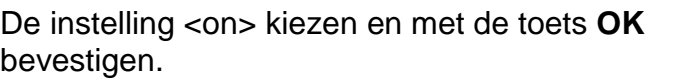

De voorwaarde voor gegevensoverdracht instellen:

Met de navigatietoetsen de optie <Setting> selecteren en met OK bevestigen.

Met de navigatietoetsen een reeks volgens de inhoud van de kop- en voettekst definiëren en telkens bevestigen door op OK te drukken

#### **Terug naar de weegmodus**

De toets **ON/OFF** drukken.

+ Identificatienummer van de weegschaal zie hoofdstuk [13.3.](#page-66-0)

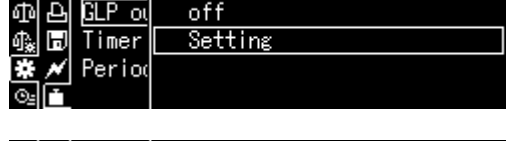

≣|白 CAL kol✓ on

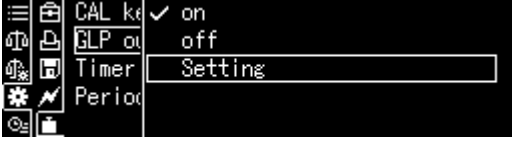

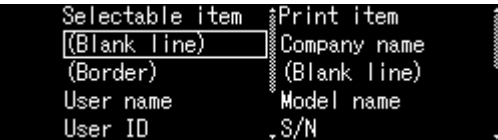

#### **15.8.4 Details van overgedragen gegevens definiëren**

Indien de functie is geactiveerd, kunnen naast de weegwaarde ook de datum, de tijd, ID- barcode en de naam van het monster worden gegenereerd.

#### **De functie opvragen:**

De toets **PRINT** drukken en 3 s lang ingedrukt houden.

De optie <Print> kiezen en met **OK** bevestigen.

#### **Details van over te dragen gegevens instellen**

Met de navigatietoetsen een reeks volgens de volgens gewenste activeringsdetails [on] definiëren en telkens bevestigen door op OK te drukken

- $\triangleright$  Date/time printed
- $\triangleright$  Barcode ID printed
- $\triangleright$  Sample ID printed

**Terug naar de weegmodus:** De toets **ON/OFF** drukken.

#### **Protocol sjabloon:**

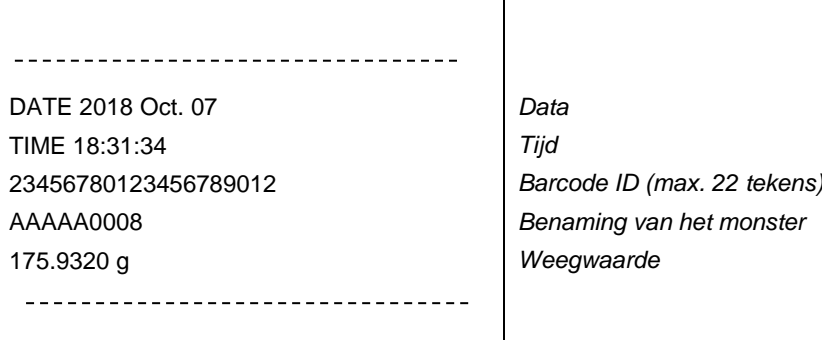

Overdrachtgegevens kunnen ook in de systeeminstelling worden  $\blacksquare$ gedefinieerd (zie hoofdstuk [11.1.3\)](#page-46-0).

De barcode-ID kan ook worden ingevoerd met een barcodelezer of een computertoetsenbord.

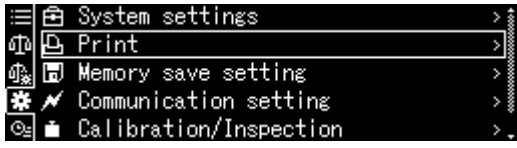

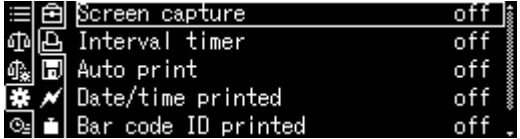

# **15.10 USB-aansluiting**

De USB-aansluiting maakt de overdracht van justeer- en weeggegevens mogelijk. Omgekeerd, de besturingscommando's en gegevensinvoer kunnen worden uitgevoerd met de aangesloten apparatuur (bv. computer, toetsenbord, barcodelezer).

### **Apparaten aansluiten:**

De weegschaal uitzetten. Sluit de USBapparaten aan zoals afgebeeld. De weegschaal aanzetten.

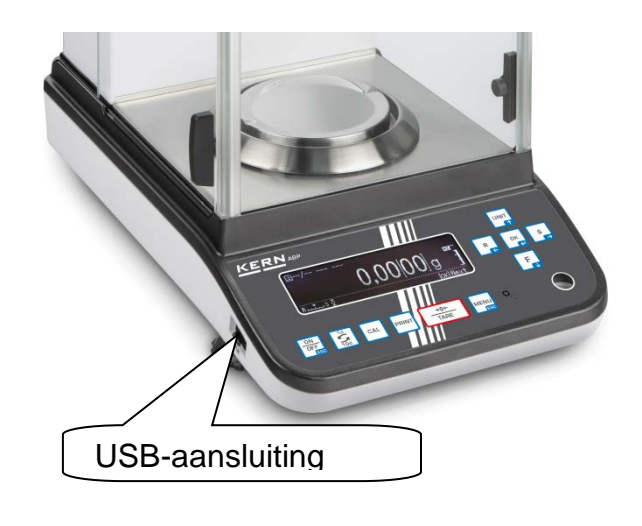

# **USB-apparatuur en toepassing**

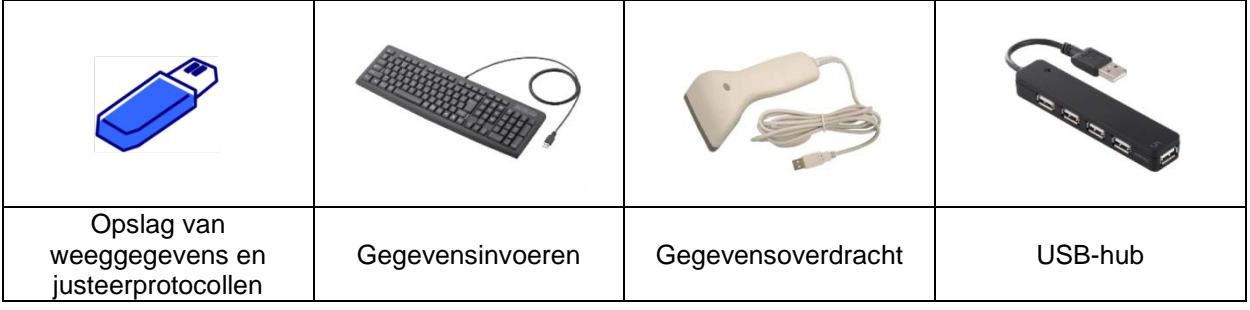

#### **15.10.1 Opslag van weeggegevens, justeerprotocollen en screenshots op USB-stick**

**Voorbereiding**

#### **De functie opvragen**

De systeeminstellingen opvragen.

Met de navigatietoetsen  $\bigwedge$  en  $\bigvee$  de optie <Memory save setting> selecteren en met **OK** bevestigen.

De beschikbare menupunten worden afgelezen.

- Meetwaarden op USB-stick opslaan
- Justeergegevens op een USB-stick opslaan
- $\triangleright$  Inhoud van intern geheugen overdragen
- $\triangleright$  USB bestandsformaat (txt of csv)

#### **Bestandformaat kiezen:**

Met de navigatietoetsen de optie <USB saved data format> selecteren en met **OK** bevestigen.

Instelling overnemen door op **OK** te drukken.

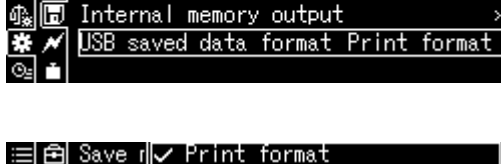

measurement records to USB on Save calibration records to USB on

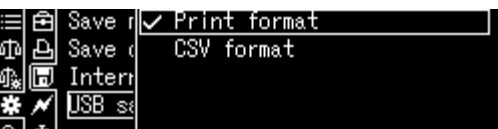

**Terug naar de weegmodus:** De toets **ON/OFF** drukken.

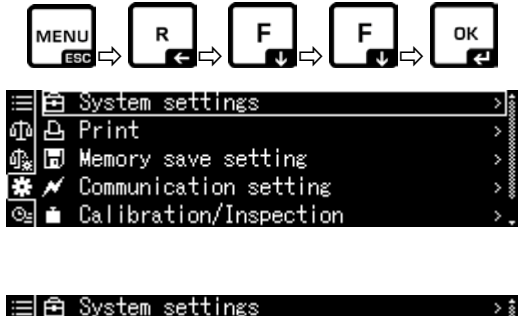

 $0,000[0]_{9}$ 

ക 08:42

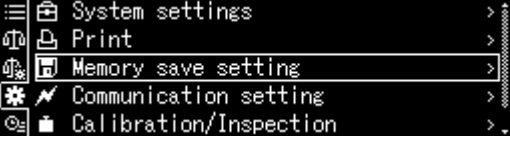

records to USB on | Save calibration records to USB Internal memory output USB saved data format Print format

### **De aanduisdingswaarde als een screenshot opslaan**

De systeeminstellingen opvragen.

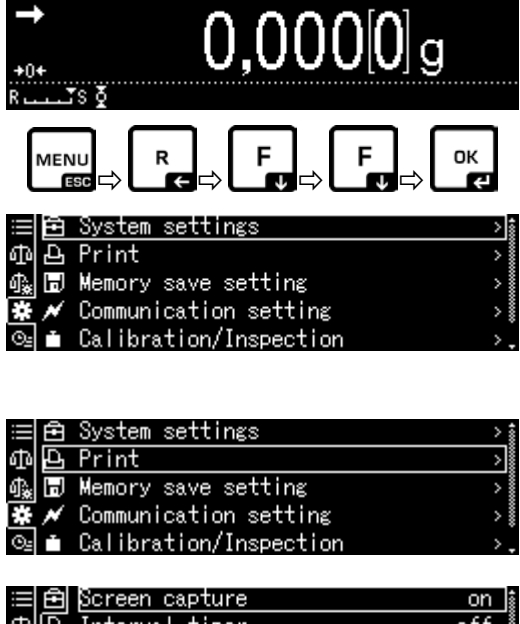

o⇒ 08:42

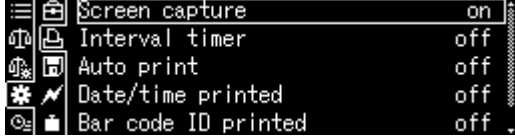

Met de navigatietoetsen  $\bigwedge$  en  $\bigvee$  de optie <Print> selecteren met **OK** bevestigen.

Om <Screen capture> te activeren, de instelling <on> selecteren en met de **OK**toets bevestigen.

De weegschaal met een USB-hub op het toetsenbord van de computer aansluiten zoals afgebeeld.

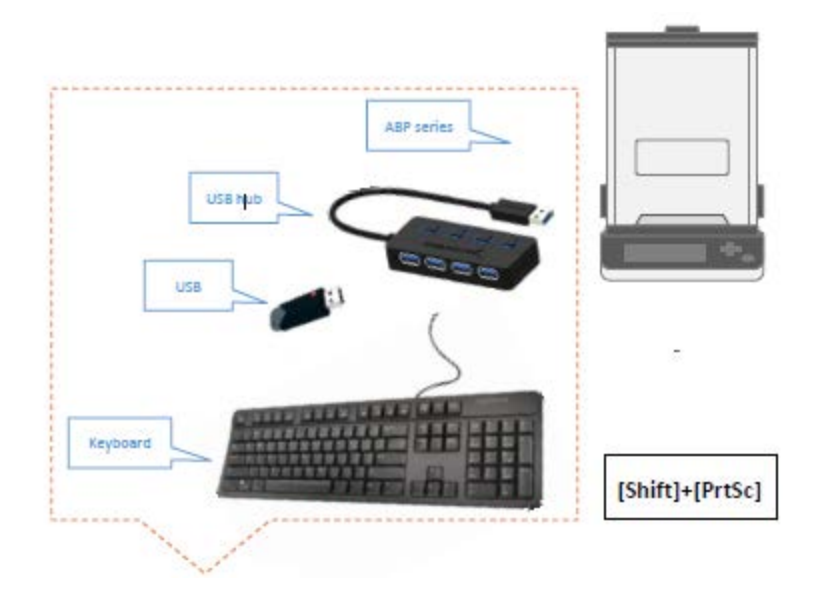

Sla de screenshot op de USB stick op door op [Shift] + [Print] te drukken.

#### **Inhoud van extern geheugen overdragen**

Het menupunt <Internal memory output> opvragen zoals hierboven omschreven in "Preparation".

Met de toets **OK** bevestigen.

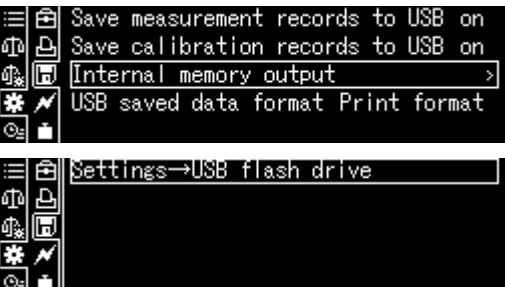

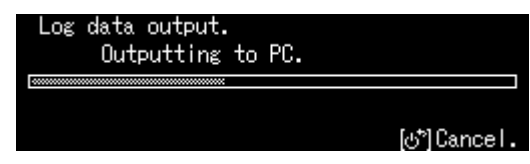

Met de **OK** - toets bevestigen, de gegevens worden overgedragen.

**Terug naar de weegmodus:** De toets **ON/OFF** drukken.

# **15.10.2 Gegevensoverdracht met een barcodelezer**

Systeeminstellingen opvragen en met **OK**  bevestigen.

cъ 08:42  $0,000[0]_{9}$ OK MENU R ESO P∟CPL®P∟J 鱼 System settings Р Print σħ  $\overline{B}$  Memory save setting<br>  $\overline{\mathscr{M}}$  Communication setting 缎 Calibration/Inspection Balance ID 0000 Screen saver 5 mins 邱 4  $\overline{\mathbb{H}}$ OP mode setting 0FF display 醌 Decimal point display Comma code transfer No data transfer], Balan Transfer all data Without commands 邱 Screet  $OP$  mod √ No data transfer F

Decima

Met de navigatietoetsen  $\bigwedge$  en  $\bigvee$  de optie <Barcode transfer> selecteren en met **OK**  bevestigen.

De beschikbare menupunten worden afgelezen.

- $\triangleright$  Transfer: alle gegevens<br> $\triangleright$  Zonder commando's
- Zonder commando`s
- $\triangleright$  Geen overdracht

De gewenste instelling overnemen door op **OK** te drukken.

**Terug naar de weegmodus:** De toets **ON/OFF** drukken.

**Toepassingsvoorbeeld - comfortabel inloggen (zonder wachtwoord):**

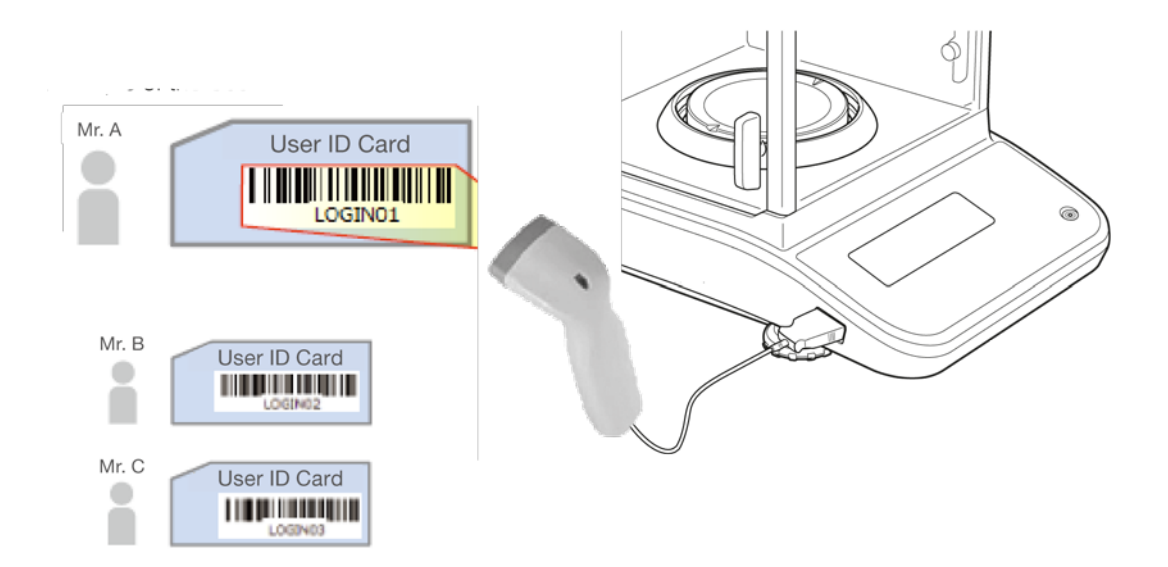

# **16 Onderhoud, werkprestatie, verwijderen**

# **16.1 Reinigen**

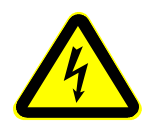

Vooraleer met alle werkzaamheden betreffende onderhoud, reinigen en reparatie wordt gestart, dient het apparaat van de bedrijfsspanning te worden ontkoppeld.

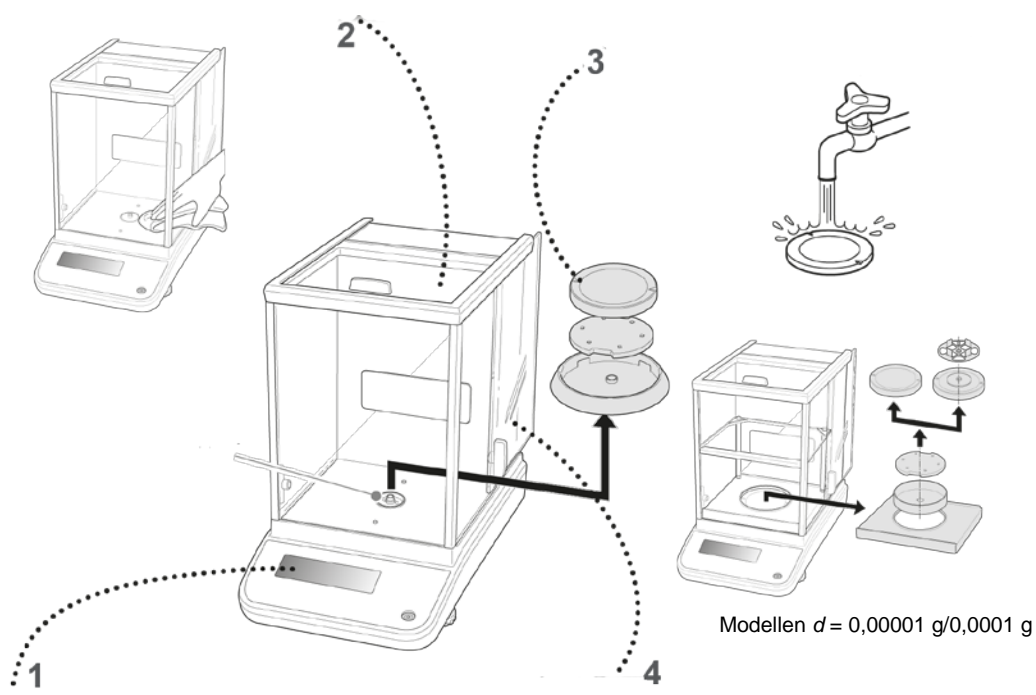

Afb. 1: De weegschaal reinige..

- **1. Display** Men dient geen agressieve reinigingsmiddelen te gebruiken (oplosmiddelen e.d.), maar het toestel enkel met een doekje reinigen met lichte zeeploog.
- **2. Behuizing** Men dient geen agressieve reinigingsmiddelen te gebruiken (oplosmiddelen e.d.), maar het toestel enkel met een doekje reinigen met lichte zeeploog. Men dient daarbij op te letten dat het vloeistof niet binnen het toestel doordringt en na reinigen het toestel drogen met een zacht doekje.

Losse monsterrestanten / poeder kan men voorzichtig met een kwast of handstofzuiger verwijderen.

**Verstrooid gewogen materiaal onmiddellijk verwijderen.**

- **3.** Weegschaalplateau Het weegschaalplateau afnemen, nat reinigen en voor aanzetten drogen.
- **4. Glazen deur** Zij kunnen worden verwijderd zoals hieronder beschreven

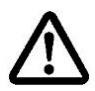

en met een in de handel verkrijgbare glasreiniger gereinigd. Met de glazen deur voorzichtig omgaan. **Let op**: Barstgevaar.

Gevaar van letsels in de vorm van snijwonden.

Opletten dat de handen niet verwond raken bij aanraken van rail.

1. De beschermende ring, het weegschaalplateau en de steun van het weegschaalplateau afnemen.

2. Verwijder de kunststofhouder door hem te draaien.

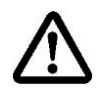

Het contact van het weegschaalplateau niet aanraken. Het kan beschadiging van de weegschaal veroorzaken.

3. De glazen deur voorzichtig afnemen, als getoond op de tekening.

- Afb. 2: De glazen deur afnemen
- 4. De glazen deur opnieuw aanzetten door deze handelingen in een omgekeerde volgorde uit te voeren.

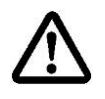

Om de glazen deur te beveiligen de kunststofhouder absoluut aanzetten.

# **16.2 Onderhoud, werkprestatie**

- $\Rightarrow$  Het apparaat moet door geschoolde en door de firma KERN gemachtigde onderhoudstechnici worden bediend en onderhouden.
- $\Rightarrow$  Het toestel vóór het openen van het netwerk scheiden.

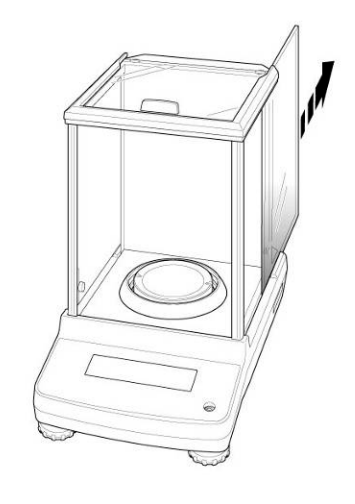

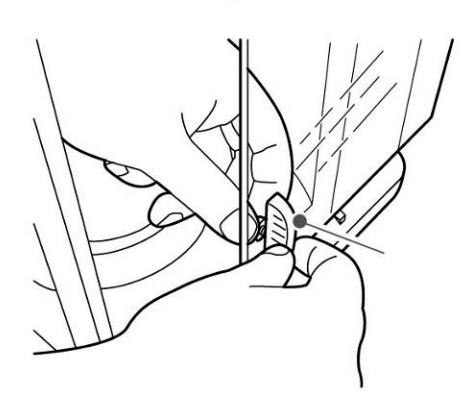

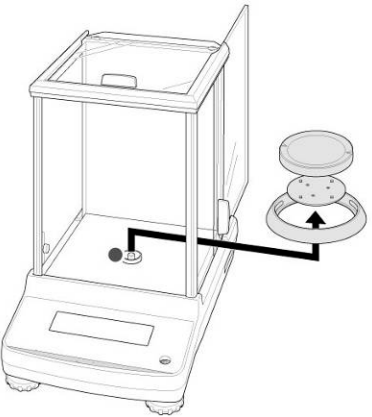

### **16.3 Verwijderen**

Afvalverwerking van verpakking en apparaat dient door de gebruiker in overeenstemming met het geldende nationale of regionale wetgeving op de gebruikslocatie te worden verricht.

# **17 Hulp bij kleine storingen**

#### **Mogelijke foutoorzaken:**

Bij storingen van programmaverloop dient de weegschaal kort te worden uitgeschakeld en van netwerk gescheiden. Vervolgens het weegproces opnieuw starten.

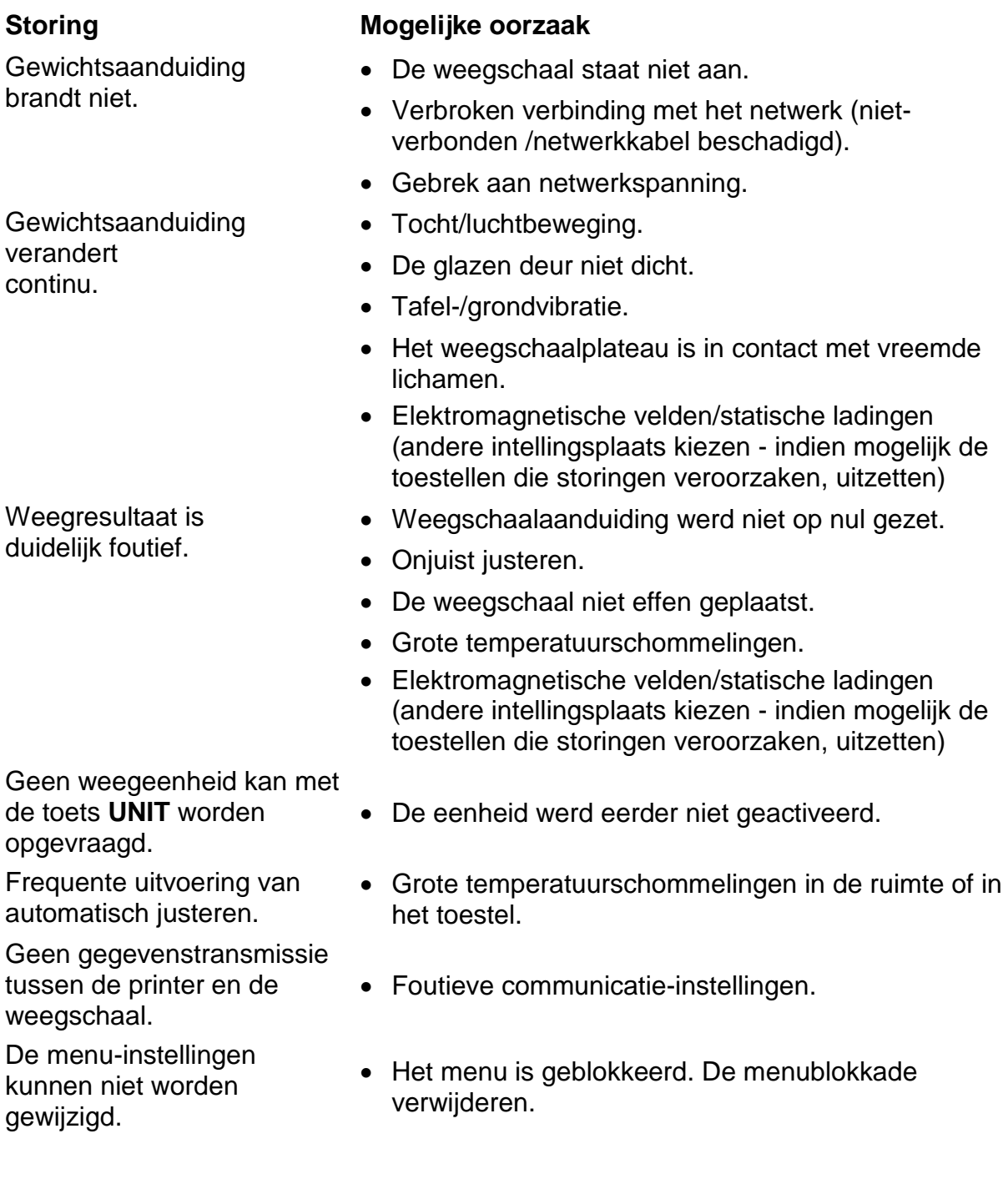

# **18** Ionisator (fabrieksinstelling)

# **18.1 Algemene informatie**

Ioniseerapparaat is voorzien van de bladen gevoed met hoogspanning in de directe omgeving waarvan als gevolg van corona-ontlading positieve en negatieve ionen worden gegenereerd. Ze worden aangetrokken door het elektrostatisch geladen gewogen materiaal waardoor de storende elektrostatische lading wordt geneutraliseerd. Het elimineert ook de krachten die foutief wegen veroorzaken (bv. foutief weegresultaat, afwijkende weegwaarde).

# **18.2 Veiligheidsrichtlijnen**

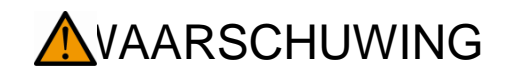

De ionisator is enkel geschikt voor gebruik met elektronische weegschalen. Niet voor andere doelen gebruiken.

Het ioniseerapparaat nooit in ruimtes met explosiegevaar gebruiken. De serie-uitvoering is geen explosiebestendige uitvoering.

Het ioniseerapparaat tegen hoge luchtvochtigheid, dampen en stof beschermen.

Zorg voor een water-/olievrije locatie.

Het ioniseerapparaat niet aan langdurige werking van grote vochtigheid blootleggen. Ongewenst dauwen (condensatie op de ionisator van het vocht in de lucht) kan voorkomen wanneer een koud toestel in een veel warmere omgeving wordt geplaatst. In dergelijk geval dient het van netwerk gescheiden apparaat ca. 2 uur acclimatisering aan de omgevingstemperatuur te ondergaan;

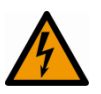

Bij aangezet ionisator de ionenbron niet aanraken, zie de sticker links.

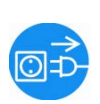

Bij rook, een brandgeur, sterke verhitting van het ioniseerapparaat of het oplichten van de rode LED, het et ioniseerapparaat onmiddellijk met de hoofdschakelaar uitschakelen en de stekker uit het stopcontact halen.

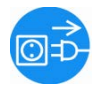

Bij doordringen van water of andere vaste stoffen in het ioniseerapparaat, moet het onmiddellijk uitschakelen met de hoofdschakelaar en de stekker uit het stopcontact halen.

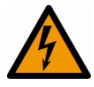

Vanwege de hoogspanningstechniek voorzichtig met de ionenbron en -outputs omgaan.

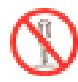

Ionieseeraparaat niet demonteren of aanpassen.

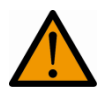

Voorkom schade door vallen, trillingen of schokken, zie sticker links.

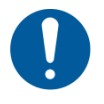

Gebruik de originele AC-adapter. De geprinte spanningswaarde moet met de plaatselijke spanning overeenkomen.

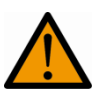

**A** 

Gevaar voor letsel, de messen van de ionenbron zijn erg scherp.

Het ioniseerapparat produceert giftige ozon, zorg voor voldoende ventilatie.

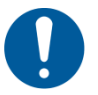

วี่∣

Voordat met onderhouds- en reinigingswerkzaamheden wordt begonnen, het ioniseerapparaat van het net ontkoppelen.

Niet gebruikt ionisator loskoppelen.

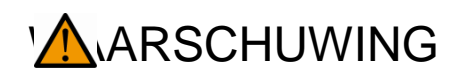

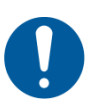

Ionisator regelmatig reinigen en onderhouden. Ionenbron reinigen: na 1000 u. Ionenbron vervangen: na 30 000 u.

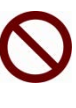

Het gebruik van een beschadigd ioniseerapparaat kan leiden tot kortsluiting, brand of elektrische schokken.

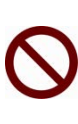

Inbedrijfstelling in de open lucht en in voertuigen is niet toegestaan, het maakt alle garanties ongeldig.

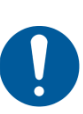

In het geval van elektromagnetische velden, statische ladingen zijn grote afwijkingen in weergave mogelijk (foutief weegresultaat). Het monster op een geschikte afstand van de weegschaal ontladen.

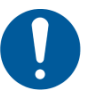

In de normale modus brandt de groene [POWER] -LED, in het geval van een storing - de rode [ALARM] -LED.

Als de rode LED brandt, zet het ioniseerapparaat met de hoofdschakelaar uit en zet hem weer aan. De fabrikant raadplegen als de rode LED blijft branden.

De blauwe LED [RUN] brandt tijdens ionisatie.

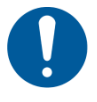

Tijdens ionisatie zijn hoorbare bedrijfsgeluiden te horen.

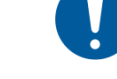

# **18.3 Technische gegevens**

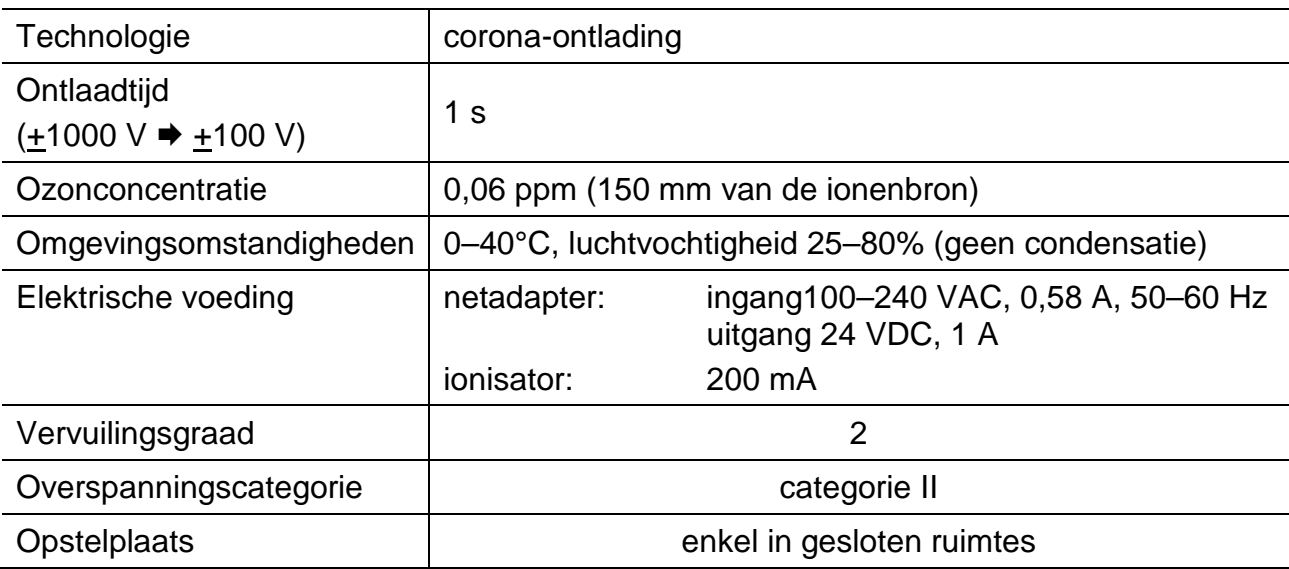

### **18.4 Starten**

De weegschaal aanzetten.

De netadapter van de ionisator op de weegschaal aansluiten zoals afgebeeld. De netadapter van de ionisator op het elektriciteitsnet aansluiten.

Ionisator aanzetten [on], zoals afgebeeld.

De aanduiding  $\bullet$  brandt.

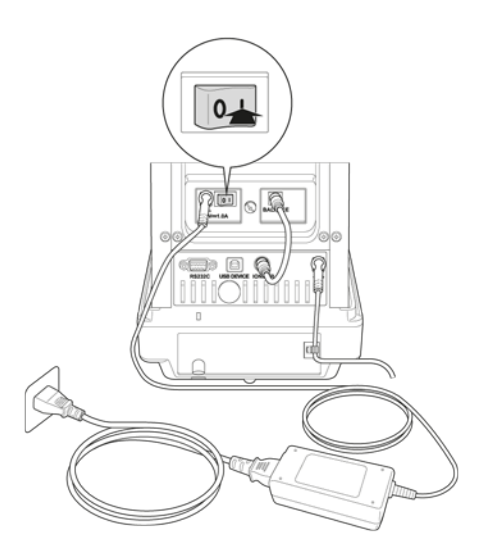

#### **Ionisatie**

Controleer of de groene LED [Power] brandt.

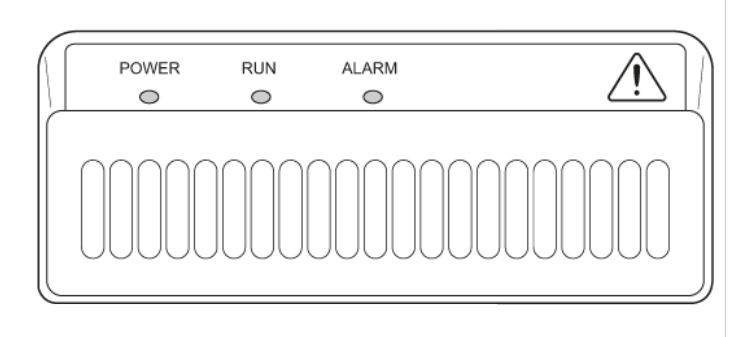

De deur van het windscherm helemaal sluiten.

De toets  $\Theta$  drukken, de ionisatie zal worden gestart. De blauwe LED [RUN] brandt tijdens ionisatie. De tijd is afhankelijk van de instelling in het menu <Systeeminstellingen Blootstellingstijd aan ionen>.

#### **Blootstellingstijd aan ionen instellen**

Systeeminstelling opvragen, zie hoofdstuk [11.1.3.](#page-46-0)

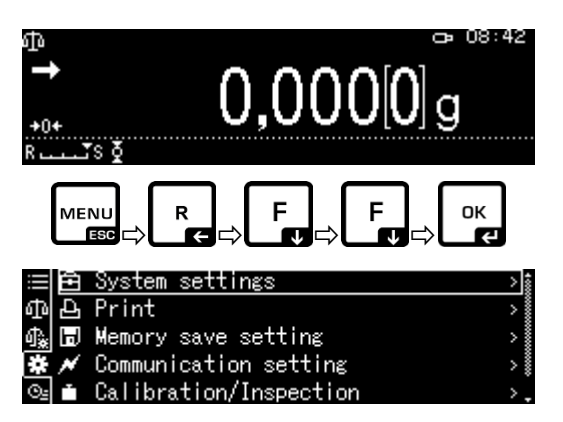

De toets **OK** drukken.

Met de navigatietoetsen  $\bigwedge$  en  $\bigvee$  de optie <Ion irradiation time> selecteren en met **OK**  bevestigen.

De gewenste instelling overnemen door op **OK** te drukken.

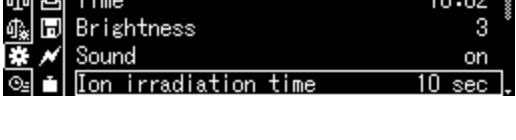

DD/MM/

<mark>⊟</mark>直 Date output style

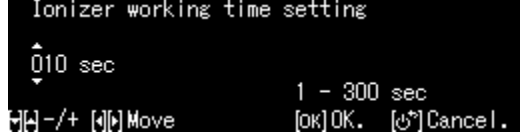

**Terug naar de weegmodus:**  De toets **ON/OFF** drukken.

# **18.5 Onderhoud en reiniging**

Ionisator regelmatig reinigen en onderhouden. 1 Ionenbron reinigen: na 1000 u. Ionenbron vervangen: na 30 000 u.

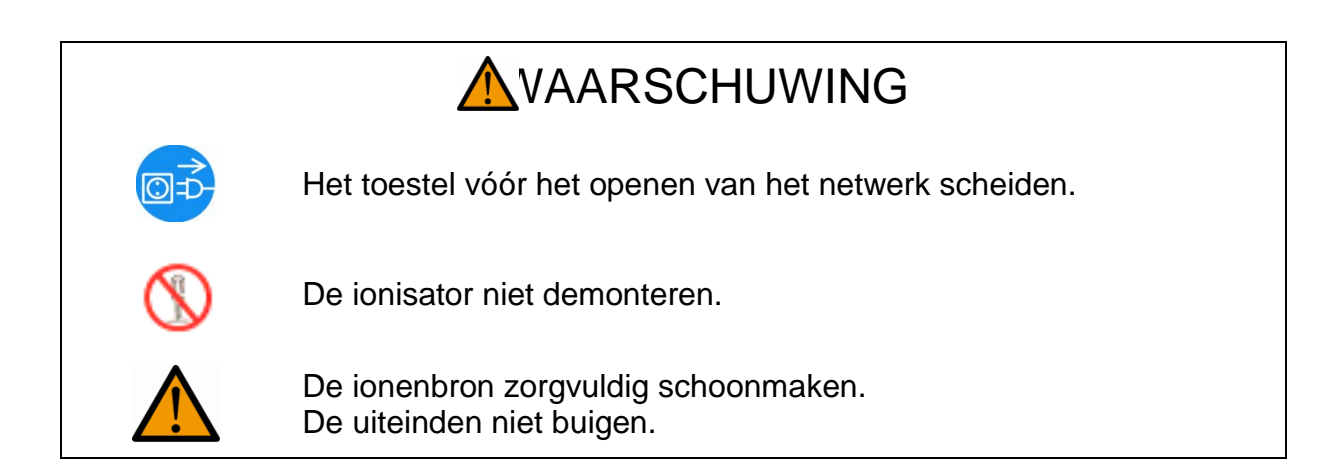

# **Reinigen**

Men dient geen agressieve reinigingsmiddelen te gebruiken (oplosmiddelen e.d.), maar het toestel enkel met een doekje reinigen met lichte zeeploog. Men dient daarbij op te letten dat het vloeistof niet binnen het toestel doordringt en na reinigen het toestel drogen met een zacht doekje.

Losse monsterresten/poeders met een borstel of een handstofzuiger voorzichtig verwijderen.

Het bijgeleverde reinigingsborsteltje of in alcohol gedrenkte wattenbolletjes gebruiken om de ionenbron te reinigen. De uiteinden niet buigen.

Loszittend stof met perslucht verwijderen.